71535365 2019-09-10 Válido desde versión 2.2.zz (Firmware del equipo)

BA01823D/23/ES/02.19

# Manual de instrucciones Teqwave F/I Modbus TCP

Equipo de medición con tecnología de ondas acústicas superficiales

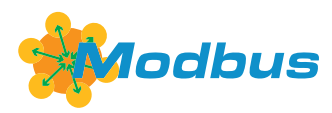

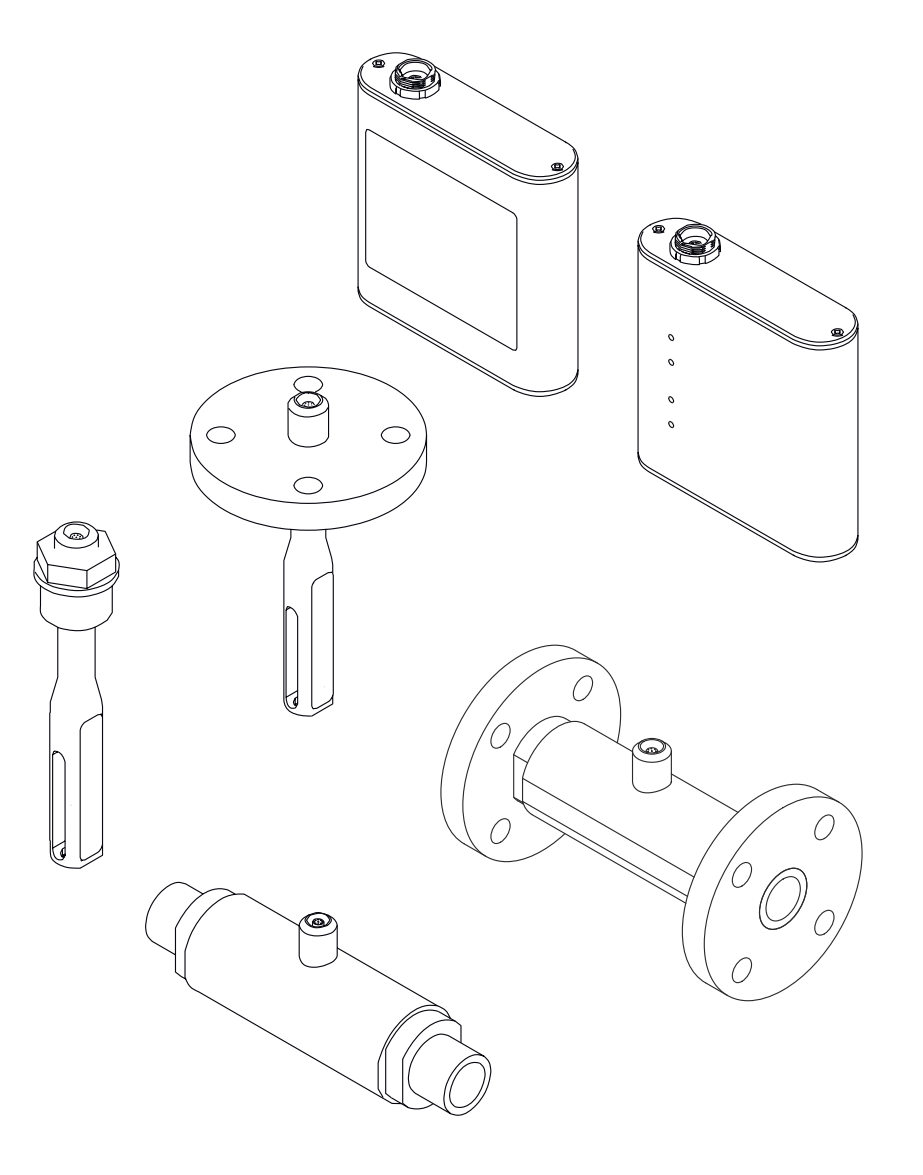

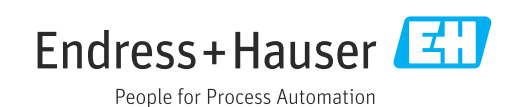

- Compruebe que el documento se guarda en un lugar seguro de tal forma que se encuentra siempre a mano cuando se está trabajando con el equipo.
- Para evitar peligros para personas o la instalación, lea atentamente la sección "Instrucciones básicas de seguridad" y todas las demás instrucciones de seguridad del documento que se refieren a los procedimientos de trabajo.
- El fabricante se reserva el derecho de modificar los datos técnicos sin previo aviso. El centro Endress+Hauser que le atiende habitualmente le proporcionará las últimas informaciones novedosas y actualizaciones del presente manual de instrucciones.

# Índice de contenidos

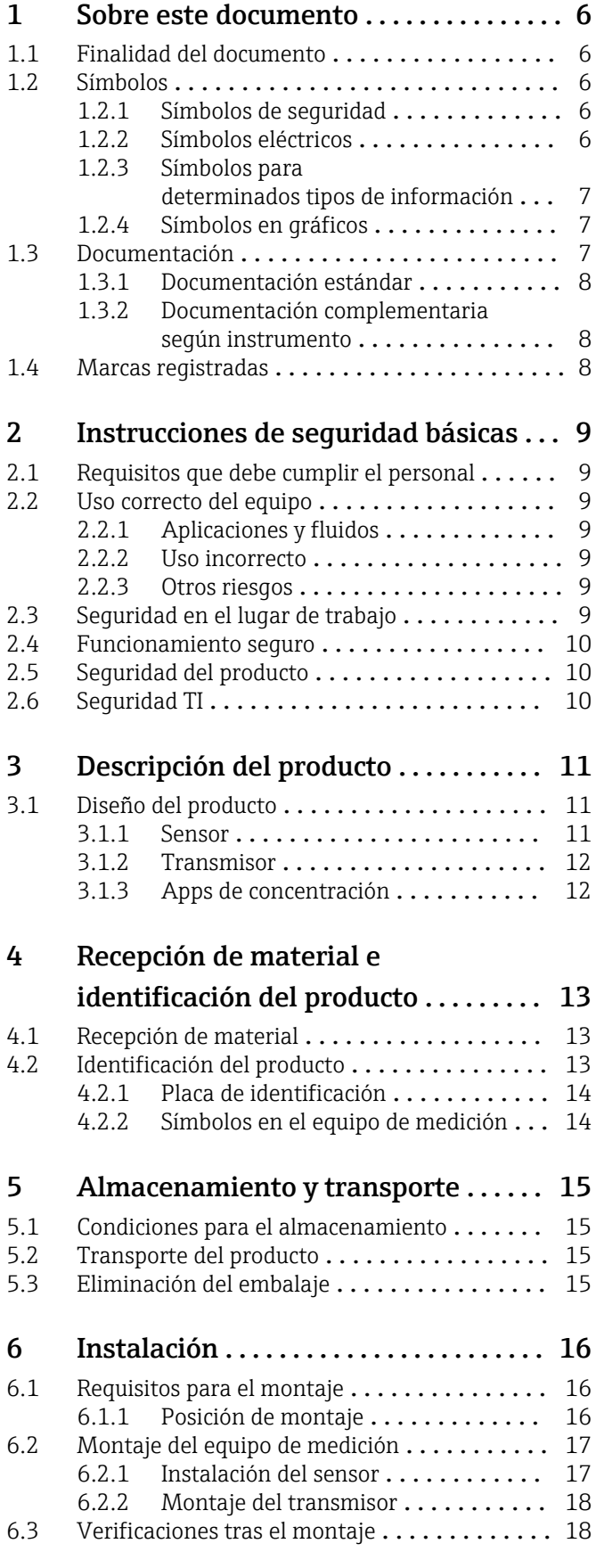

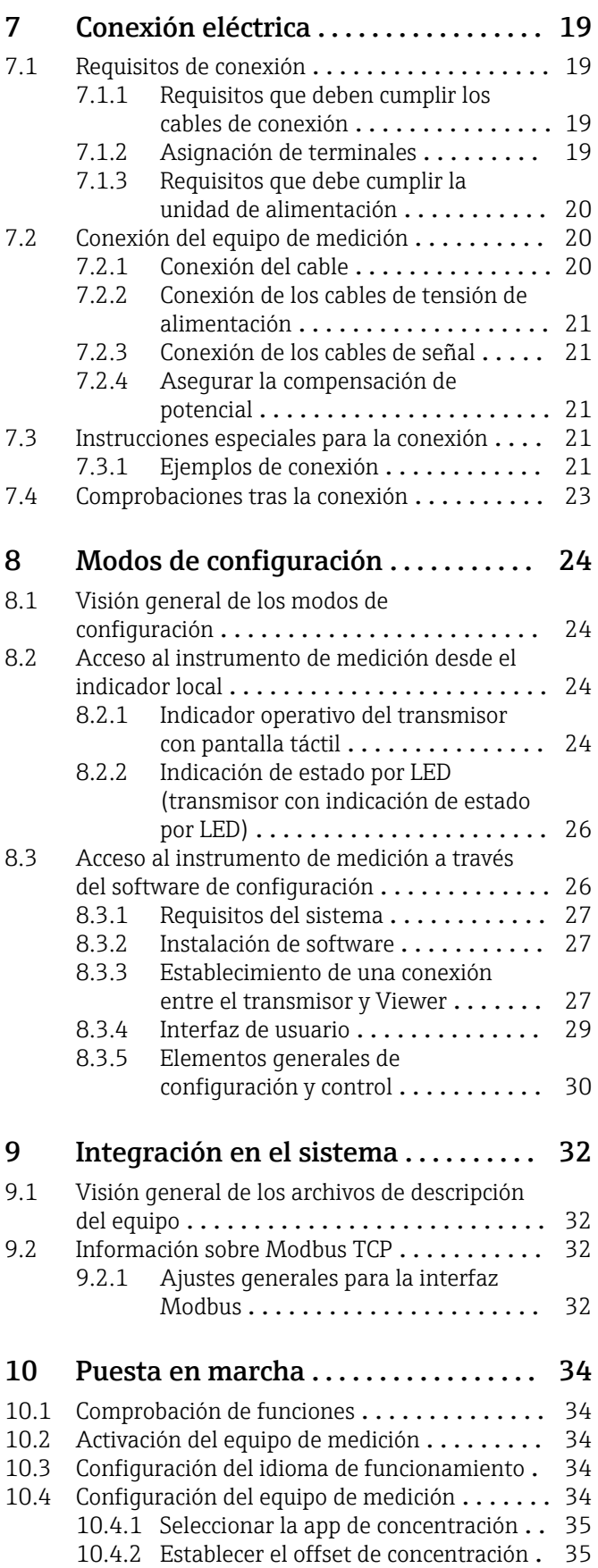

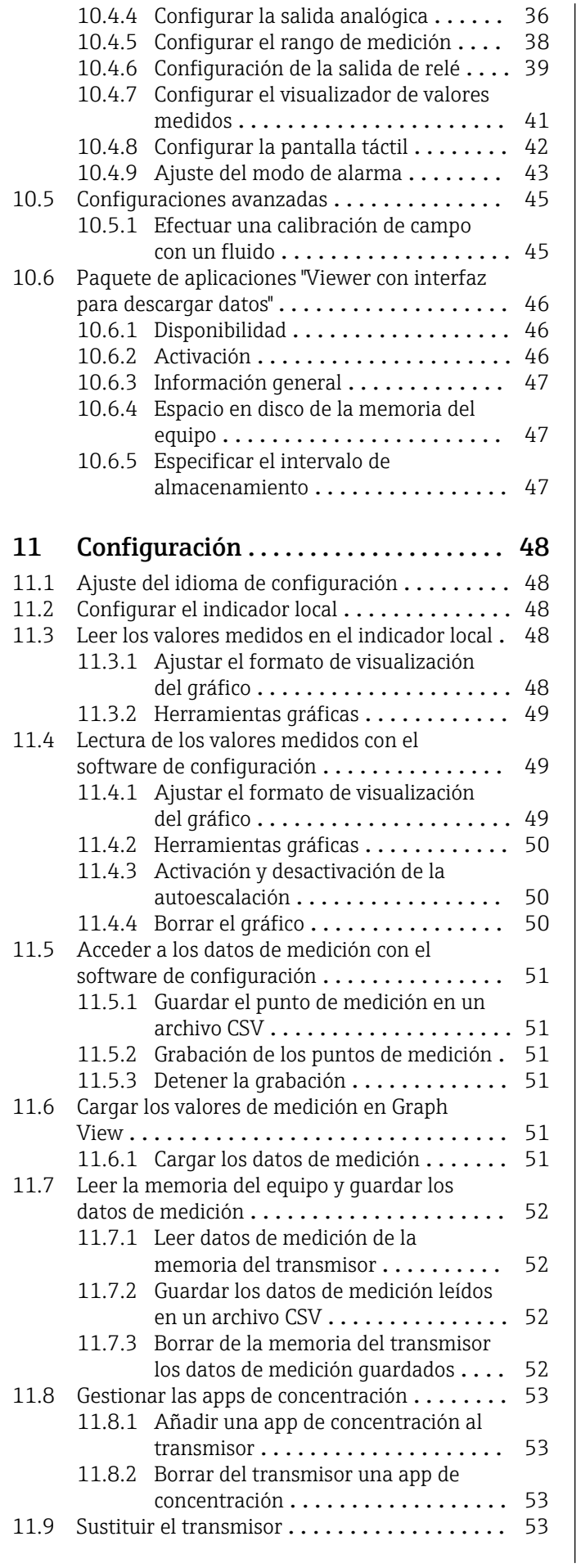

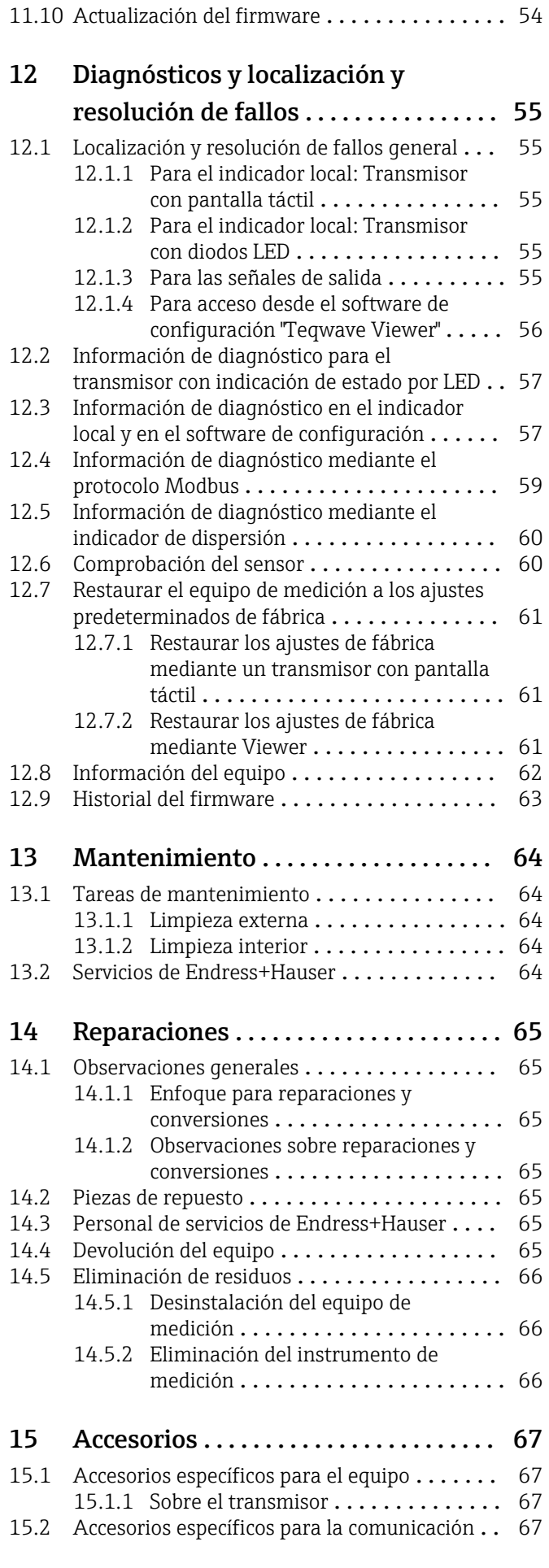

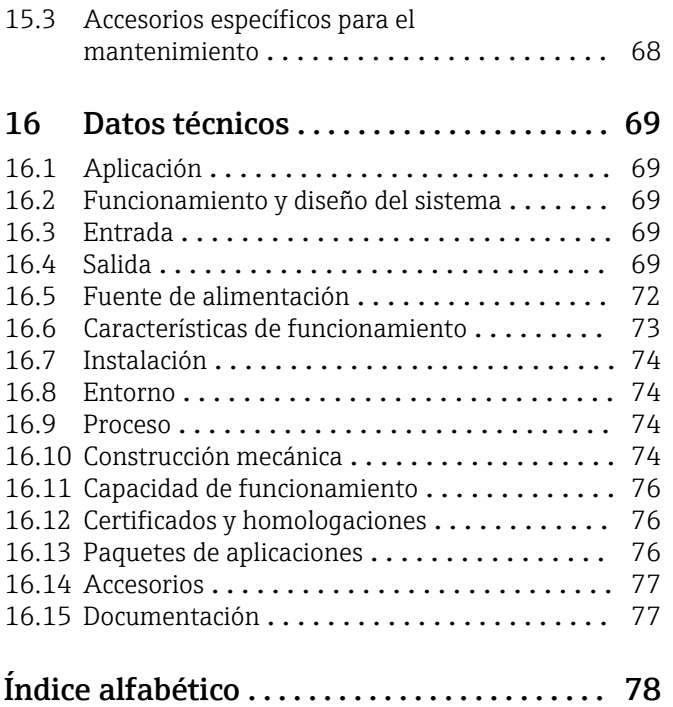

# <span id="page-5-0"></span>1 Sobre este documento

# 1.1 Finalidad del documento

Este manual de instrucciones contiene toda la información que pueda necesitarse durante las distintas fases del ciclo de vida del instrumento: desde la identificación del producto, recepción de entrada del instrumento, el almacenamiento del mismo, hasta su montaje, conexión, configuración y puesta en marcha, incluyendo la localización y resolución de fallos, el mantenimiento y el desguace del instrumento.

# 1.2 Símbolos

### 1.2.1 Símbolos de seguridad

### **A PELIGRO**

Este símbolo le avisa de una situación peligrosa. Si no se evita dicha situación, pueden producirse lesiones graves o mortales.

#### **ADVERTENCIA**

Este símbolo le avisa de una situación peligrosa. Si no se evita dicha situación, pueden producirse lesiones graves o mortales.

#### **A** ATENCIÓN

Este símbolo le avisa de una situación peligrosa. Si no se evita dicha situación, pueden producirse daños menores o de gravedad media.

#### **AVISO**

Este símbolo señala información sobre procedimientos y otros hechos importantes que no están asociados con riesgos de lesiones.

### 1.2.2 Símbolos eléctricos

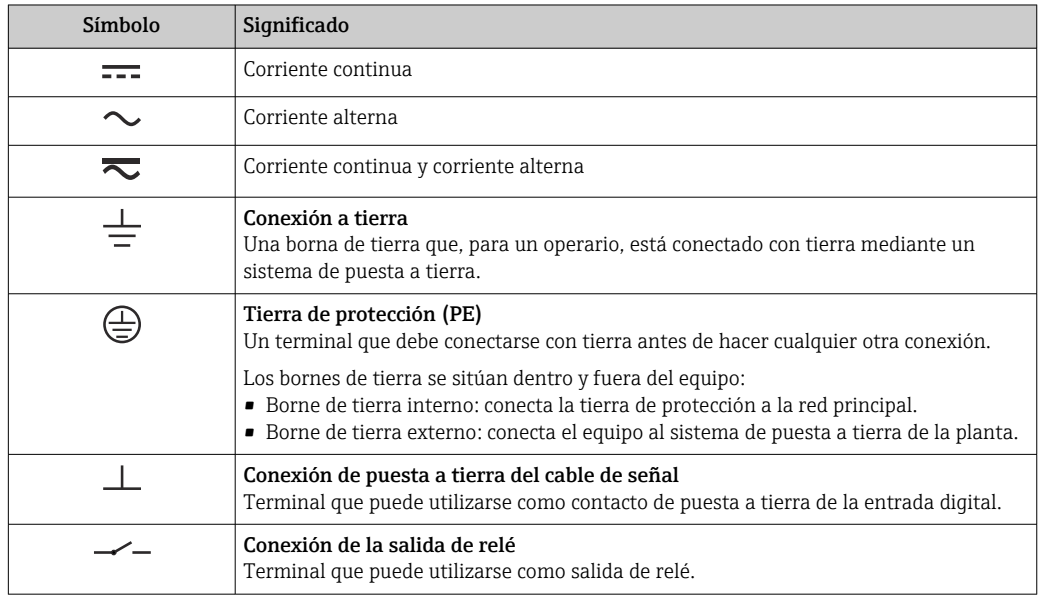

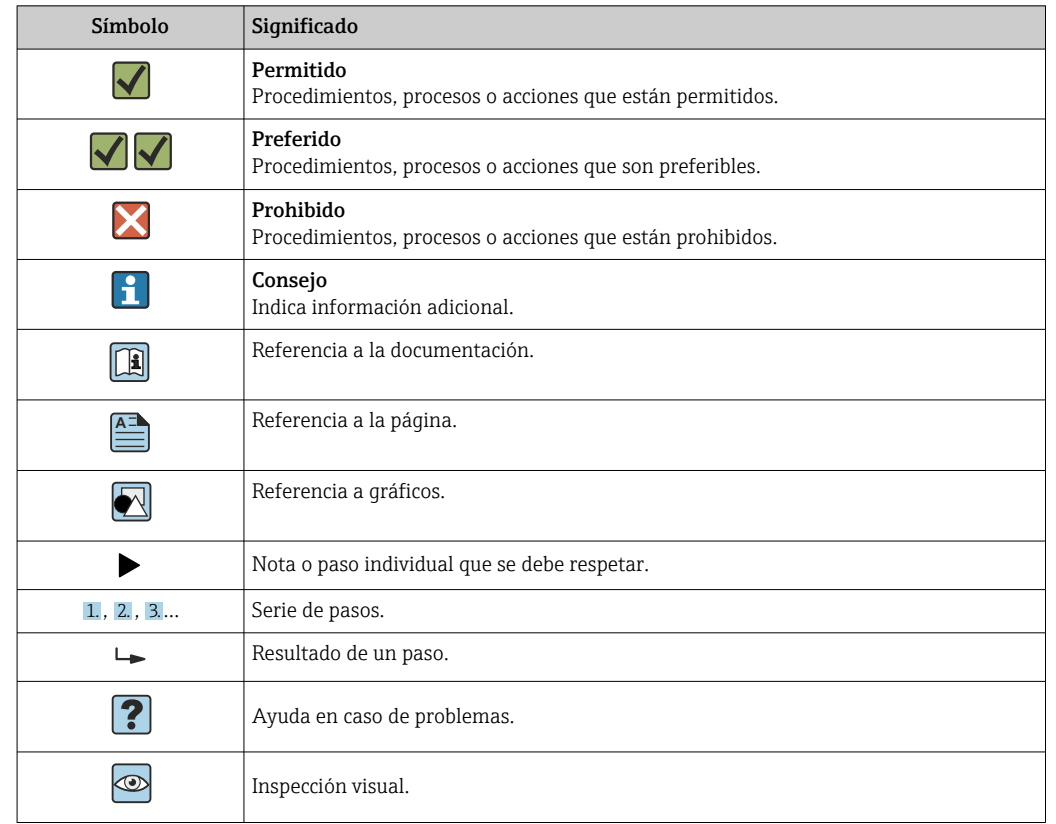

### <span id="page-6-0"></span>1.2.3 Símbolos para determinados tipos de información

### 1.2.4 Símbolos en gráficos

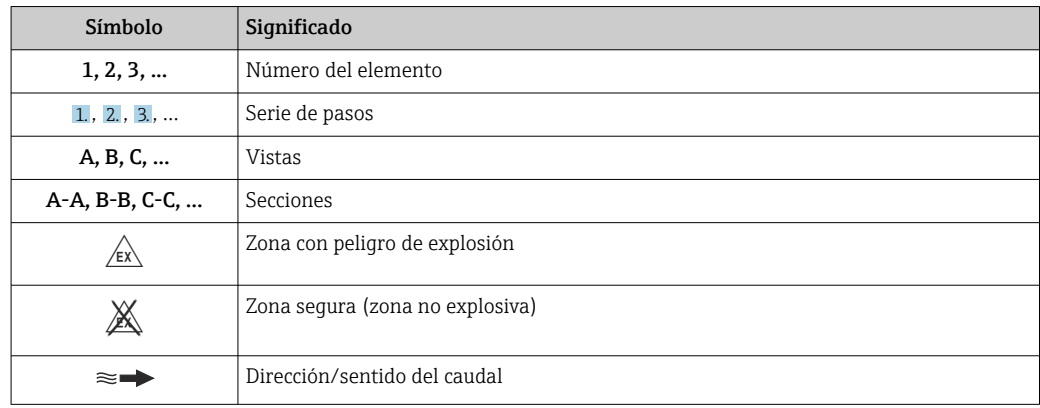

## 1.3 Documentación

Para una visión general sobre el alcance de la documentación técnica del equipo, consúltese:

- *W@M Device Viewer* ([www.endress.com/deviceviewer\)](https://www.endress.com/deviceviewer): Introduzca el número de serie indicado en la placa de identificación
- *Endress+Hauser Operations App*: Introduzca el número de serie indicado en la placa de identificación o escanee el código matricial en 2D (código QR) que presenta la placa de identificación

1. Lista detallada de los distintos documentos con códigos de documento →  $\oplus$  77

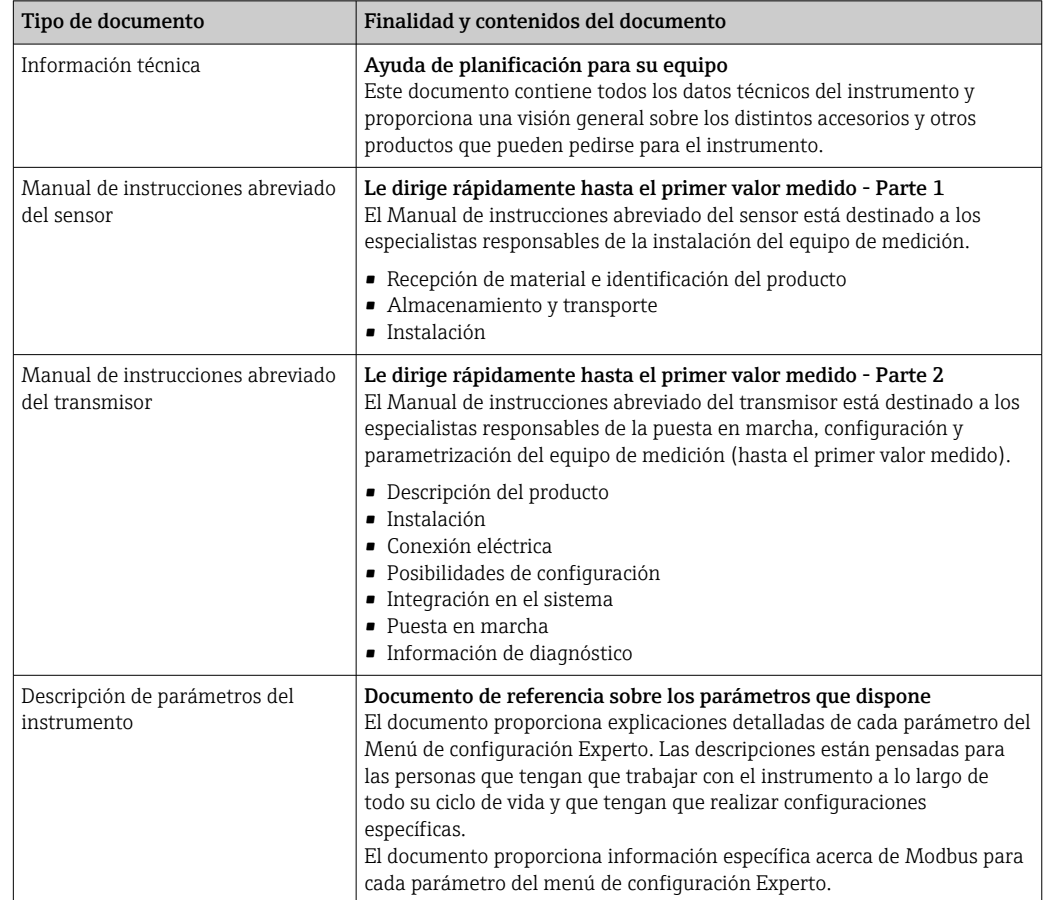

### <span id="page-7-0"></span>1.3.1 Documentación estándar

### 1.3.2 Documentación complementaria según instrumento

Según la versión del equipo que se haya pedido, se suministran también unos documentos suplementarios. Cumpla siempre estrictamente las instrucciones indicadas en dicha documentación suplementaria. La documentación suplementaria es parte integrante de la documentación del instrumento.

# 1.4 Marcas registradas

### Modbus®

Marca registrada de SCHNEIDER AUTOMATION, INC.

# <span id="page-8-0"></span>2 Instrucciones de seguridad básicas

# 2.1 Requisitos que debe cumplir el personal

El personal para las tareas de instalación, puesta en marcha, diagnósticos y mantenimiento debe cumplir los siguientes requisitos:

- ‣ El personal especializado cualificado y formado debe disponer de la cualificación correspondiente para esta función y tarea específicas.
- ‣ Deben tener la autorización del jefe/dueño de la planta.
- ‣ Deben estar familiarizados con las normas y reglamentos nacionales.
- ‣ Antes de comenzar con el trabajo, se debe leer y entender las instrucciones contenidas en el manual y la documentación complementaria, así como en los certificados (según cada aplicación).
- ‣ Debe seguir las instrucciones y satisfacer las condiciones básicas.

Los operarios deben satisfacer los siguientes requisitos:

- ‣ Haber recibido la formación apropiada y disponer de la autorización por parte del explotador/propietario de la planta para ejercer dichas tareas.
- ‣ Seguir las instrucciones del presente manual.

# 2.2 Uso correcto del equipo

### 2.2.1 Aplicaciones y fluidos

El equipo que se describe en este manual de instrucciones ha de usarse solo para medir la concentración de líquidos.

Configure el equipo de medición dentro de los límites que se especifican en la ficha de datos técnicos y para la app de concentración específica.

Para asegurar que el instrumento de medición se mantiene en las condiciones apropiadas durante el tiempo de funcionamiento:

‣ Utilice el instrumento de medición solo con fluidos cuando los materiales de las partes del instrumento que entran en contacto con el producto sean suficientemente resistentes.

### 2.2.2 Uso incorrecto

Un uso incorrecto del equipo puede comprometer la seguridad. El fabricante no se responsabiliza de daño alguno que se deba a un uso incorrecto o distinto al previsto.

### 2.2.3 Otros riesgos

### **A**ADVERTENCIA

### Los fluidos calientes pueden representar un peligro de quemadura.

‣ En caso de fluidos a temperaturas elevadas, tome medidas de protección para evitar quemaduras por contacto.

# 2.3 Seguridad en el lugar de trabajo

Para trabajar con el instrumento:

‣ Lleve el equipo de protección personal conforme a las normas nacionales.

Para trabajos de soldadura con las tuberías:

‣ No conecte el soldador a tierra a través del instrumento de medida.

# <span id="page-9-0"></span>2.4 Funcionamiento seguro

Riesgo de lesiones.

- ‣ Opere únicamente con el instrumento si éste está en buenas condiciones técnicas y funciona de forma segura.
- ‣ El operario es responsable del funcionamiento libre de interferencias del instrumento.

### Transformaciones en el instrumento

No está permitido someter el instrumento a modificaciones no autorizadas. Éstas pueden implicar riesgos imprevisibles.

► Si a pesar de ello se requiere hacer alguna modificación, consulte a Endress+Hauser.

### Reparaciones

Para asegurar el funcionamiento seguro y fiable del instrumento,

- ‣ Realice únicamente reparaciones del instrumento que estén permitidas expresamente .
- ‣ Observe las normas nacionales relativas a reparaciones de equipos eléctricos.
- ‣ Utilice únicamente piezas de repuesto y accesorios originales de Endress+Hauser.

# 2.5 Seguridad del producto

Este instrumento de medición ha sido diseñado de acuerdo a las buenas prácticas de ingeniería y cumple los requisitos de seguridad actuales, ha sido sometido a pruebas de funcionamiento y ha salido de fábrica en condiciones óptimas para funcionar de forma segura.

Cumple las normas de seguridad y los requisitos legales pertinentes. Cumple también con las directivas de la EU enumeradas en la Declaración de conformidad EU específica del instrumento. .

# 2.6 Seguridad TI

Nuestra garantía es válida solo si el equipo está instalado y se utiliza tal como se describe en el Manual de instrucciones. El equipo está dotado de mecanismos de seguridad que lo protegen contra modificaciones involuntarias en los parámetros de configuración.

Las medidas de seguridad informática, que proporcionan protección adicional para el equipo y transmisión de datos relacionados, deben implementarlas los operados mismos conforme a sus estándares de seguridad.

# <span id="page-10-0"></span>3 Descripción del producto

El sistema de medición consta de un sensor y un transmisor. El sensor y el transmisor están montados en lugares físicamente distintos. El sensor y el transmisor están interconectados por un cable de conexión con conector en contrafase.

# 3.1 Diseño del producto

Se dispone de dos versiones de sensor:

- Sensor "Teqwave F"
- Sensor "Teqwave I"

Se dispone de dos versiones de transmisor:

- Transmisor con pantalla táctil
- Transmisor con indicación de estado por LED

El sistema de medición utiliza apps de concentración adaptadas individualmente a la tarea de medición y codificadas para que solo funcionen con el número de serie de un transmisor específico.

### 3.1.1 Sensor

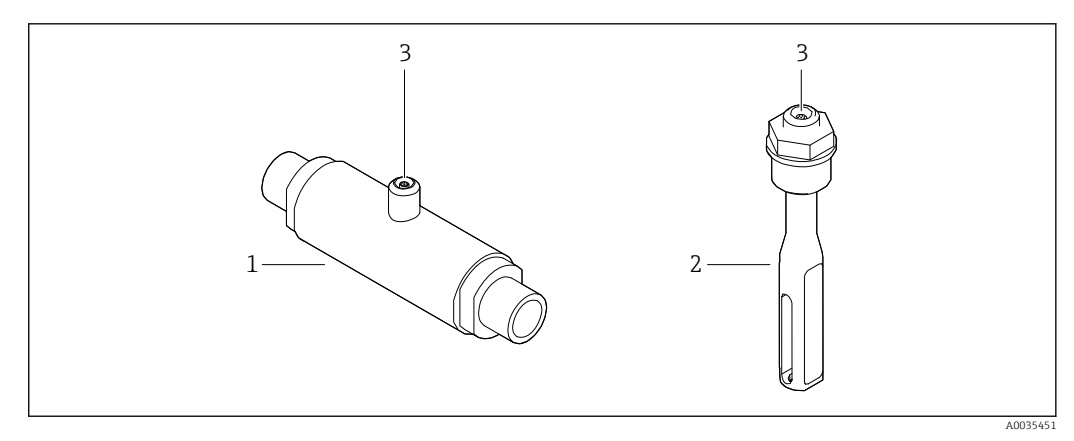

 *1 Versiones del sensor*

*1 Sensor "Teqwave F"*

- *2 Sensor "Teqwave I"*
- *3 Conexión en contrafase para la conexión al transmisor*

### <span id="page-11-0"></span>3.1.2 Transmisor

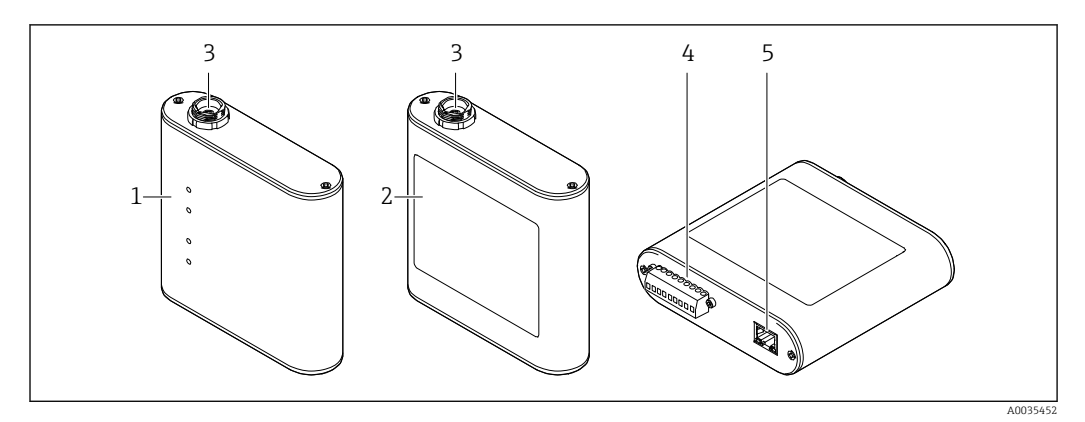

#### *2 Versiones del transmisor*

- *1 Transmisor con indicación de estado por LED*
- *2 Transmisor con pantalla táctil*
- *3 Conexión en contrafase para la conexión al sensor*
- *4 Regleta de bornes con fuente de alimentación, salida analógica, salida de relé y entrada digital*
- *5 Interfaz Ethernet para la transmisión de señales digitales (software de configuración "Teqwave Viewer" y protocolo Modbus)*

### 3.1.3 Apps de concentración

Una app de concentración contiene configuraciones específicas para la medición de un líquido determinado que se usa como base para el cálculo de la concentración junto con las señales de medición del sensor. Endress+Hauser proporciona una app de concentración individual para cada tipo de producto.

La app de concentración es un archivo con formato LMF. Se puede encontrar una lista de las apps de concentración disponibles en Applicator  $\rightarrow \Box$  68.

Si necesita una app de concentración que todavía no esté en la lista Applicator, Endress+Hauser necesita una muestra del fluido para crear la app de concentración. Cada transmisor puede usar un máximo de 25 apps de concentración.

Cada app de concentración tiene una codificación individual para que solo funcione con el número de serie de un transmisor específico. El transmisor en servicio usa el número de serie que se guarda en el archivo LMF para comprobar que la app de concentración está configurada para usarse con este transmisor específico. Si no es el caso, no es posible añadir la app de concentración.

La ficha técnica que se proporciona con la app de concentración contiene información sobre el fluido, los rangos de medición admisibles y la exactitud de medición de la concentración.

# <span id="page-12-0"></span>4 Recepción de material e identificación del producto

# 4.1 Recepción de material

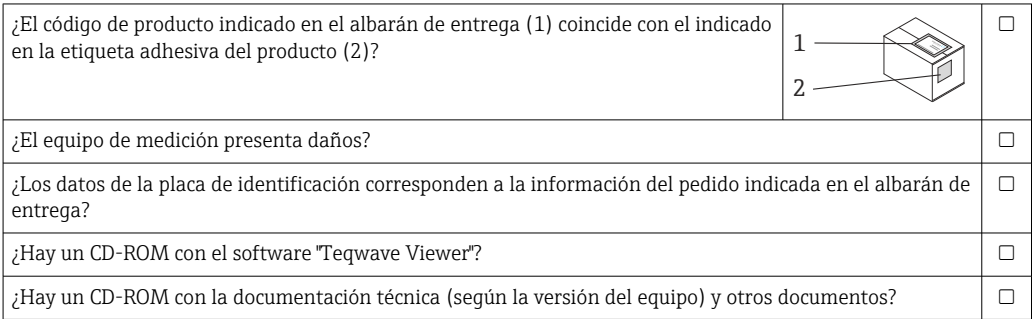

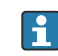

- Si no se cumple alguna de las condiciones, póngase en contacto con el centro de ventas de Endress+Hauser de su zona.
	- En el caso de algunas versiones del equipo, el CD-ROM no se incluye en el suministro. Puede disponer de la Documentación Técnica mediante Internet o la *App "Operations" de Endress+Hauser*, véase la sección "Identificación del producto".

# 4.2 Identificación del producto

El equipo de medición puede identificarse de las siguientes maneras:

- Uso de las especificaciones de la placa de identificación que hay en el transmisor
- Uso del código de producto con un desglose de las características del equipo en el albarán de entrega
- Al introducir los números de serie de las placas de identificación en W@M Device Viewer [\(www.endress.com/deviceviewer](https://www.endress.com/deviceviewer)) se muestra toda la información relacionada con el equipo de medición
- Al introducir los números de serie de las placas de identificación en Endress+Hauser Operations App o al escanear el código matricial bidimensional QR del equipo de medición con Endress+Hauser Operations App se muestra toda la información sobre el equipo de medición

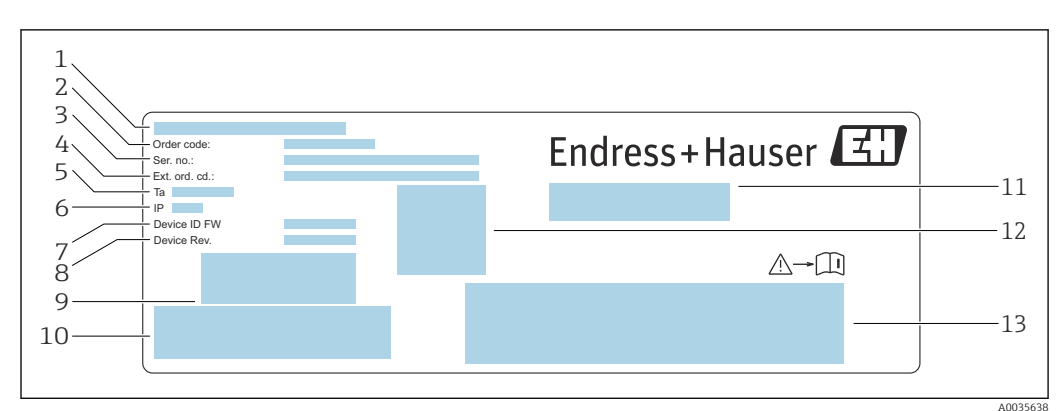

<span id="page-13-0"></span>4.2.1 Placa de identificación

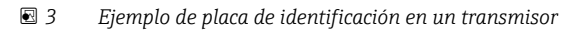

- *1 Lugar de fabricación*
- *2 Código de producto*
- *3 Número de serie (Ser. no.)*
- *4 Código de producto ampliado (Ext. ord. cd.)*
- *5 Temperatura ambiente admisible (T<sup>α</sup> )*
- *6 Grado de protección*
- *7 Versión de firmware (Device ID FW) de fábrica*
- *8 Versión del equipo (Device Rev.) de fábrica*
- *9 Código de barras para uso interno*
- *10 Código de barras para uso interno*
- *11 Nombre del equipo de medición*
- *12 Código de matriz 2D con número de serie*
- *13 Espacio para homologaciones y certificados*

### 4.2.2 Símbolos en el equipo de medición

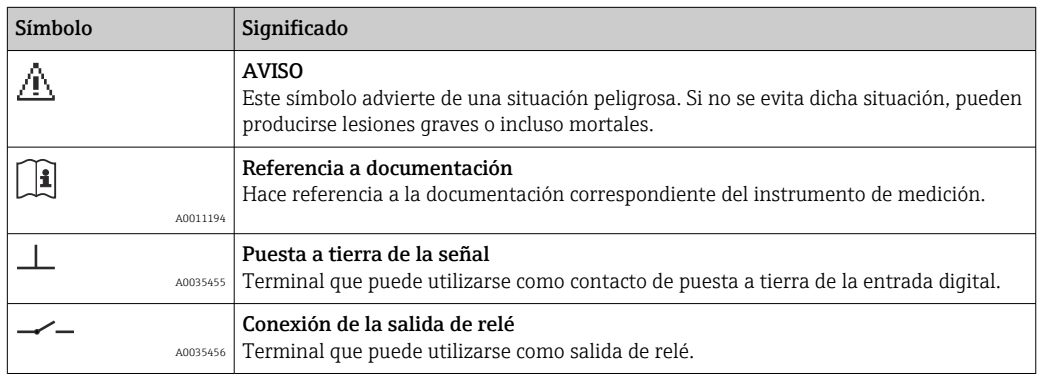

# <span id="page-14-0"></span>5 Almacenamiento y transporte

# 5.1 Condiciones para el almacenamiento

Tenga en cuenta las observaciones siguientes relativas al almacenamiento:

- guarde el equipo dentro del embalaje original para garantizar una buena protección contra golpes
- proteja el equipo de la radiación solar directa para evitar que en su superficie se alcancen temperaturas inaceptablemente altas.
- almacénelo en un lugar seco y sin polvo
- no lo almacene en un lugar al aire libre

Temperatura del almacenamiento  $\rightarrow$   $\blacksquare$  74.

# 5.2 Transporte del producto

- Transporte el equipo dentro del embalaje original al punto de medición.
- No retire las tapas o capuchones de protección dispuestos sobre las conexiones a proceso.

# 5.3 Eliminación del embalaje

Todos los materiales de embalaje son respetuosos con el medio ambiente y 100 % reciclables: caja en conformidad con la Directiva europea sobre embalajes 94/62/CE; la reciclabilidad está confirmada por el símbolo RESY impreso sobre la caja.

# <span id="page-15-0"></span>6 Instalación

# 6.1 Requisitos para el montaje

## 6.1.1 Posición de montaje

### Lugar de instalación

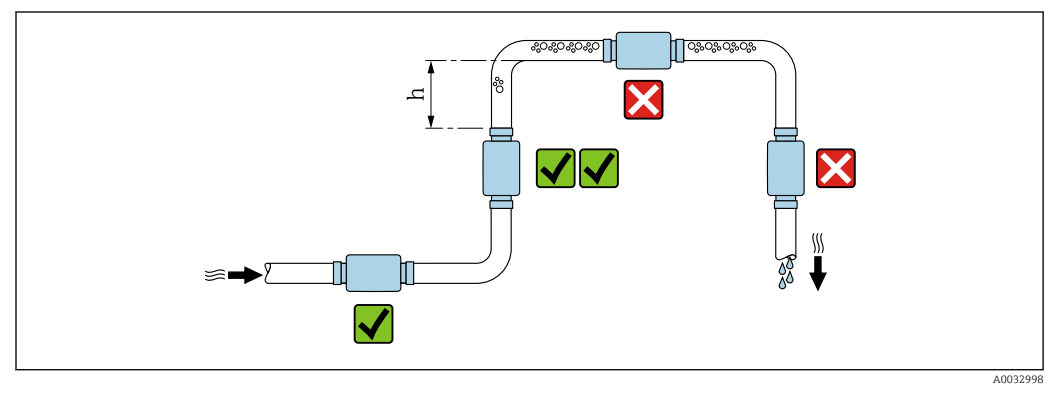

 *4 Lugar de instalación*

El sensor ha de instalarse preferentemente en una tubería ascendente y hay que garantizar una distancia suficiente con el codo de la tubería siguiente: h ≥ 5 x DN.

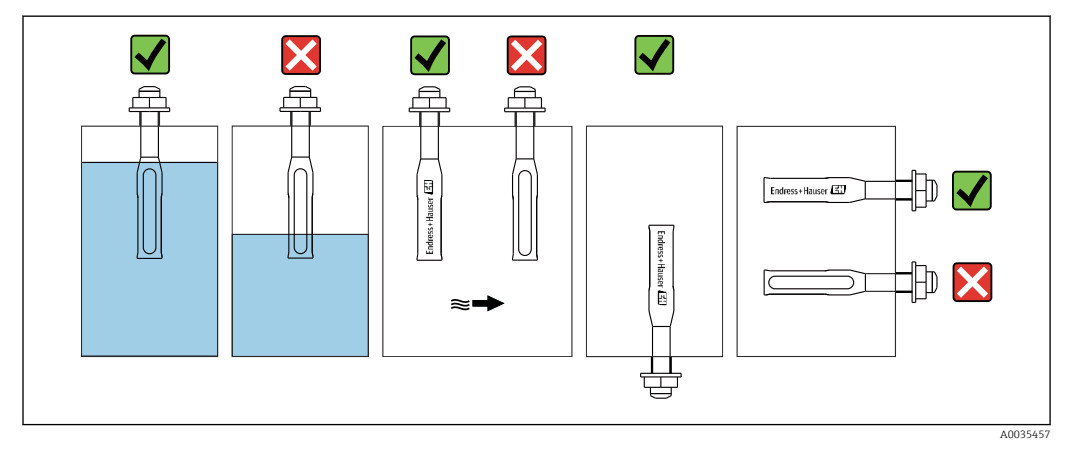

### Orientación Teqwave I

 *5 Orientación del Teqwave I*

Monte el Teqwave I de forma que el área activa del sensor se pueda sumergir por completo en el líquido medido.

Si el sensor se instala en una tubería, compruebe que está alineado correctamente para evitar un caudal irregular al sensor. Rote el sensor de forma que el punto de la conexión a proceso esté alineado con la dirección del caudal.

Si instala el sensor en posición horizontal, compruebe que el sensor esté alineado correctamente para evitar la formación de incrustaciones alrededor el elemento sensor. Rote el sensor de forma que el punto negro de la conexión a proceso apunte hacia arriba o hacia abajo.

### <span id="page-16-0"></span>AVISO

#### El resultado de la medición no es representativo

La mezcla heterogénea del fluido y el caudal irregular al sensor pueden distorsionar los resultados de medición, que solo son válidos para la capa de líquido en la que se encuentra el sensor.

‣ Asegúrese de que la mezcla del líquido es heterogénea y de que el sensor recibe un caudal continuo de líquido.

#### Tramos rectos de entrada y salida

Observe los siguientes tramos rectos de entrada y salida para cumplir con las especificaciones de precisión:

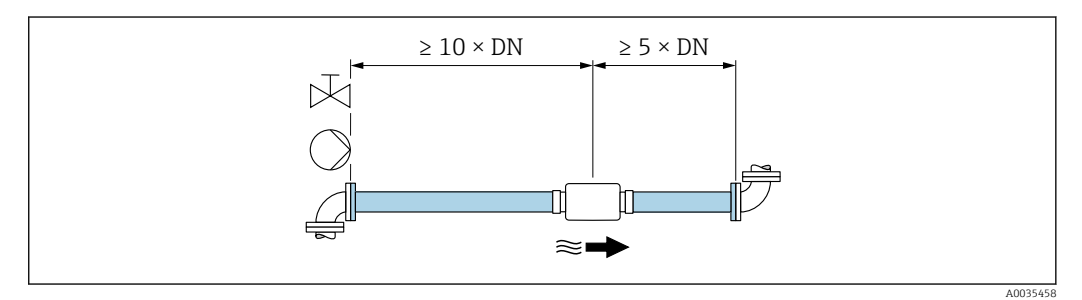

 *6 Tramos rectos de entrada y salida*

# 6.2 Montaje del equipo de medición

### 6.2.1 Instalación del sensor

### **A** ADVERTENCIA

### Peligro por un sellado insuficiente de la conexión a proceso

- ‣ Utilice juntas con un diámetro interno igual o mayor que la conexión a proceso y la tubería.
- ‣ Utilice solo juntas limpias y sin daños.
- ‣ Asegure las juntas correctamente.

#### Montaje del sensor: Teqwave F

### AVISO

### Daños en el sensor

Al apretar las juntas roscadas, el sensor puede dañarse si gira.

- ‣ Al apretar las uniones roscadas, use siempre una segunda llave fija para tuercas o para tuberías para ejercer una contrapresión y evitar su giro.
- ‣ No sujete la caja con la llave fija para tuercas o para tuberías.
- ‣ El sensor ha de montarse en la tubería o en la pared del depósito en conformidad total con las condiciones de montaje  $\rightarrow \blacksquare$  16.

### Montaje del sensor: Teqwave I

El sensor ha de montarse en la tubería o en la pared del depósito con una conexión roscada o bridada en conformidad total con las condiciones de montaje  $\rightarrow \Box$  16.

### <span id="page-17-0"></span>6.2.2 Montaje del transmisor

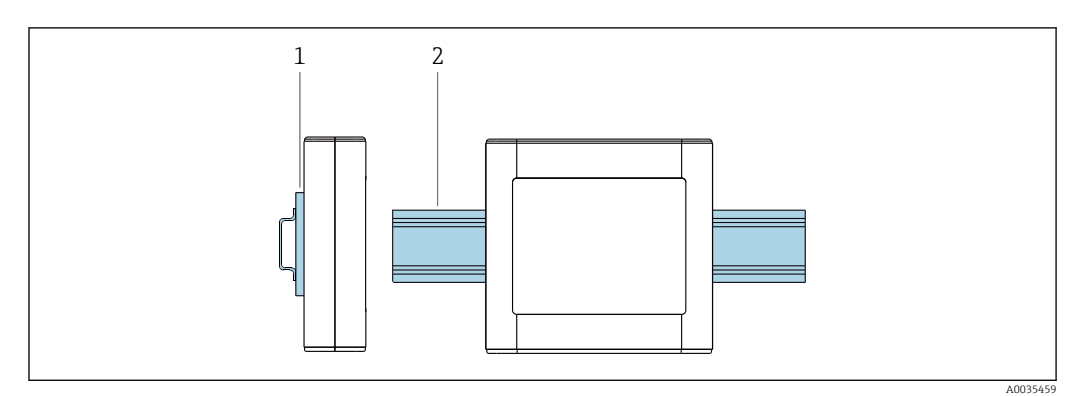

 *7 Montaje del transmisor*

*1 Soporte del raíl DIN*

*2 Raíl DIN en conformidad con DIN EN 60715 TH 35*

Monte el transmisor en el raíl DIN con el soporte para raíl DIN.

# 6.3 Verificaciones tras el montaje

*Una vez establecidas las conexiones eléctricas, efectúe las comprobaciones siguientes:*

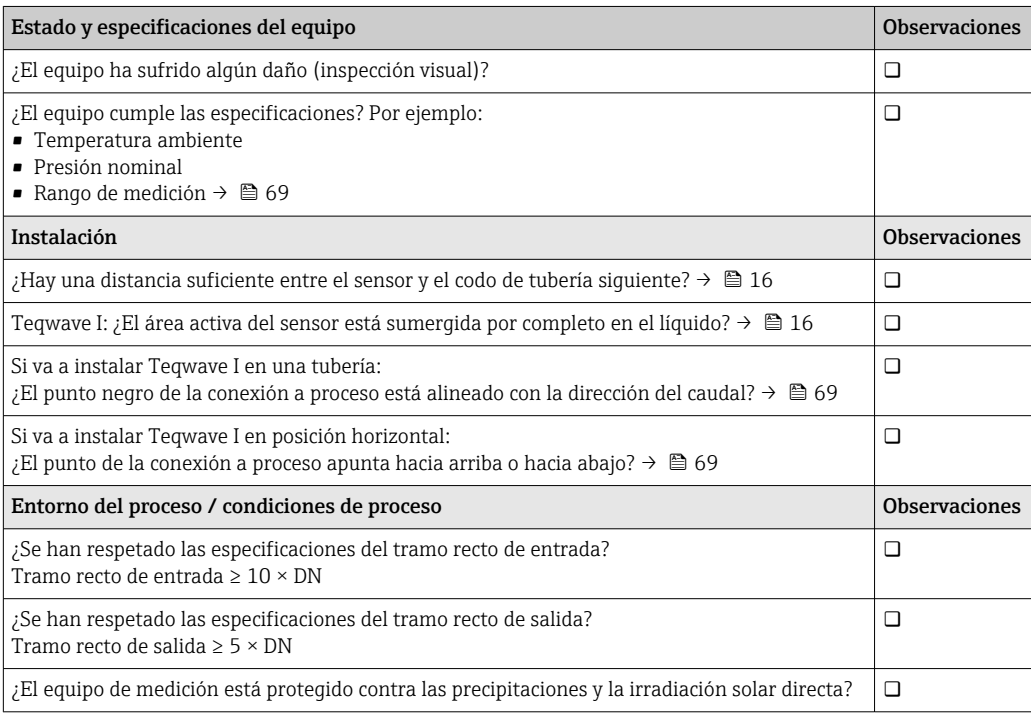

# <span id="page-18-0"></span>7 Conexión eléctrica

El equipo de medición no tiene ningún interruptor interno para interrumpir la  $|1 \cdot |$ corriente. Por este motivo, debe dotar al equipo de medición con un interruptor de corriente que permita desconectar fácilmente la alimentación de la red.

# 7.1 Requisitos de conexión

### 7.1.1 Requisitos que deben cumplir los cables de conexión

Conexión del cable entre el sensor y el transmisor Utilice solo el cable suministrado.

### Seguridad eléctrica

Se aplican las normas y los reglamentos estatales.

Los cables de conexión escogidos por el usuario deben cumplir los siguientes requisitos.

#### *Cable Modbus Ethernet*

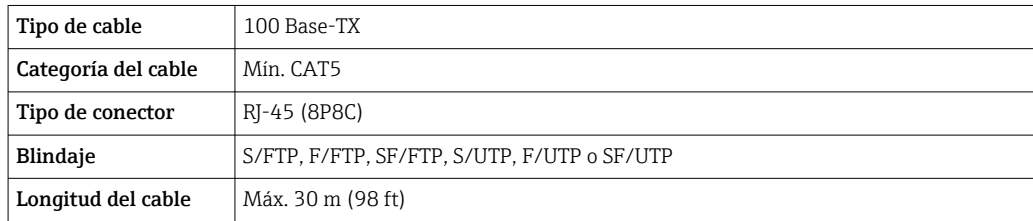

*Cables de alimentación y de señal*

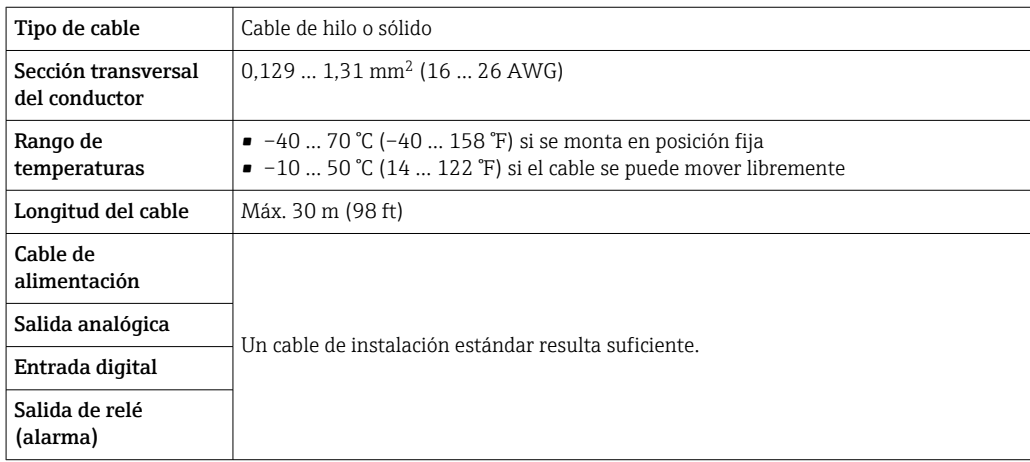

## 7.1.2 Asignación de terminales

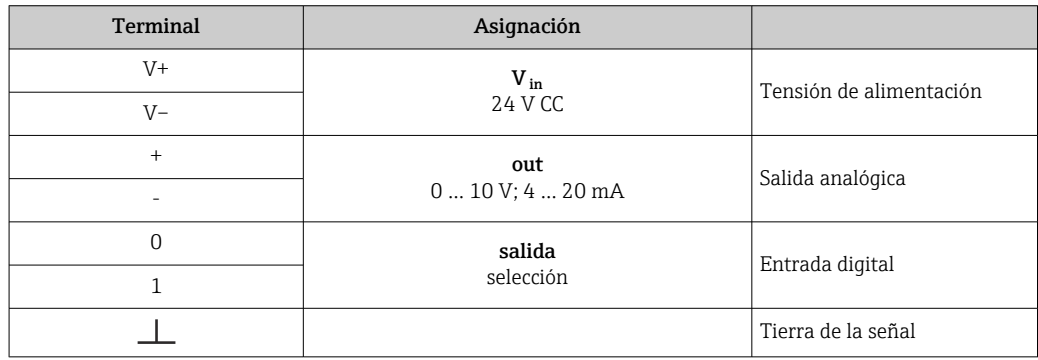

<span id="page-19-0"></span>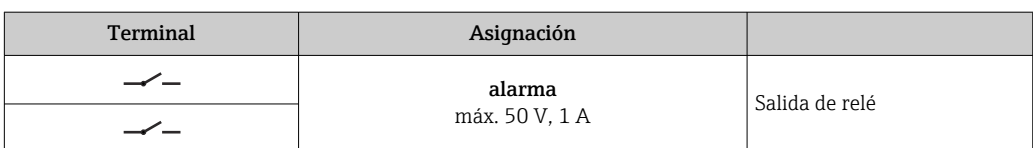

## 7.1.3 Requisitos que debe cumplir la unidad de alimentación

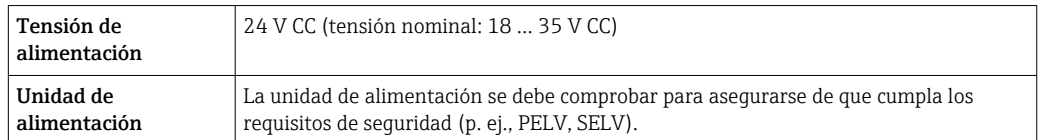

# 7.2 Conexión del equipo de medición

### **APELIGRO**

Una conexión incorrecta puede provocar lesiones que pueden llegar a ser mortales

- ‣ Los trabajos de conexión eléctrica deben ser llevados a cabo exclusivamente por especialistas que hayan recibido una formación apropiada.
- ‣ Tenga en cuenta los reglamentos y las normas de instalación de ámbito regional/ nacional que sean aplicables.
- ‣ Cumpla las normas de seguridad en el puesto de trabajo vigentes en el lugar de instalación.

## 7.2.1 Conexión del cable

Conecte el sensor al transmisor solo con el cable de conexión suministrado.

### AVISO

### Daños en el equipo de medición

Los cables dañados pueden afectar negativamente la integridad funcional del equipo de medición.

- ‣ Evite los tirones al tender el cable de conexión.
- ‣ No doble o acorte el cable de conexión.
- ‣ No extraiga el conector del cable de conexión.
- ‣ Sustituya inmediatamente los cables dañados o rotos.
- ‣ Tienda los cables de conexión separados de los cables que transportan una corriente eléctrica elevada (p. ej., los cables de conexión del convertidor y el motor).

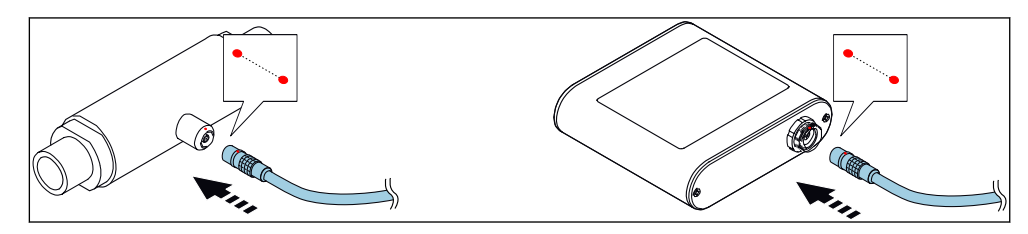

 *8 Conexión del cable*

Inserte el conector en contrafase del cable de conexión en el zócalo en la posición indicada hasta que se enganche con un clic.

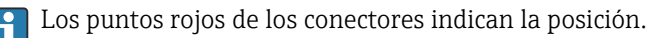

### <span id="page-20-0"></span>7.2.2 Conexión de los cables de tensión de alimentación

El equipo de medición no tiene ningún interruptor interno para interrumpir la corriente. Por este motivo, debe dotar al equipo de medición con un interruptor de corriente que permita desconectar fácilmente la alimentación de la red.

Conecte los cables de tensión de alimentación al transmisor mediante los terminales de tornillo, asignación de terminales  $\rightarrow \Box$  21.

### 7.2.3 Conexión de los cables de señal

La señal se puede transmitir con tecnología analógica a través de la salida analógica y con tecnología digital mediante Ethernet (protocolo Modbus). La conexión al software de configuración "Teqwave Viewer" también se establece mediante la interfaz Ethernet.

#### Conexión de la salida analógica, la entrada digital, la tierra de la señal y la salida de relé

Conecte el cable al transmisor mediante los terminales de tornillo, asignación de terminales  $\rightarrow$   $\blacksquare$  19.

#### Conexión del cable Ethernet

Conecte el cable Ethernet al puerto Ethernet del transmisor y el puerto Ethernet del ordenador a la red.

Conexión con el software de configuración "Teqwave Viewer"  $\rightarrow$   $\blacksquare$  26.

### 7.2.4 Asegurar la compensación de potencial

El equipo de medición debe incluirse en la compensación de potencial. El transmisor y el sensor están conectados al mismo potencial mediante el cable de conexión. Este potencial debe estar libre de tensión.

El terminal V– está conectado eléctricamente a la caja del transmisor y puede usarse para asegurar la compensación de potencial.

# 7.3 Instrucciones especiales para la conexión

### 7.3.1 Ejemplos de conexión

Salida de corriente 4 … 20 mA

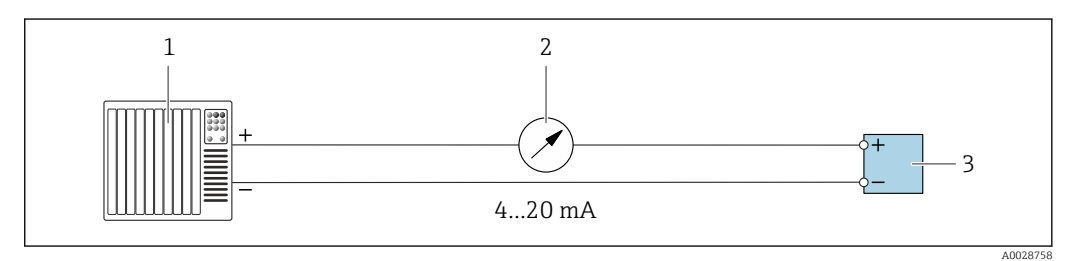

 *9 Ejemplo de conexión para la salida de corriente, activa, 4 … 20*

- *1 Sistema de automatización con entrada de conmutación (p. ej., PLC)*
- *2 Indicador analógico: carga máxima 500 Ω*
- *3 Transmisor*

#### Salida de tensión 0 … 10 V

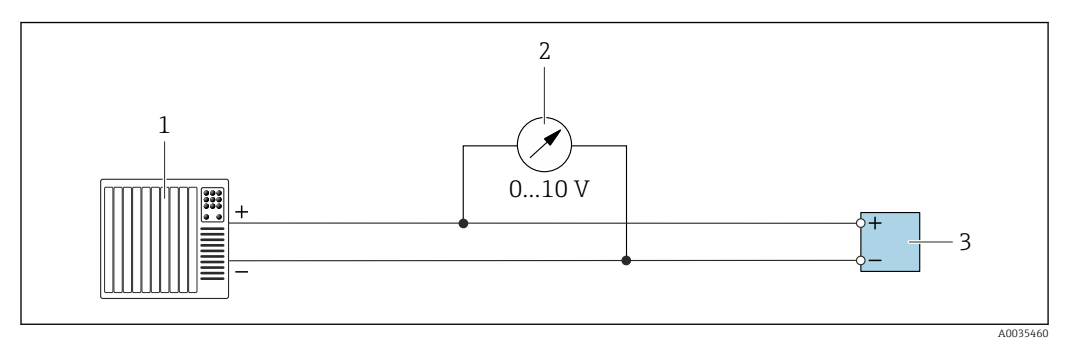

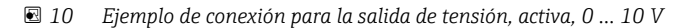

- *1 Sistema de automatización con entrada de corriente o tensión (p. ej., PLC)*
- *2 Indicador analógico de tensión: carga mínima 750 Ω*
- *3 Transmisor*

#### Salida de relé

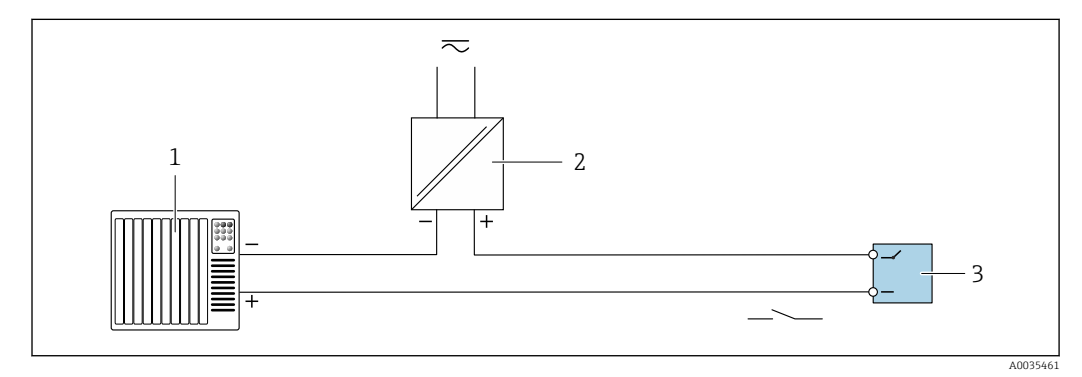

 *11 Ejemplo de conexión de una salida de relé, pasiva*

*1 Sistema de automatización con entrada de conmutación (p. ej., PLC)*

- *2 Fuente de alimentación: máx. 50 V CA/CC*
- *3 Transmisor*

#### Entrada digital (entradas opcionales)

La entrada digital puede crear hasta cuatro variables medidas en la salida analógica.

*Opciones de configuración:*

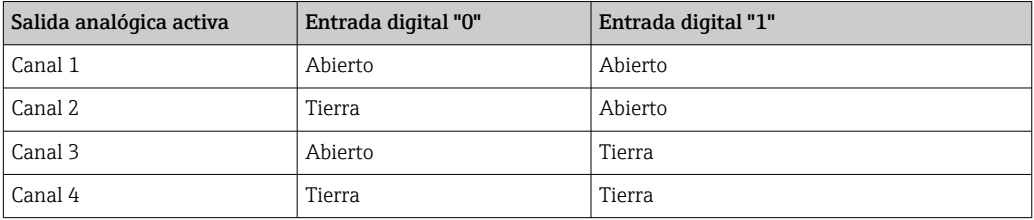

### AVISO

#### Interferencia en la entrada digital

Conectar incorrectamente el equipo de medición podría afectar negativamente a la integridad funcional del equipo.

‣ Si se utiliza la entrada digital, conecte las entradas digitales "0" y "1" a la puesta a tierra de la señal.

<span id="page-22-0"></span>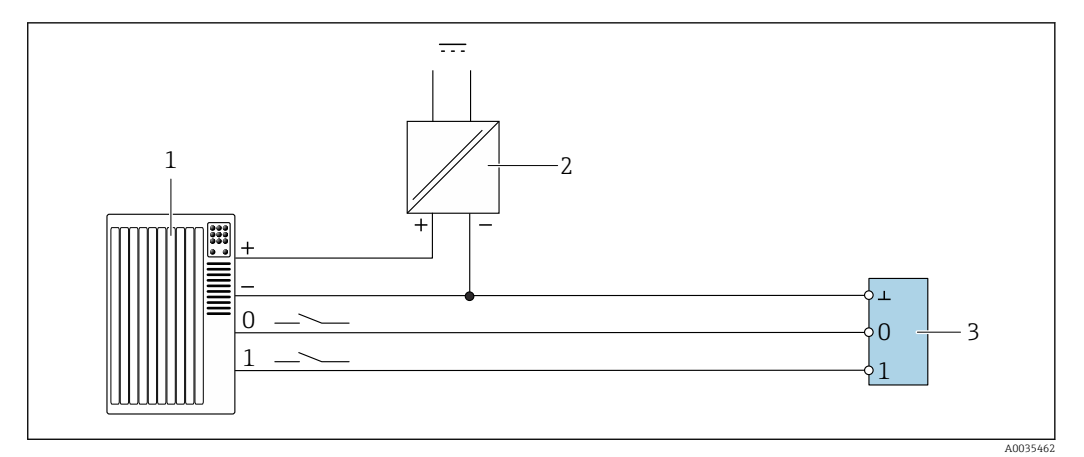

#### *12 Ejemplo de conexión para la entrada digital*

- *1 Sistema de automatización con entrada de corriente (p. ej., PLC)*
- *2 Fuente de alimentación*
- *3 Transmisor*

Si el transmisor se conecta según la ilustración del ejemplo, las salidas ya no estarán  $\vert \mathbf{f} \vert$ aisladas galvánicamente.

# 7.4 Comprobaciones tras la conexión

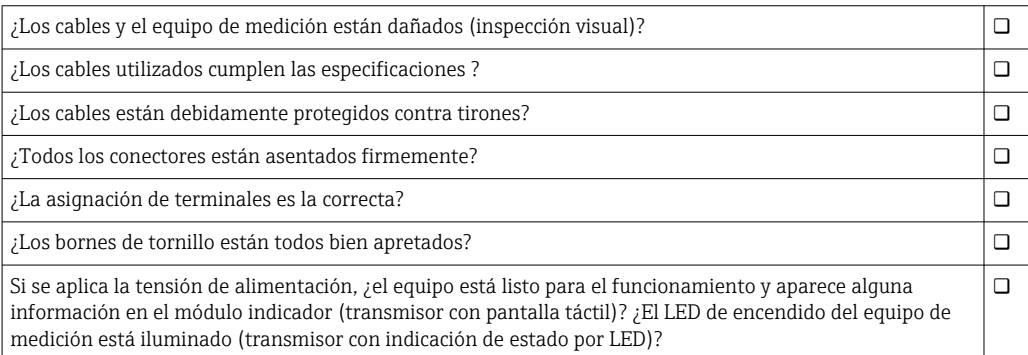

# <span id="page-23-0"></span>8 Modos de configuración

# 8.1 Visión general de los modos de configuración

El equipo de medición admite los siguientes modos de configuración:

- Configuración con el indicador local (transmisor con pantalla táctil)
- Configuración con el software de configuración "Teqwave Viewer" suministrado

# 8.2 Acceso al instrumento de medición desde el indicador local

Si se utiliza el transmisor con pantalla táctil, puede accederse al equipo de medición desde la pantalla táctil del transmisor y desde el software de configuración "Teqwave Viewer".

Funciones que admite el transmisor con pantalla táctil:

- Indicador y visualización gráfica de las variables medidas
- Selección de las apps de concentración
- Configuración del equipo

### 8.2.1 Indicador operativo del transmisor con pantalla táctil

El indicador operativo se usa para visualizar los valores medidos y el estado del sensor. Además, el personal usuario también puede acceder al menú Ajustes desde este indicador. Seleccione una variable medida para cambiar el formato de visualización del gráfico.

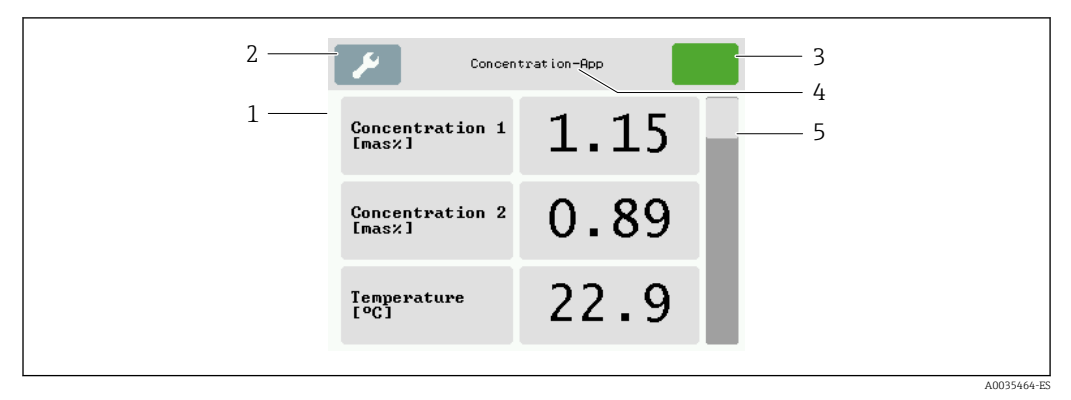

 *13 Pantalla para operaciones de configuración*

- *1 Indicador de valores medidos*
- *2 Menú de ajustes*
- *3 Indicación de estado*
- *4 Nombre de la app de concentración*
- *5 Barra de desplazamiento*

### Indicador de valores medidos

Cada línea muestra una variable medida activa, su nombre, la unidad física y el valor medido. El personal usuario puede elegir entre tres modos de visualización diferentes, en los que se visualizan tres, cinco o siete valores medidos. Si hay varios valores medidos, desplácese hacia abajo con la barra de la derecha para poder ver todas las variables medidas.

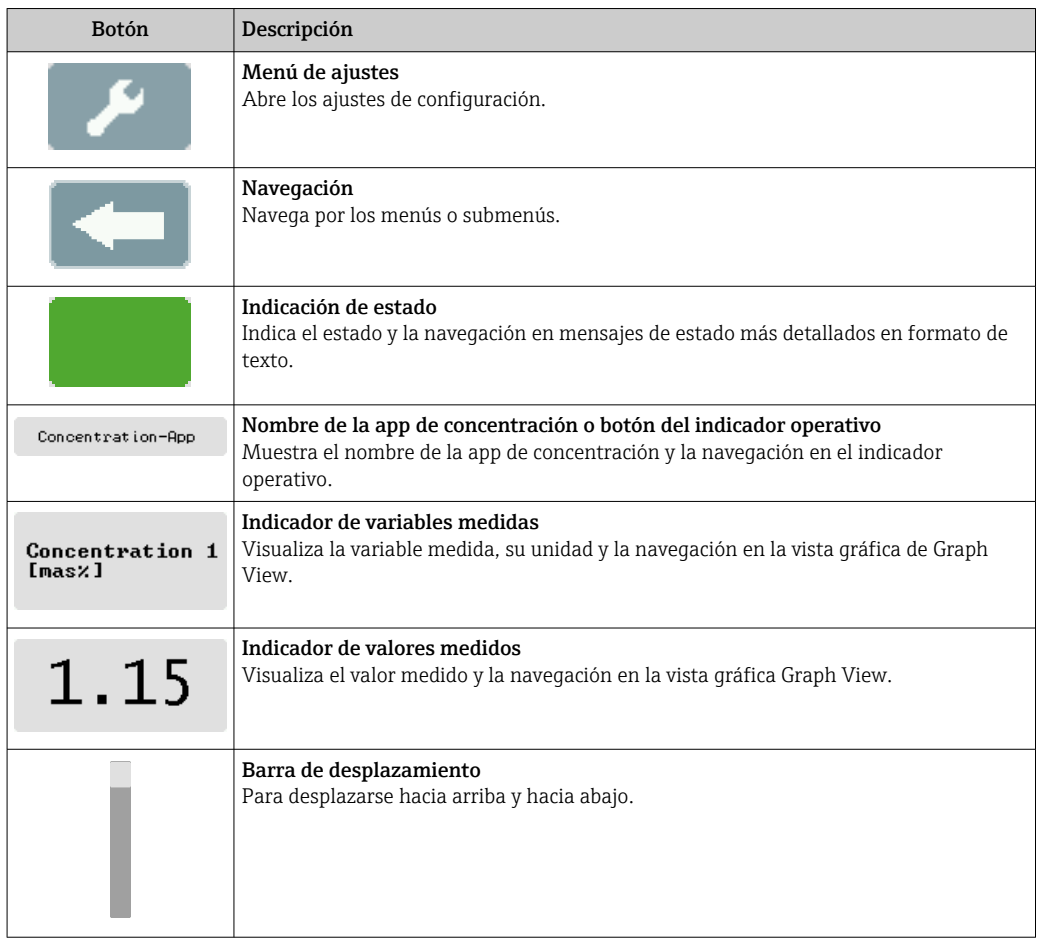

### Funciones de los elementos de indicación y configuración

### Estados de las funciones y los parámetros

Pulse sobre un parámetro o función para abrir el submenú asociado o para activar una función.

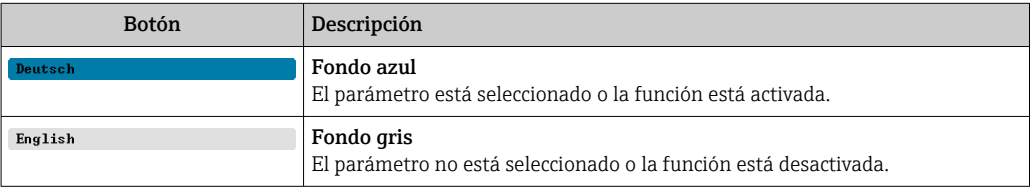

### Elementos de edición

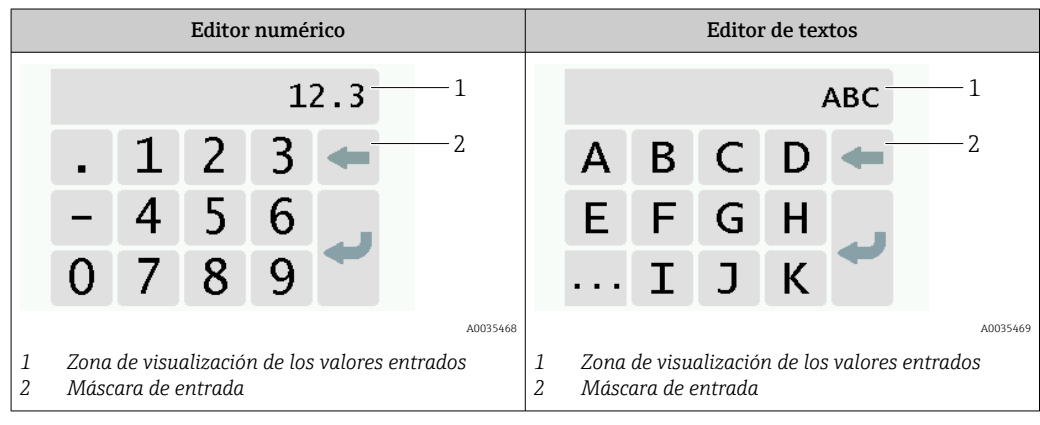

### <span id="page-25-0"></span>Máscara de entrada

En la máscara de entrada del editor numérico y de textos puede encontrar los siguientes símbolos de entrada:

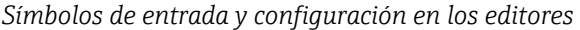

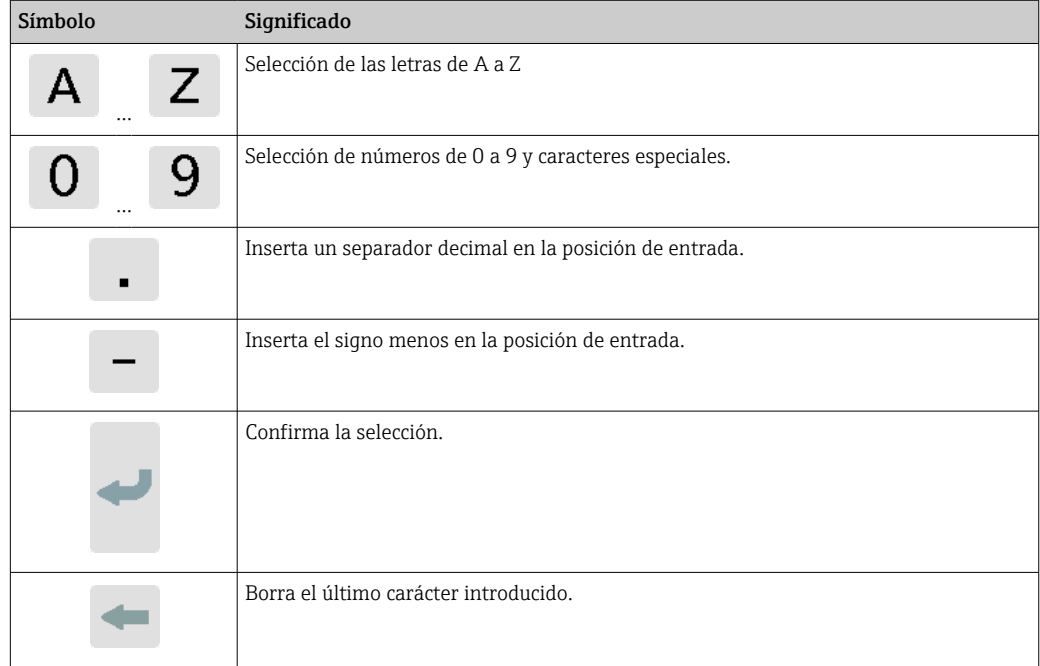

### 8.2.2 Indicación de estado por LED (transmisor con indicación de estado por LED)

Para ver una descripción, consulte "Información de diagnóstico para el transmisor con indicación de estado por LED" →  $\triangleq$  57.

# 8.3 Acceso al instrumento de medición a través del software de configuración

El transmisor con indicación de estado por LED solo se puede configurar mediante el software de configuración "Teqwave Viewer". Si se utiliza el transmisor con pantalla táctil, este se puede configurar mediante la pantalla táctil y con el software Teqwave Viewer. El <span id="page-26-0"></span>rango de funciones del software de configuración "Teqwave Viewer" varía según el paquete de software instalado.

*Funciones compatibles:*

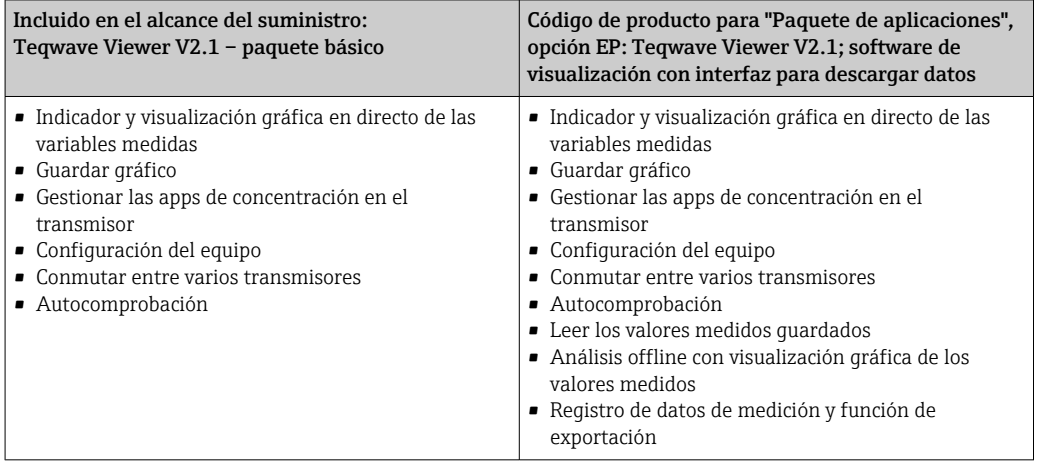

### 8.3.1 Requisitos del sistema

#### Hardware para el ordenador

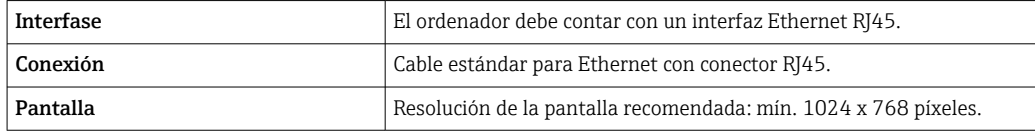

#### Software del ordenador

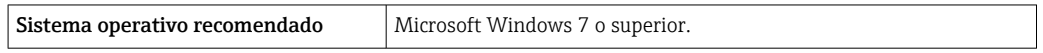

### Ajustes del ordenador

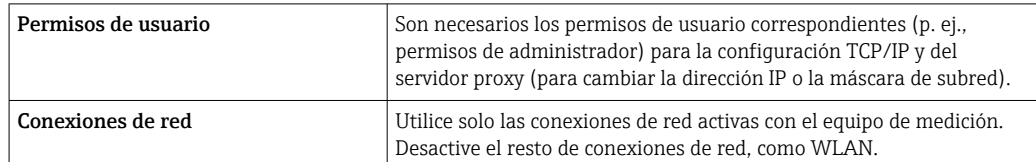

### 8.3.2 Instalación de software

### Instalación del software de configuración "Teqwave Viewer"

- 1. Cierre todas las aplicaciones.
- 2. Inserte el CD-ROM suministrado en la unidad.
- 3. Haga doble clic en el archivo "setup.exe" para iniciar la instalación.
- 4. Siga las instrucciones de la ventana de instalación.

## 8.3.3 Establecimiento de una conexión entre el transmisor y Viewer Configurar el protocolo de internet del ordenador

- 1. Active el equipo de medición.
- 2. Conéctelo al ordenador con el cable Ethernet.
- 3. Si no se utiliza una segunda tarjeta de red, cierre todas las aplicaciones del ordenador que requieran internet o una red (p. ej., correo electrónico, SAP, Internet Explorer).
- 4. Configure las propiedades del protocolo de Internet (TCP/IP) según se definen en los ajustes de red del transmisor, con una dirección IP estática en el mismo rango de direcciones. Ejemplo: dirección IP del transmisor: 192.168.1.212 → dirección IP del PC: 192.168.1.2
- Para los transmisores con indicación de estado por LED: la dirección IP del transmisor se encuentra en la placa de identificación. El ajuste predeterminado de la máscara de subred es 255.0.0.0. En cuanto se haya establecido una conexión con Viewer, se pueden cambiar los ajustes de red.

#### Visualizar y configurar los ajustes de red

*Navegación con el transmisor de pantalla táctil*

- 1. Menú "Configuraciones" → "Configuración de red" → "Estado de la red"
- 2. Menú "Configuraciones" → "Configuración de red" → "Nombre del sistema"
- 3. Menú "Configuraciones" → "Configuración de red" → "Dirección MAC"
- 4. Menú "Configuraciones" → "Configuración de red" → "Dirección IP"
- 5. Menú "Configuraciones" → "Configuración de red" → "Máscara de subred"
- 6. Menú "Configuraciones" → "Configuración de red" → "Gateway"
- 7. Menú "Configuraciones" → "Configuración de red" → "DHCP"

#### *Navegación con Viewer*

- 1. Menú "Transmisor Teqwave" → "Configuración de red" → "Dirección IP"
- 2. Menú "Transmisor Teqwave" → "Configuración de red" → "Máscara de subred"
- 3. Menú "Transmisor Teqwave" → "Configuración de red" → "Gateway"
- 4. Menú "Transmisor Teqwave" → "Configuración de red" → "Cambiar estado DHCP"

El software de configuración envía los ajustes al transmisor en cuanto se hace clic en el botón "Enviar (parámetros)".

*Visión general sobre los parámetros con una breve descripción de los mismos*

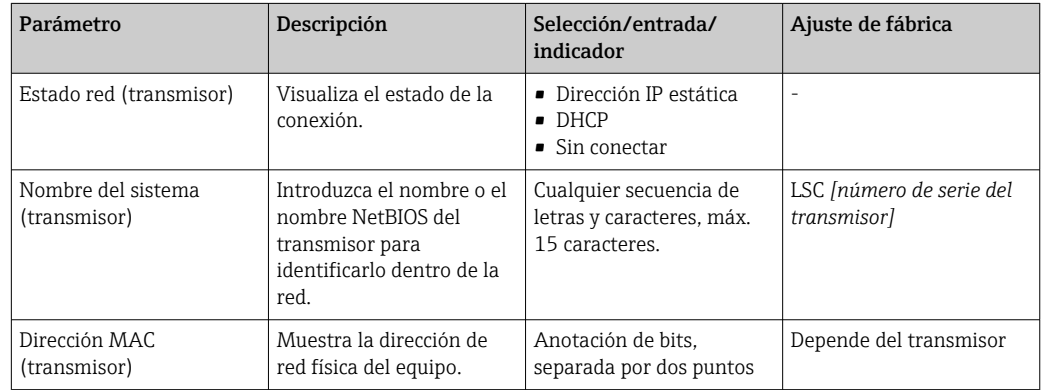

<span id="page-28-0"></span>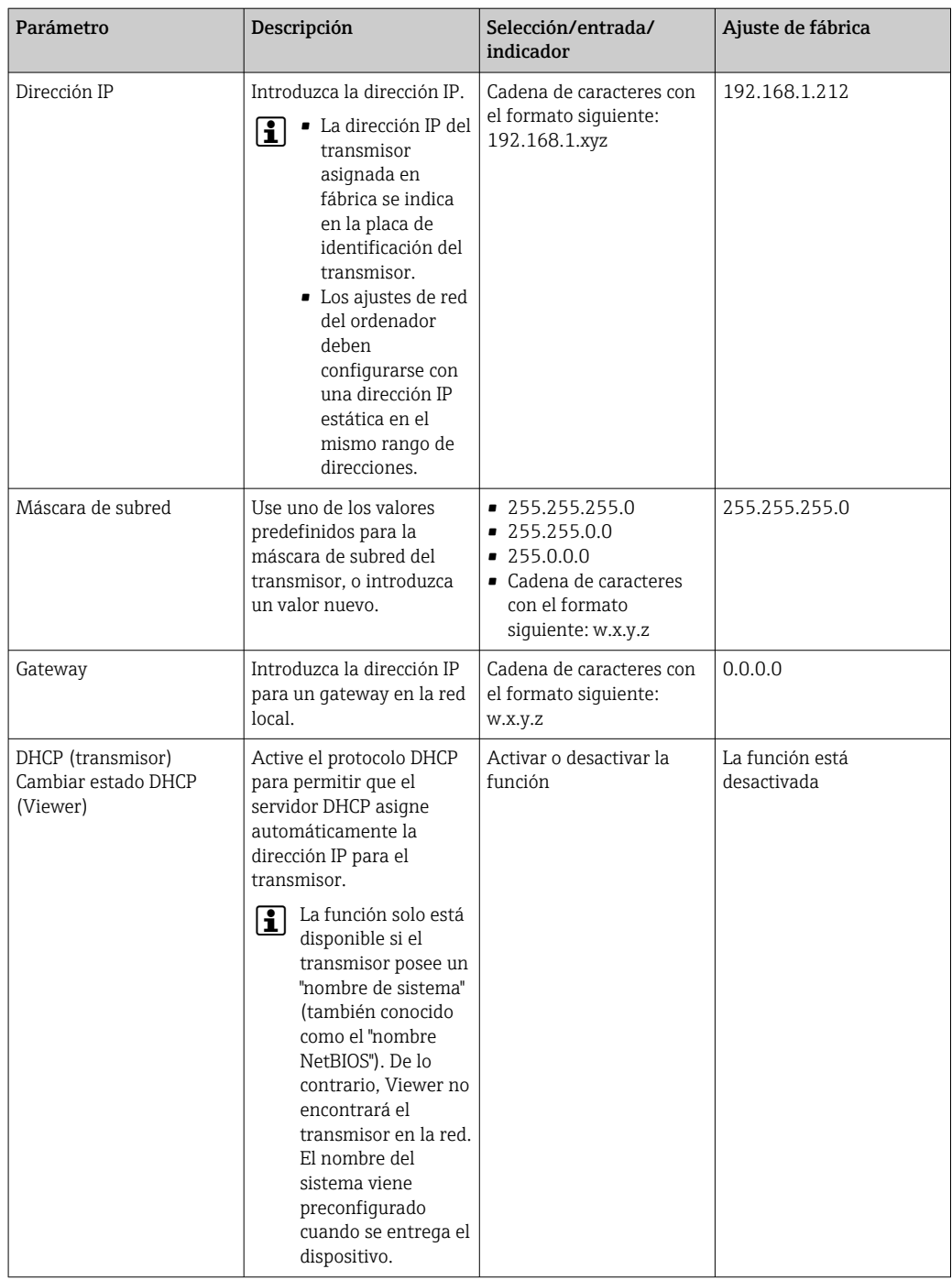

*Establecer una conexión con el transmisor*

- 1. Inicie el software de configuración "Teqwave Viewer".
- 2. En "Transmisor Teqwave" → "Cambiar transmisor", introduzca la dirección IP o el nombre de sistema (nombre NetBIOS) del transmisor.
	- Los valores medidos se visualizan a la derecha del gráfico y en el indicador gráfico.

### 8.3.4 Interfaz de usuario

Depende de la licencia que se haya comprado, en los menús están activadas o desactivadas diferentes funciones (Teqwave Viewer [paquete básico] o Teqwave Viewer [con interfaz para descarga de datos]). Las funciones desactivadas se muestran en gris y no se pueden seleccionar. El elemento central de la pantalla de inicio es un gráfico que muestra las

<span id="page-29-0"></span>variables medidas seleccionadas a lo largo del tiempo. A la derecha del gráfico, la interfaz de usuario también muestra todas las variables medidas, el estado del sensor y la dirección IP del transmisor.

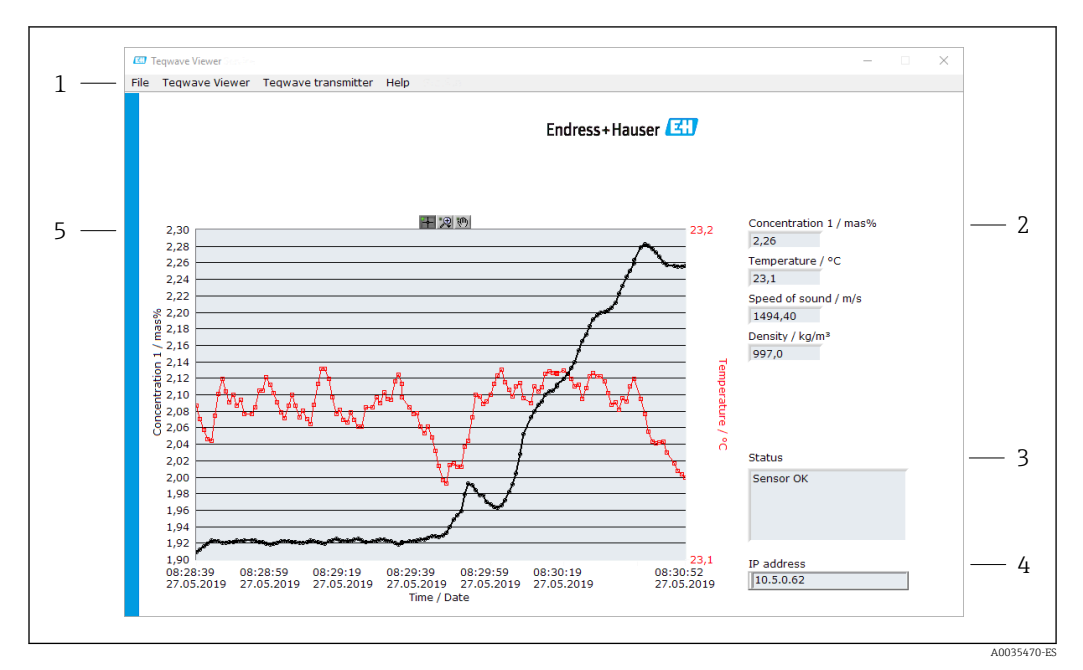

#### *14 Interfaz de usuario*

- *1 Barra de menú*
- *2 Indicador de variables medidas*
- *3 Indicación de estado*
- *4 Dirección IP*
- *5 Gráfico*

### Barra de menú

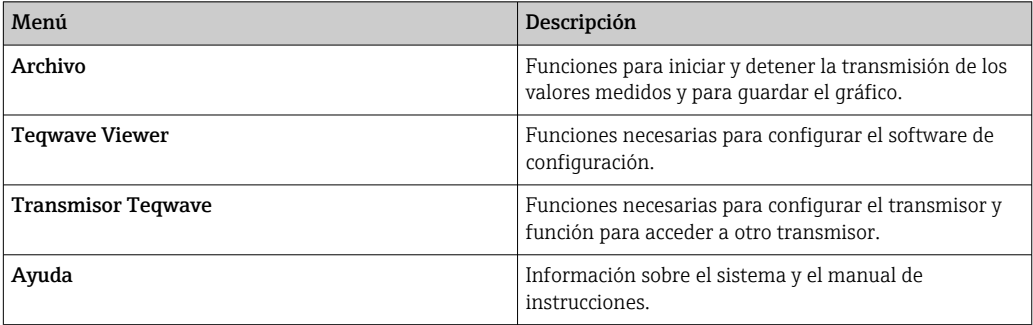

# 8.3.5 Elementos generales de configuración y control

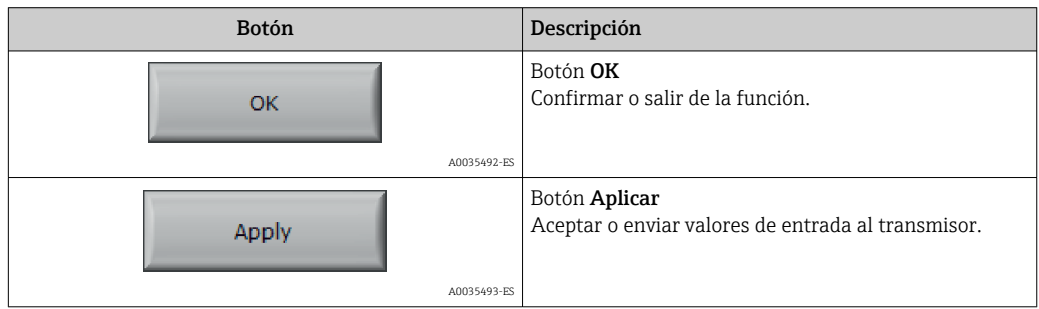

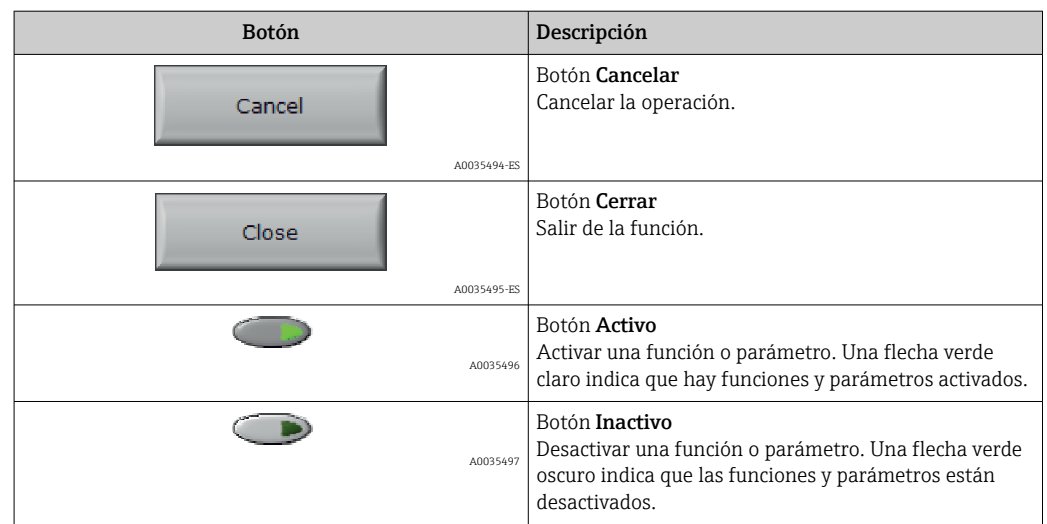

# <span id="page-31-0"></span>9 Integración en el sistema

# 9.1 Visión general de los archivos de descripción del equipo

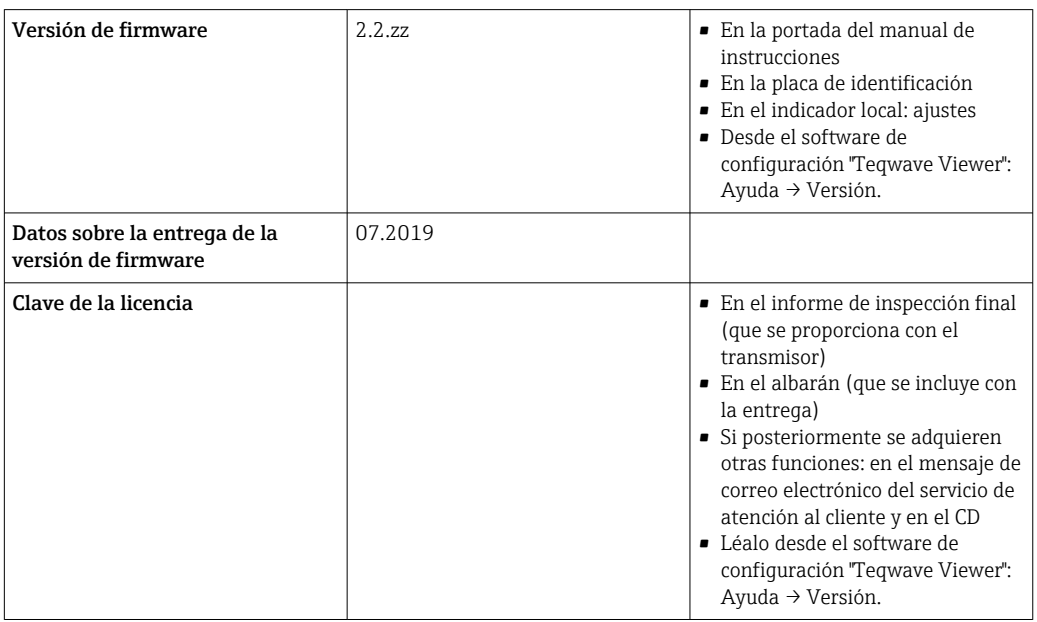

*Datos sobre la versión actual del equipo*

Para una visión general de las distintas versiones de firmware del equipo → **A** 63.

# 9.2 Información sobre Modbus TCP

### 9.2.1 Ajustes generales para la interfaz Modbus

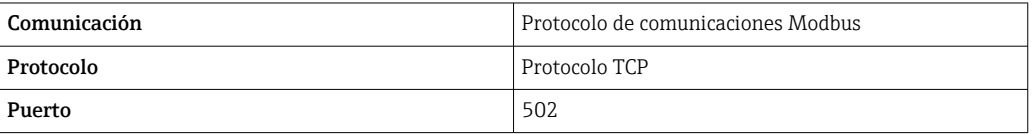

### Códigos de funciones

El código de función determina qué acciones de lectura o escritura lleva a cabo el protocolo Modbus.

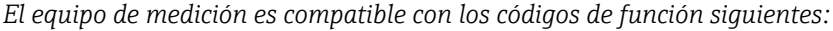

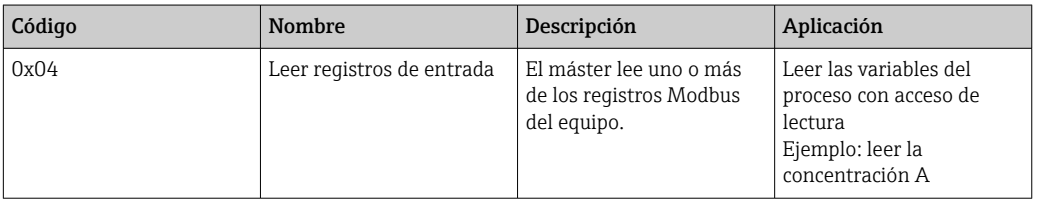

#### Información de registro

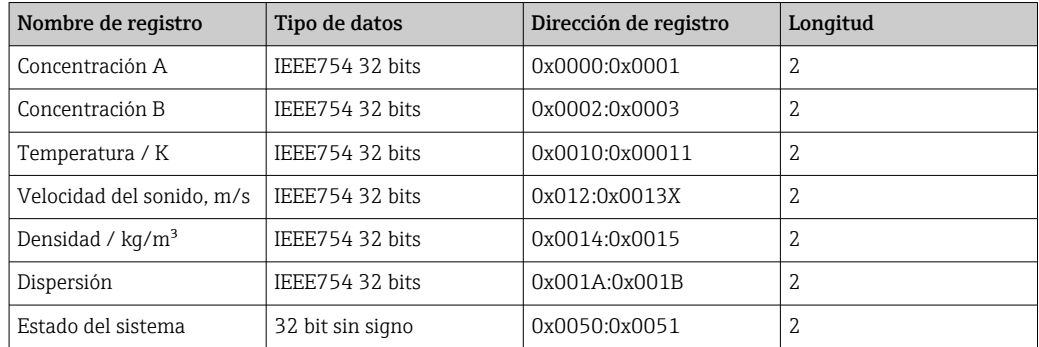

Aunque los valores se transmiten en formato "big-endian" durante la comunicación Modbus, de acuerdo con las especificaciones, el contenido de los registros se guarda en formato "little-endian" por motivos de eficiencia. La secuencia de bits recibidos ha de revertirse para la conversión entre los formatos "big-endian" y "little-endian".

*Ejemplo: leer la concentración A*

El resultado es un número con coma flotante en formato IEEE754 de 32 bits. El valor se guarda en dos direcciones consecutivas. La primera dirección contiene la palabra menos significativa (parte inferior de la mantisa) y la segunda, la palabra más significativa (signo, exponente y parte superior de la mantisa).

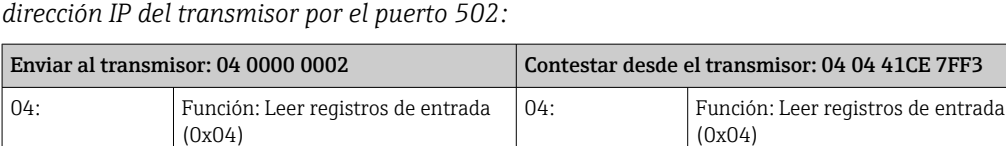

0000: Dirección de inicio: 0x0000  $\vert$  04: Número de bytes consecutivos:

0x04

F37F CE41: Número con coma flotante en

formato IEEE754 ("little-endian")

*Para obtener la concentración hay que enviar para consulta los datos siguientes a la*

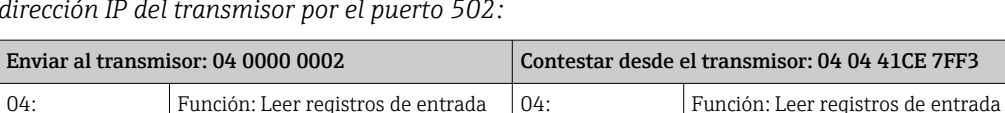

Resultado:

- Palabra 1, dirección de registro 0x0000, palabra menos significativa: 0xF37F
- Palabra 2, dirección de registro 0x0001, palabra más significativa: 0xCE41

Conversión de "little-endian" a "big-endian":

0002: Número de registros para leer (16 bits): 0x0002

- Palabra 1, dirección de registro 0x0000, palabra menos significativa: 0x7FF3
- Palabra 2, dirección de registro 0x0001, palabra más significativa: 0x41CE

El resultado es:  $0x41CE 7FF3 \rightarrow 25.812475$  (formato IEEE754; "big-endian").

# <span id="page-33-0"></span>10 Puesta en marcha

## AVISO

### Daños en la superficie táctil

Los objetos afilados, las descargas electrostáticas, el agua y el uso de bolígrafos no diseñados para pantallas táctiles, como los lápices normales, pueden ocasionar fallos de los transmisores de control táctil o daños en la superficie táctil.

- ‣ No utilice objetos afilados para operar la pantalla táctil.
- ‣ Compruebe que la superficie táctil no entra en contacto con otros equipos.
- ‣ Compruebe que la superficie táctil no entra en contacto con el agua.
- ‣ Use solo el dedo o un lápiz diseñado especialmente para superficies táctiles.

# 10.1 Comprobación de funciones

Antes de poner en marcha el equipo de medición:

- ‣ Antes de poner en marcha el dispositivo, asegúrese de que se han realizado las verificaciones tras la conexión y la instalación.
- Lista de "Verificación tras la instalación["→ 18](#page-17-0)
- Lista de "Verificación tras la conexión" →  $\triangleq$  23

# 10.2 Activación del equipo de medición

Una vez realizadas las comprobación de funciones, active el equipo de medición.

Tras un inicio satisfactorio, el indicador local pasa automáticamente de la indicación de inicio a la de valores medidos.

Si en el indicador local no se muestra nada o si se muestra un error, consúltese la sección "Localización y resolución de fallos"

# 10.3 Configuración del idioma de funcionamiento

En el caso de transmisores con pantalla táctil, el idioma de configuración se establece desde el indicador local.

El idioma en Viewer se selecciona desde "Teqwave Viewer" → "Configuración idioma". Está disponible la misma gama de opciones.

*Navegación con el transmisor de pantalla táctil* Menú "Configuraciones" → "Configuración del idioma"

Cuando se selecciona el idioma, el software de configuración comunica el ajuste de idioma al transmisor.

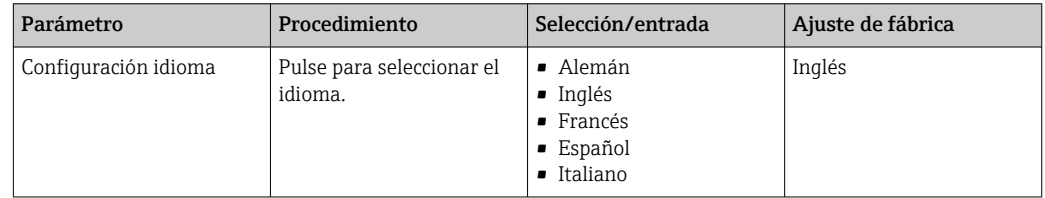

# 10.4 Configuración del equipo de medición

Si se utiliza el transmisor con pantalla táctil, puede configurar el equipo de medición tanto desde la pantalla táctil del transmisor como desde el software de configuración "Teqwave Viewer". Si se usa el transmisor con indicación de estado por LED, la configuración tiene lugar por Viewer.

### <span id="page-34-0"></span>10.4.1 Seleccionar la app de concentración

Las aplicaciones de concentración se activan en el menú "Seleccionar app de concentración" (transmisor con pantalla táctil) o "Gestionar app de concentración" (Viewer).

*Navegación con el transmisor de pantalla táctil* Menú "Configuraciones" → "Seleccionar app de concentración"

*Navegación con Viewer*

Menú "Transmisor Teqwave" → "Gestionar apps de concentración" → "Gateway"

*Visión general sobre los parámetros con una breve descripción de los mismos*

| Parámetro/función                                                                               | Procedimiento                                                                                                    | Selección/entrada        | Ajuste de fábrica      |
|-------------------------------------------------------------------------------------------------|----------------------------------------------------------------------------------------------------|--------------------------|------------------------|
| Seleccionar app de concentración<br>(transmisor)<br>Gestionar apps de concentración<br>(Viewer) | Transmisor<br>Pulse sobre la app de concentración<br>que quiere seleccionar. Si la app de<br>concentración seleccionada está<br>inactiva, pulse el botón <b>Activar app</b><br>para activarla.<br><b>Viewer</b><br>Seleccione la opción del menú<br>desplegable "Apps de concentración"<br>para seleccionar la app de<br>concentración deseada. Si la app de<br>concentración seleccionada está<br>inactiva, toque el botón <b>Activar</b><br>para activarla. | App de concentración 1-n | App de concentración 1 |

### 10.4.2 Establecer el offset de concentración

Los offsets manuales se configuran para las concentraciones calculadas mediante los menús Seleccionar app de concentración (transmisor con pantalla táctil) u Offset de concentración (Viewer). Esto permite adaptar la tecnología de medición a diferentes condiciones de proceso (p. ej., una presión de línea más elevada).

*Navegación con el transmisor de pantalla táctil*

Menú "Configuraciones" → Seleccione la app de concentración → "Configuraciones de la aplicación" → "Concentración 1-2 Offset"

Solo se puede acceder a la función Ajustes de la aplicación si la app de concentración se activó de antemano con la función Activar app.

#### *Navegación con Viewer*

Menú "Transmisor Teqwave" → "Offset de concentración" → "Offset"

El software de configuración envía los ajustes al transmisor en cuanto se hace clic en el botón Aplicar.

*Visión general sobre los parámetros con una breve descripción de los mismos*

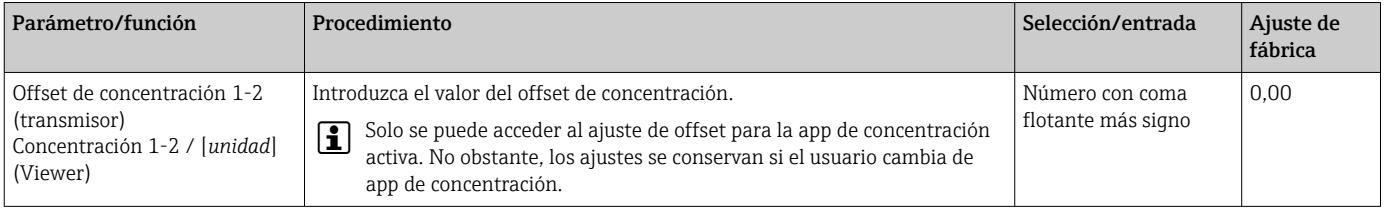

### <span id="page-35-0"></span>10.4.3 Configurar la unidad de medida

Todos los valores medidos se configuran en el menú Unidad de medida (transmisor con pantalla táctil) o en el menú Configuración de visualización (Viewer).

• El valor medido se convierte automáticamente si se cambia la unidad.

• La unidad para la velocidad del sonido es m/s y no se puede modificar.

#### Navegación con el transmisor de pantalla táctil

- Menú "Configuraciones" → "Parámetros de la aplicación" → "Unidad de medida" → "Concentración 1-2"
- Menú "Configuraciones" → "Parámetros de la aplicación" → "Unidad de medida" → "Temperatura"
- Menú "Configuraciones"  $\rightarrow$  "Parámetros de la aplicación"  $\rightarrow$  "Unidad de medida"  $\rightarrow$ "Densidad"

#### Navegación con Viewer

- Menú "Transmisor Teqwave" → "Configuración de visualización" → "Concentración 1-2"
- Menú "Transmisor Teqwave" → "Configuración de visualización" → "Temperatura"
- Menú "Transmisor Teqwave" → "Configuración de visualización" → "Densidad"

El software de configuración envía los ajustes al transmisor en cuanto se hace clic en H el botón Aplicar.

*Visión general sobre los parámetros con una breve descripción de los mismos*

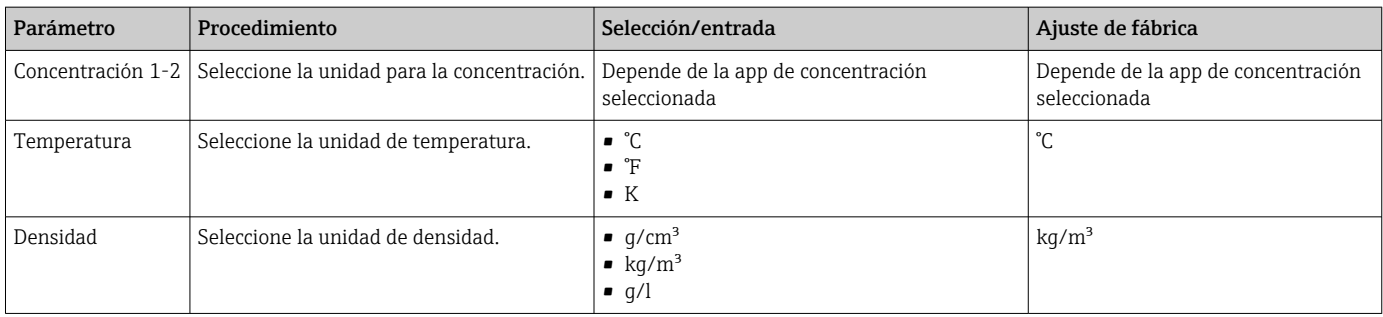

### 10.4.4 Configurar la salida analógica

El menú Parámetros de la aplicación contiene los parámetros para configurar la salida analógica.

Navegación con el transmisor de pantalla táctil

- 1. Menú "Configuraciones" → "Parámetros de la aplicación" → "Salida analógica" → "Canal analógico 1-4"
- 2. Menú "Configuraciones" → "Parámetros de la aplicación" → "Salida analógica" → "Corriente/tensión"
- 3. Menú "Configuraciones" → "Parámetros de la aplicación" → "Salida analógica" → "Configuración de la salida"
- 4. Menú "Configuraciones" → "Parámetros de la aplicación" → "Salida analógica" → "Configuración de la salida" → "Tiempo de interrupción [s]"
- 5. Menú "Configuraciones" → "Parámetros de la aplicación" → "Salida analógica" → "Señal de prueba"

Navegación con Viewer

- 1. Menú "Transmisor Teqwave" → "Parámetros de la aplicación" → "Canal analógico 1-4"
- 2. Menú "Transmisor Teqwave" → "Parámetros de la aplicación" → "Corriente/tensión"
- 3. Menú "Transmisor Teqwave" → "Parámetros de la aplicación" → "Configuración de la salida analógica"
4. Menú "Transmisor Teqwave" → "Parámetros de la aplicación" → "Tiempo de interrupción"

5. Menú "Transmisor Teqwave" → "Parámetros de la aplicación" → "Señal de prueba"

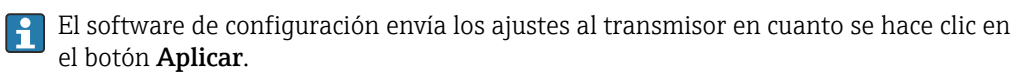

*Visión general sobre los parámetros con una breve descripción de los mismos*

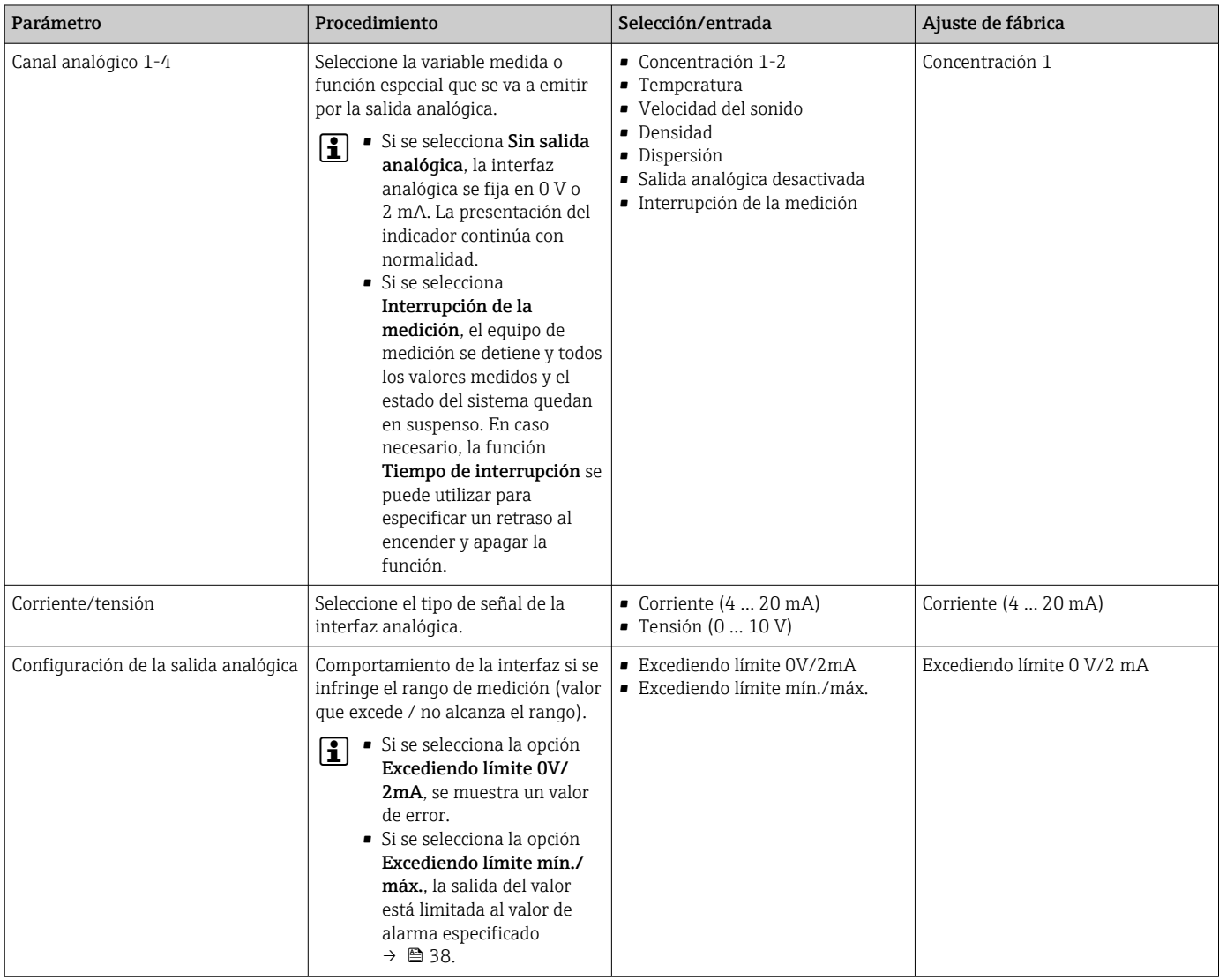

<span id="page-37-0"></span>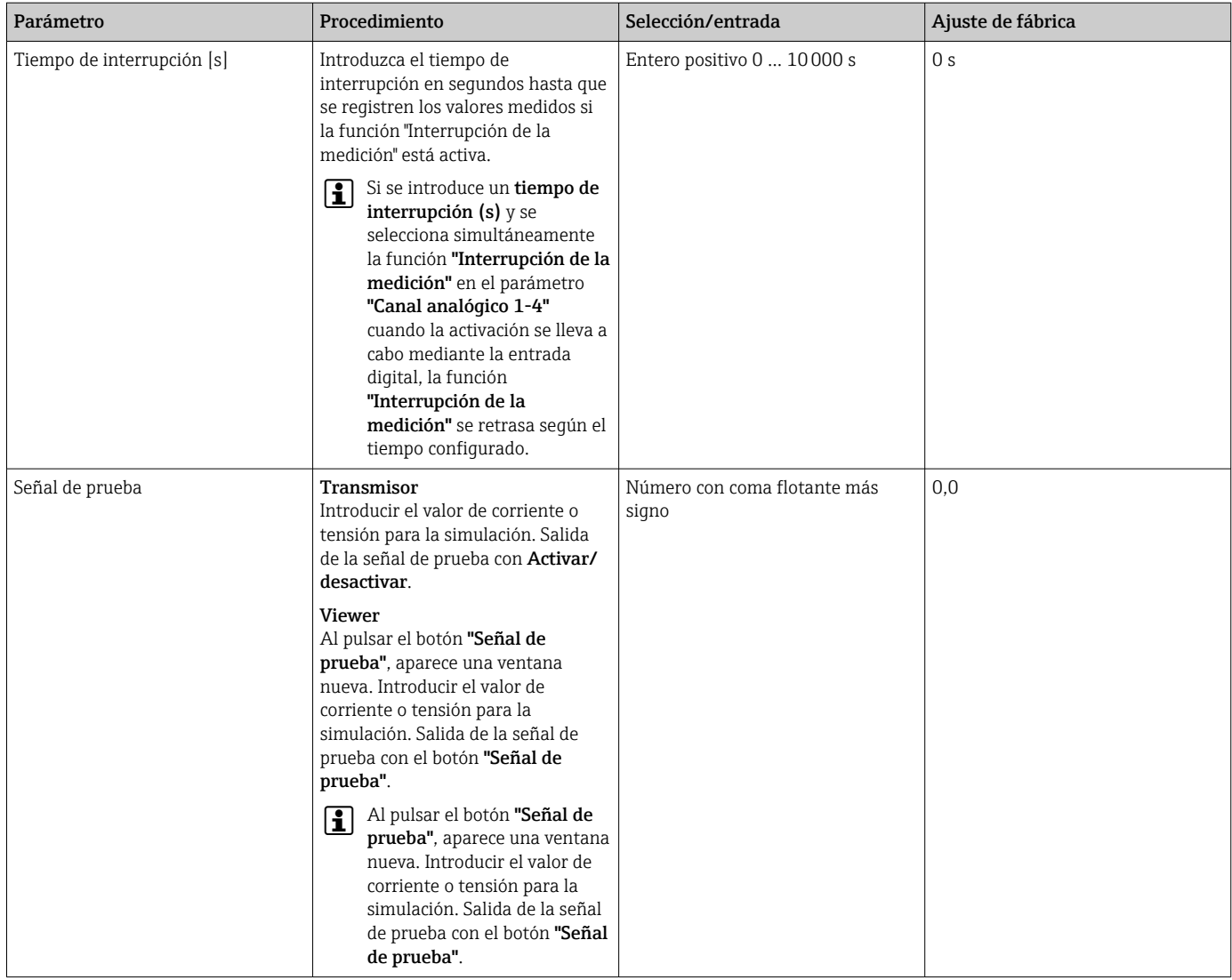

## 10.4.5 Configurar el rango de medición

El menú "Rango de medición" contiene parámetros para configurar el rango de medición.

- Los ajustes que se establecen en este menú también se aplican a las funciones de la salida analógica, en que se definen los valores mínimo (0 V/4 mA) y máximo (10 V/ 20 mA).
	- Para garantizar el funcionamiento correcto de la app de concentración seleccionada hay que configurar un rango de medición válido. Además, también se especifica el rango de calibración de las variables medidas relevantes para calibrar la app de concentración (temperatura y concentración). El equipo de medición toma el rango de calibración del archivo de la app de concentración. No se puede modificar.

Navegación con el transmisor de pantalla táctil

- 1. Menú "Configuraciones" → "Parámetros de la aplicación" → "Límite del rango de medición" → "Seleccionar variable medida" → "Rango de medición máx."
- 2. Menú "Configuraciones" → "Parámetros de la aplicación" → "Límite del rango de medición" → "Seleccionar variable medida" → "Rango de medición mín."
- 3. Menú "Configuraciones" → "Parámetros de la aplicación" → "Límite del rango de medición" → "Seleccionar variable medida" → "Decimales"

Navegación con Viewer

- 1. Menú "Transmisor Teqwave" → "Límite del rango de medición" → "Seleccionar variable medida" → "Rango de medición máx."
- 2. Menú "Transmisor Teqwave" → "Límite del rango de medición" → "Seleccionar variable medida" → "Rango de medición mín."
- 3. Menú "Transmisor Teqwave" → "Configuración de visualización" → "Seleccionar variable medida" → "Decimales"

El software de configuración envía los ajustes al transmisor en cuanto se hace clic en el botón Aplicar.

*Visión general sobre los parámetros con una breve descripción de los mismos*

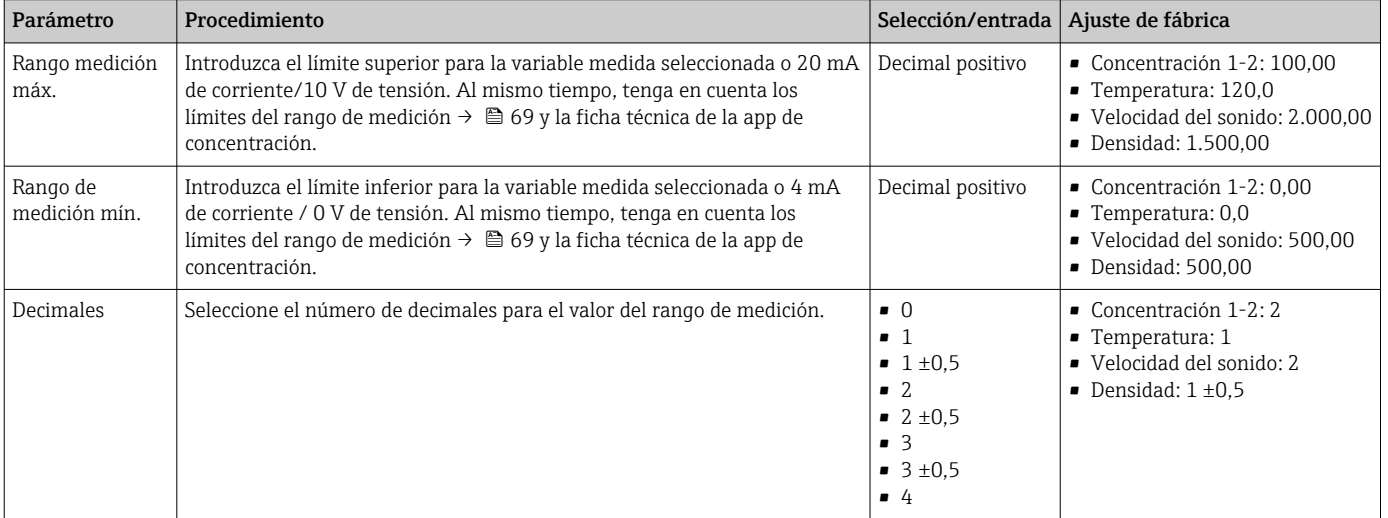

### 10.4.6 Configuración de la salida de relé

El menú "Salida de relé" contiene todos los parámetros para configurar la salida de relé.

Navegación con el transmisor de pantalla táctil

- 1. Menú "Configuraciones" → "Parámetros de la aplicación" → "Salida de relé" → "Configuración" → "Seleccionar valor medido" → "Modo de relé"
- 2. Menú "Configuraciones" → "Parámetros de la aplicación" → "Salida de relé" → "Configuración" → "Seleccionar valor medido" → "Punto de conmutación máx." / "Punto de conmutación mín." o "Punto de conmutación"
- 3. Menú "Configuraciones" → "Parámetros de la aplicación" → "Salida de relé" → "Configuración" → "Seleccionar valor medido" → "Histéresis"
- 4. Menú "Configuraciones" → "Parámetros de la aplicación" → "Salida de relé" → "Configuración" → "Seleccionar valor medido" → "Contacto NC/NO"
- 5. Menú "Configuraciones" → "Parámetros de la aplicación" → "Salida de relé" → "Salida"

Navegación con Viewer

- 1. Menú "Transmisor Teqwave" → "Salida de relé" → "Seleccionar variable medida" → "Modo de relé"
- 2. Menú "Transmisor Teqwave" → "Salida de relé" → "Seleccionar variable medida" → "Punto de conmutación máx." / "Punto de conmutación mín." o "Punto de conmutación"
- 3. Menú "Teqwave Transmitter" → "Salida de relé" → "Seleccionar variable medida" → "Histéresis"
- 4. Menú "Transmisor Teqwave" → "Salida de relé" → "Seleccionar variable medida" → "Contacto NC/NO"

5. Menú "Transmisor Teqwave" → "Salida de relé" → "Salida"

El software de configuración envía los ajustes al transmisor en cuanto se hace clic en el botón Aplicar.

#### *Visión general sobre los parámetros con una breve descripción de los mismos*

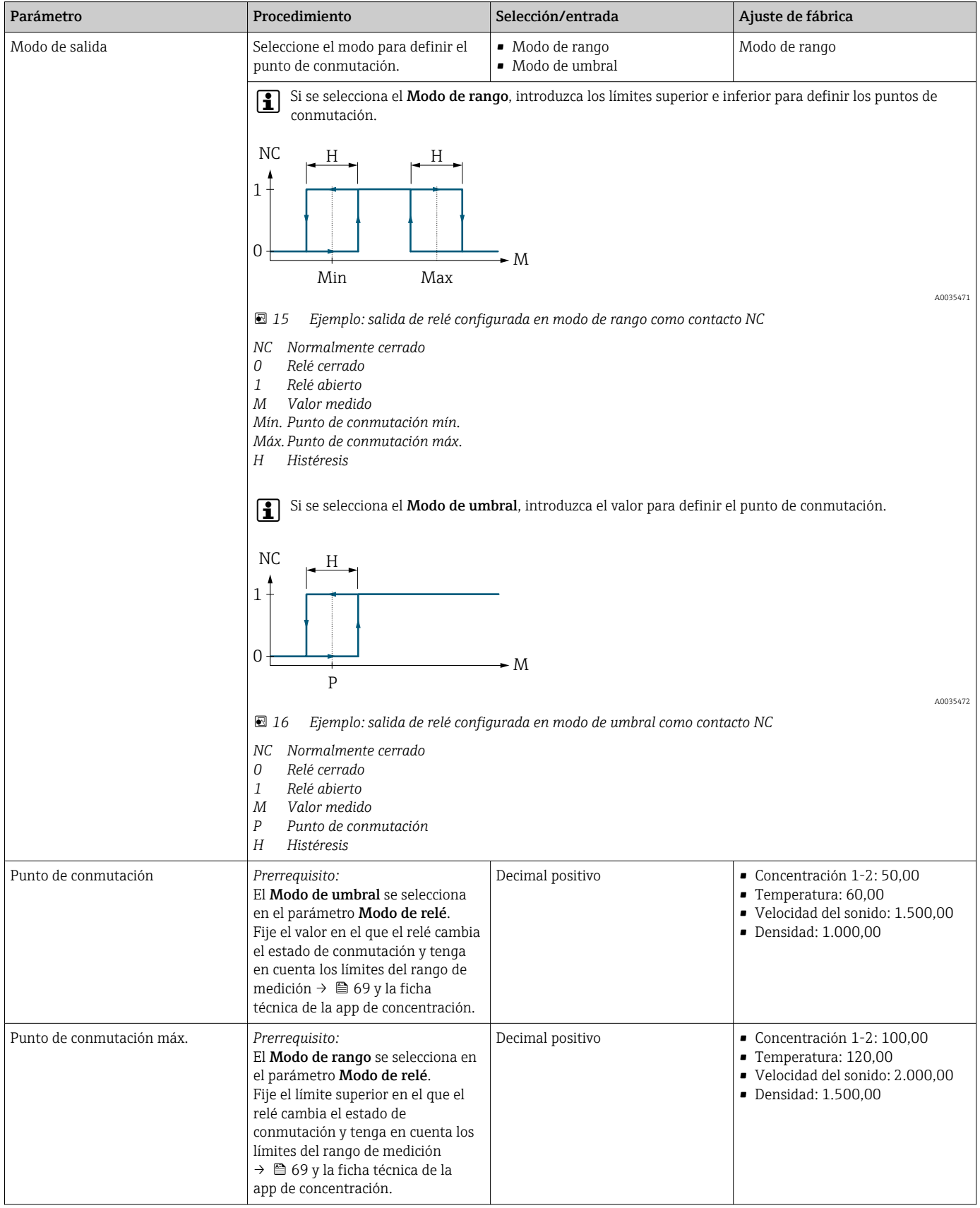

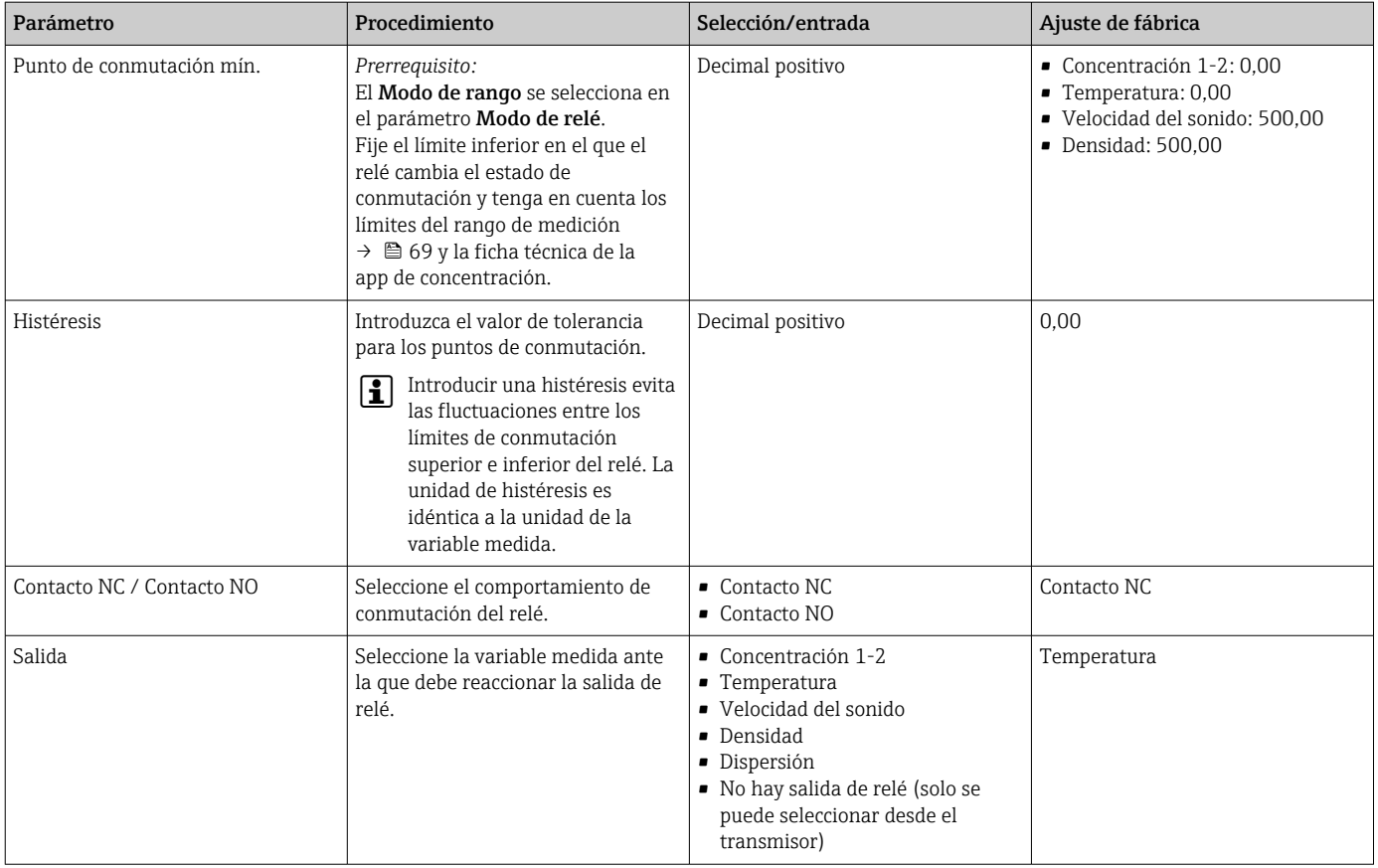

### 10.4.7 Configurar el visualizador de valores medidos

La configuración de la visualización del valor medido se establece desde diversos menús en la pantalla táctil del transmisor y en Viewer.

Navegación con el transmisor de pantalla táctil

- 1. Menú "Configuraciones" → "Configuración de visualización"
- 2. Menú "Configuraciones" → "Configuración de visualización" → "Visualización"
- 3. Menú "Configuraciones" → "Parámetros de la aplicación " → "Promedio" → Seleccione la variable medida
- 4. Menú "Configuraciones" → "Parámetros de la aplicación " → "Promedio" → Seleccione la variable medida "Temperatura" → "Filtro Kalman"

Navegación con Viewer

- 1. Menú "Transmisor Teqwave"  $\rightarrow$  "Configuración de visualización"
- 2. Menú "Transmisor Teqwave" → "Promedio" → Seleccione la variable medida
- 3. Menú "Transmisor Teqwave" → "Promedio" → Seleccione "Temperatura" → "Filtro Kalman"

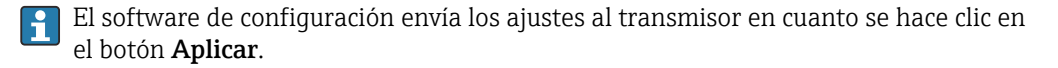

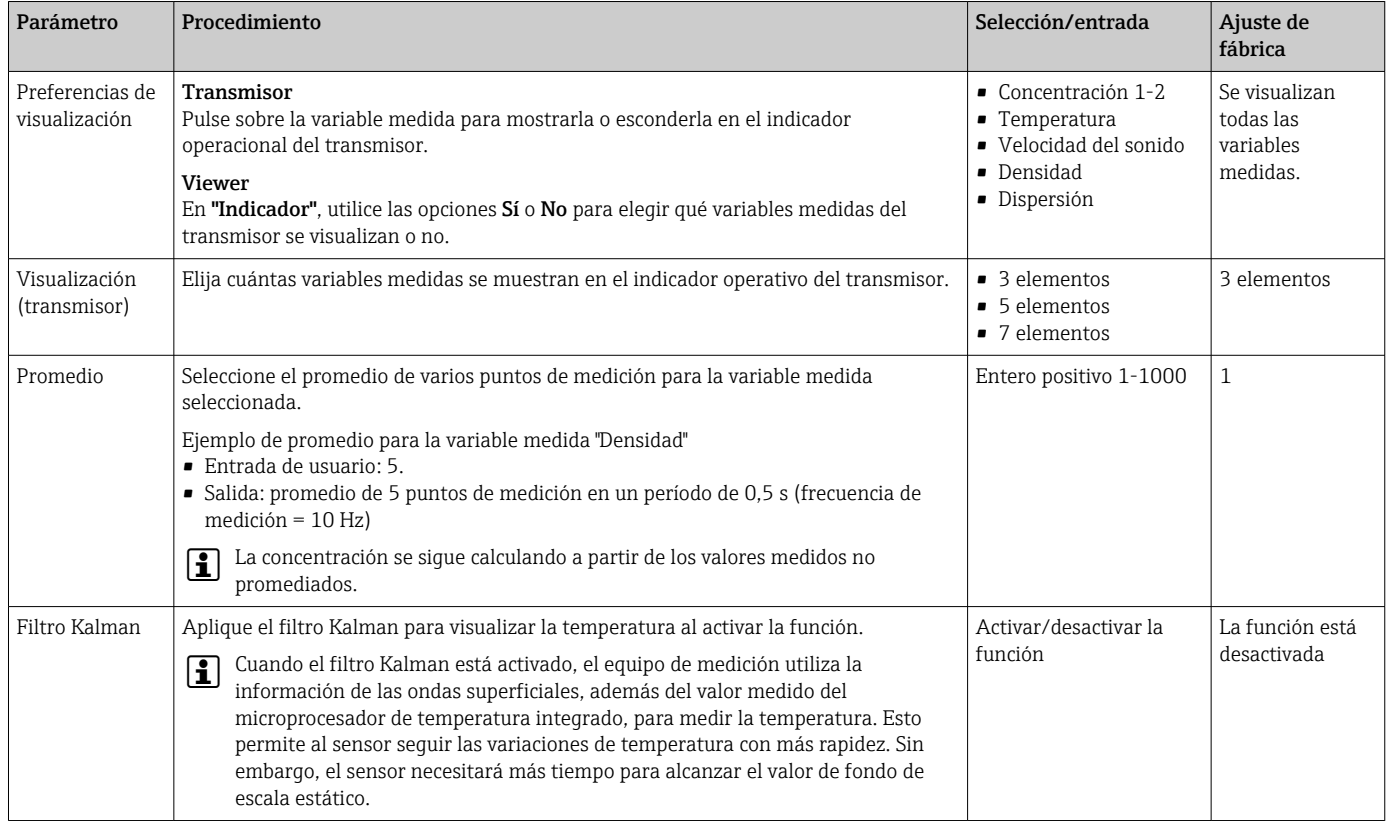

#### <span id="page-41-0"></span>*Visión general sobre los parámetros con una breve descripción de los mismos*

### 10.4.8 Configurar la pantalla táctil

La pantalla táctil se configura mediante el indicador local. El menú "Configuraciones de usuario" contiene todos los parámetros para configurar el indicador.

Navegación con el transmisor de pantalla táctil

- 1. Menú "Configuraciones" → "Configuraciones de usuario" → "Brillo"
- 2. Menú "Configuraciones" → "Configuraciones de usuario" → "Configuración del tiempo" → "Tiempo de usuario"
- 3. Menú "Configuraciones" → "Configuraciones de usuario" → "Configuración del tiempo" → "Fecha de usuario"
- 4. Menú "Configuraciones"  $\rightarrow$  "Configuraciones de usuario"  $\rightarrow$  "Salvapantallas"  $\rightarrow$ "Desactivado"
- 5. Menú "Configuraciones" → "Configuraciones de usuario" → "Salvapantallas" → "Desactivado"
- 6. Menú "Configuraciones" → "Configuraciones de usuario" → "Salvapantallas" → "Reducir el brillo" y "Apagar la pantalla" → "Configuración del tiempo" → "Iniciar después"
- 7. Menú "Configuraciones" → "Configuraciones de usuario" → "Salvapantallas" → "Reducir el brillo" → "Configuración del tiempo" → "Unidad de tiempo"
- 8. Menú "Configuraciones" → "Configuraciones de usuario" → "Salvapantallas" → "Reducir el brillo" y "Apagar la pantalla" → "Bloquear la pantalla"
- 9. Menú "Configuraciones" → "Configuraciones de usuario" → "Salvapantallas" → "Reducir el brillo" y "Apagar la pantalla" → "Contraseña de desbloqueo"
- 10. Menú "Configuraciones" → "Configuraciones de usuario" → "Protección de contraseña"  $\rightarrow$  "App"

11. Menú "Configuraciones" → "Configuraciones de usuario" → "Protección de contraseña" → "Configuración"

#### <span id="page-42-0"></span>*Visión general sobre los parámetros con una breve descripción de los mismos*

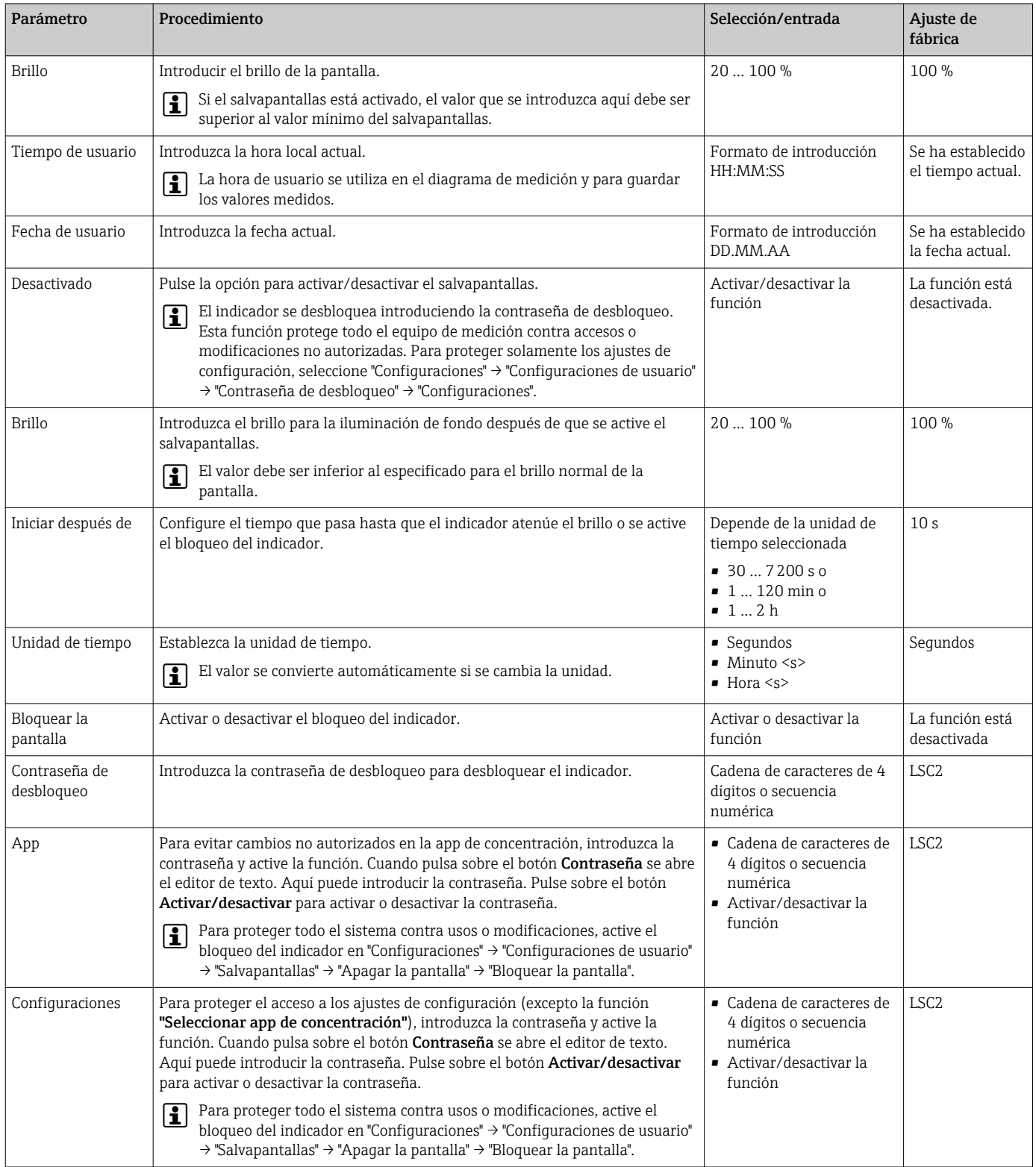

## 10.4.9 Ajuste del modo de alarma

Los menús "Diagnóstico" (transmisor con pantalla táctil) y "Filtro de visualización" (Viewer) contienen funciones para definir cómo se comporta el equipo cuando se infringen los valores de alarma (valores que exceden o no alcanzan el rango). Asimismo, incluyen

ajustes para evaluar los resultados de medición que se muestran en el indicador del transmisor.

Navegación con el transmisor de pantalla táctil

- 1. Menú "Configuraciones" → "Parámetros de la aplicación" → "Diagnóstico" → "Opciones de visualización"
- 2. Menú "Configuraciones" → "Parámetros de la aplicación" → "Diagnóstico" → "Velocidad de incremento" → Seleccione la variable medida"
- 3. Menú "Configuraciones" → "Parámetros de la aplicación" → "Diagnóstico" → "Interferencia del proceso" → "Punto de conmutación"

Navegación con Viewer

- 1. Menú "Transmisor Teqwave" → "Filtro de visualización" → "Opciones de filtrado"
- 2. Menú "Transmisor Teqwave" → "Filtro de visualización" → "Velocidad de incremento" → Seleccione la variable medida
- 3. Menú "Transmisor Teqwave" → "Filtro de visualización" → "Interferencia del proceso" → "Punto de conmutación"

*Visión general sobre los parámetros con una breve descripción de los mismos*

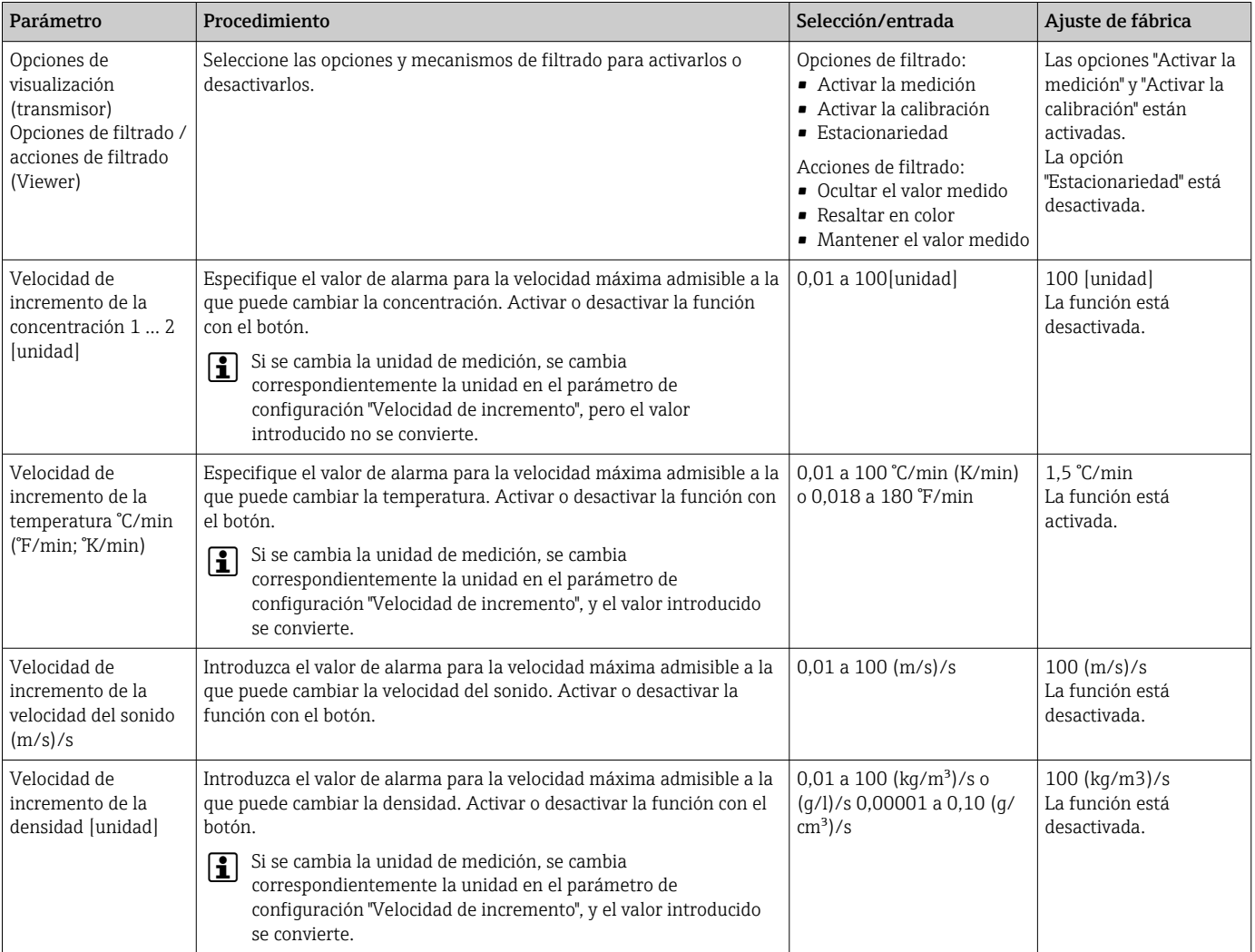

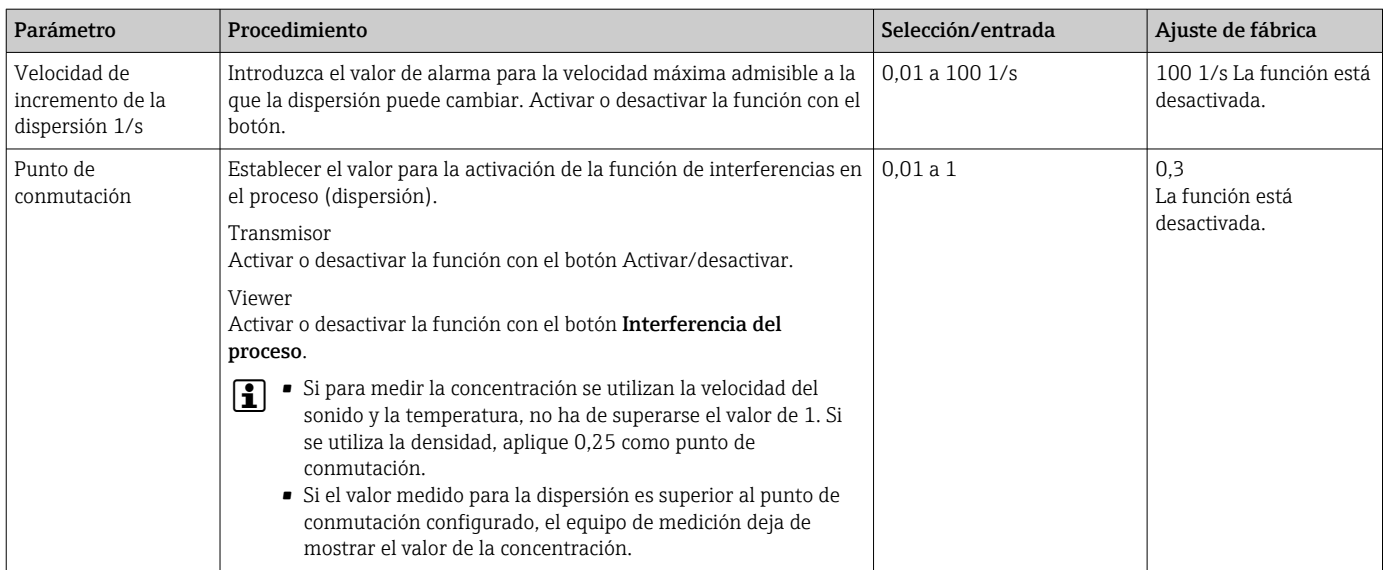

# 10.5 Configuraciones avanzadas

El equipo de medición es compatible con las calibraciones de campo.

### 10.5.1 Efectuar una calibración de campo con un fluido

La diferencia entre las condiciones de proceso reales con respecto a las condiciones de laboratorio en las que crea una app de concentración puede provocar efectos no deseados. La exactitud de medición puede aumentarse gracias a una calibración en campo en las condiciones de proceso. La calibración de campo solo se puede llevar a cabo mediante el transmisor con pantalla táctil.

La calibración de campo solo se efectúa a la app de concentración que está en uso. Si el usuario cambia de app de concentración, la calibración de campo se desactivará.

Además de la calibración de campo con fluido, también puede establecerse un offset de concentración  $\rightarrow \blacksquare$  35.

#### AVISO

#### El resultado de la medición no es representativo

Los cambios en las condiciones de proceso tras la ejecución de una calibración de campo pueden dar resultados de medición incorrectos.

- ‣ Asegúrese de que las condiciones de proceso son uniformes después de la calibración de campo. En concreto, mantenga constante el caudal, la presión y la distribución del tamaño de gota.
- ‣ Tras la calibración de campo, no haga nada que pudiera alterar las propiedades del producto (excepción: composición del material según la app de concentración).

#### Navegación

"Configuraciones" → "Parámetros de la aplicación" → "Calibración de campo"

#### Efectuar una calibración de campo con un fluido

Para efectuar una calibración de campo es necesario rellenar el equipo de medición con un fluido o sumergirlo en un fluido.

- 1. Crear un punto de calibración de referencia desde la función "Configuraciones" → "Parámetros de la aplicación" → "Calibración de campo" → "Administrar puntos de calibración" → "Añadir nuevos puntos de calibración".
	- El transmisor muestra el mensaje siguiente: "Se está realizando el registro de datos. Espere hasta que el proceso haya finalizado". Cuando el proceso se ha completado satisfactoriamente, el menú "Administrar puntos de calibración" muestra el punto de calibración registrado. Se pueden registrar hasta dos puntos de calibración. Si se lleva a cabo una calibración a dos puntos, Endress+Hauser recomienda registrar dos estados diferentes del líquido. Estados diferentes pueden ser distintas temperaturas o concentraciones. En este caso, las condiciones de proceso pueden permanecer constantes. Si es necesario, elimine un punto de calibración con la función "Borrar puntos de calibración" para poder registrar un nuevo punto de calibración.
- 2. Introduzca los valores de concentración nominales en los campos "Configuraciones" → "Parámetros de la aplicación" → "Calibración de campo" → "Administrar puntos de calibración" → "Concentración nom. 1-2".
- 3. Vuelva a calcular los datos de calibración desde la función "Configuraciones"  $\rightarrow$ "Parámetros de la aplicación" → "Calibración de campo" → "Calcular valores de calibración". Hay dos opciones disponibles. Seleccione "Ajustar valores de entrada" para corregir los valores de la velocidad del sonido y la densidad. Esto se recomienda si hay factores externos que afecten la velocidad del sonido o la densidad (p. ej., presión o salinización). Seleccione "Ajustar valores de salida" para corregir los valores de concentración 1-2.
	- Si el proceso se completa satisfactoriamente, en la pantalla aparece brevemente el mensaje "Proceso terminado correctamente". Entonces el menú "Calibración de campo" muestra los datos de calibración.
- 4. Aplique la calibración de campo desde la función "Configuraciones" → "Parámetros de la aplicación" → "Calibración de campo" → "Aplicar calibración".
	- Indicador del valor medido normalizado.
- 5. Compruebe los valores medidos.

# 10.6 Paquete de aplicaciones "Viewer con interfaz para descargar datos"

### 10.6.1 Disponibilidad

Si el paquete de aplicaciones "Viewer con interfaz para descargar datos" se solicita en un lugar convenido (ex-works), las funciones de este paquete están disponibles en Viewer en el momento mismo de la entrega del equipo.

Formas de comprobar la disponibilidad de funciones:

Con el número de serie del equipo de medición: W@M Device viewer → código de producto para "Software de visualización con interfaz para descargar datos", opción EP

Mediante el software de configuración "Viewer": Compruebe si las funciones aparecen en Viewer. La función se activa si la función Leer de memoria no está en gris en el menú Transmisor Teqwave.

Si la función no se puede abrir en el equipo de medición, no se seleccionó al hacer la solicitud del paquete de aplicaciones con el equipo. En este caso, puede activar las funciones para leer datos con posterioridad.

### 10.6.2 Activación

Endress+Hauser proporciona una clave de licencia para activar las funciones. Para activar las funciones del paquete de aplicaciones hay que introducir la clave de licencia. La clave se introduce en Viewer desde la opción de menú "Transmisor Teqwave" → "Clave de la licencia". Cada paquete de aplicaciones tiene una licencia individual para cada equipo de medición y solo se puede utilizar en el equipo correspondiente. El sistema utiliza un número de serie guardado en la clave de licencia que comprueba automáticamente si el transmisor conectado tiene autorización para activar el paquete de aplicaciones.

### 10.6.3 Información general

El paquete de aplicaciones "Viewer con interfaz para descargar datos" solo está disponible en Viewer. Cuando el paquete de aplicaciones está activado, con la función Leer de memoria se pueden abrir los valores medidos que hay guardados en la memoria. También es posible guardar los datos de medición y las unidades físicas en un archivo CSV. A continuación este archivo se puede importar a una base de datos. Mientras el paquete de aplicaciones no está activo, las funciones correspondientes están desactivadas en Viewer y no se puede acceder a los datos de medición.

Consulte cómo recuperar los datos de medición en  $\rightarrow \Box$  52.

### 10.6.4 Espacio en disco de la memoria del equipo

Cuando la memoria interna se llena, los registros de datos más recientes sobrescriben los más antiguos. En la memoria interna hay 2 GB de almacenamiento disponibles. Con un intervalo de guardado de 60 s, en la memoria hay espacio para unos 7,5 años.

### 10.6.5 Especificar el intervalo de almacenamiento

Se puede definir un intervalo de almacenamiento de 10 … 7200 s para guardar los datos. El intervalo de almacenamiento es la frecuencia con la que se guardan los datos en la memoria del equipo.

*Navegación con el transmisor de pantalla táctil* Menú "Configuraciones" → "Parámetros de la aplicación" → "Guardar intervalo [s]"

*Navegación con Viewer*

Menú "Transmisor Teqwave" → "Guardar intervalo"

El software de configuración envía los ajustes al transmisor en cuanto se hace clic en el botón Aplicar.

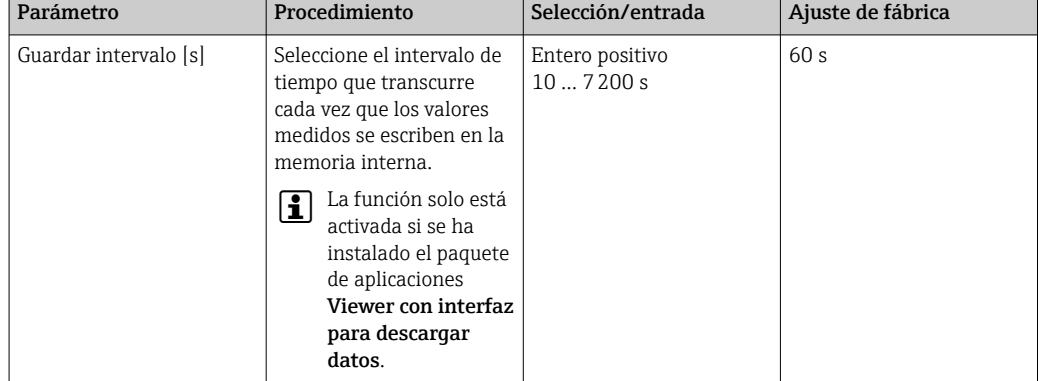

*Visión general sobre los parámetros con una breve descripción de los mismos*

# 11 Configuración

# 11.1 Ajuste del idioma de configuración

Ajustar la configuración del idioma  $\rightarrow$  ■ 34.

# 11.2 Configurar el indicador local

Ajustar la configuración del indicador local  $\rightarrow$  ■ 42.

# 11.3 Leer los valores medidos en el indicador local

Todos los valores medidos en curso se pueden leer en el indicador operativo del transmisor con pantalla táctil. Cuando se selecciona una variable medida, el indicador local conmuta al modo gráfico del indicador. El gráfico muestra el desarrollo en el tiempo de la variable medida seleccionada. El formato de visualización del gráfico puede configurarse.

# 11.3.1 Ajustar el formato de visualización del gráfico

*Navegación con el transmisor de pantalla táctil*

- 1. "Seleccionar variable medida" → Botón "Configuración del gráfico" → "Eje del tiempo"
- 2. "Seleccionar variable medida" → Botón "Configuración del gráfico" → "Eje Y" → "Valor máximo [unidad]"
- 3. "Seleccionar variable medida" → Botón "Configuración del gráfico" → "Eje Y" → "Valor mínimo [unidad]"
- 4. "Seleccionar variable medida" → Botón "Configuración del gráfico" → "Eje Y" → "Autoescalación"

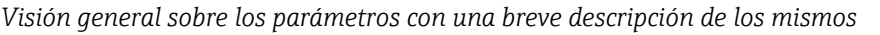

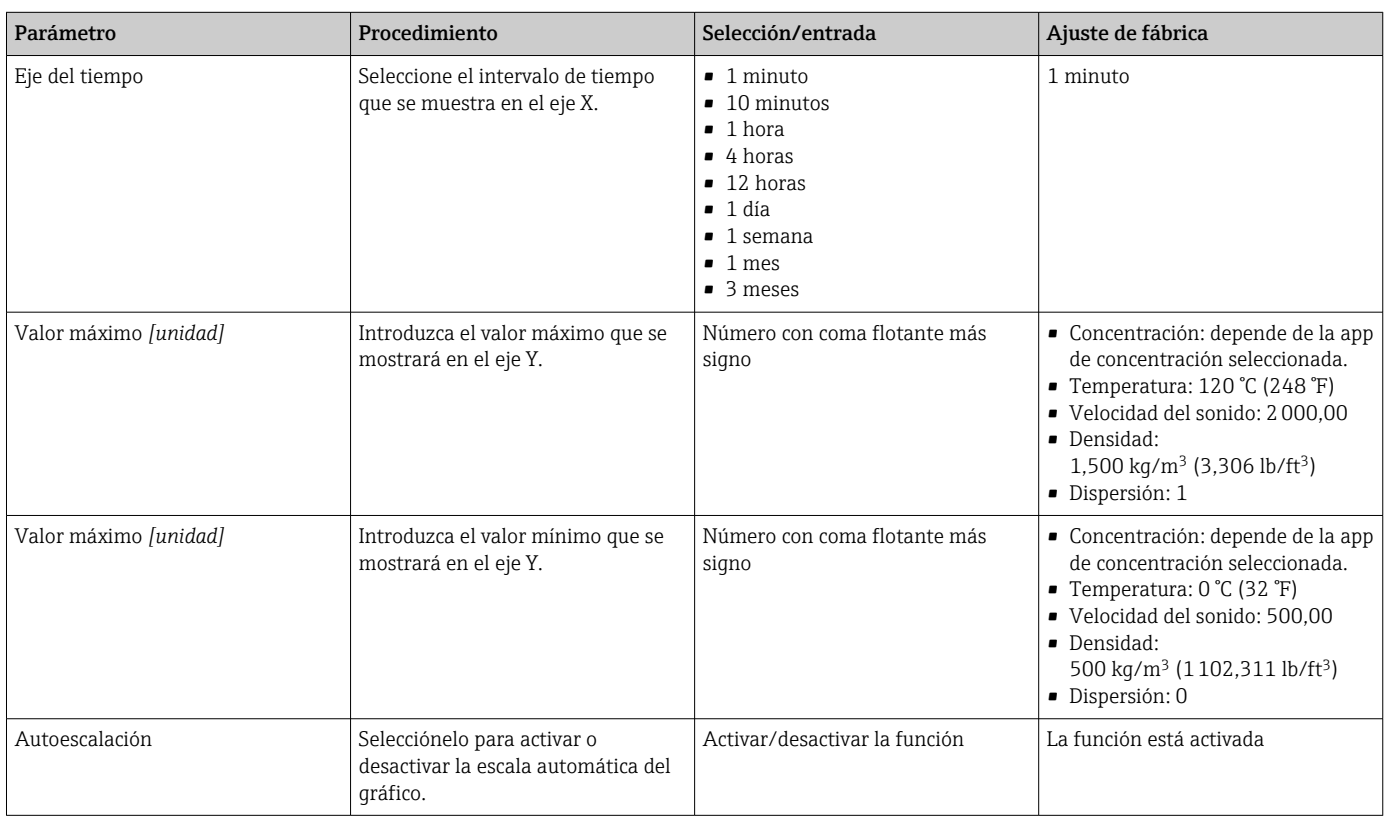

### 11.3.2 Herramientas gráficas

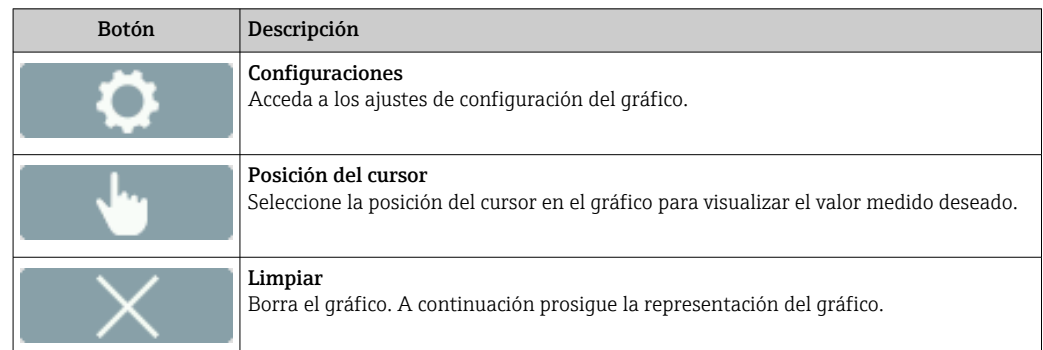

# 11.4 Lectura de los valores medidos con el software de configuración

Viewer presenta los datos de medición en formato gráfico y textual en la pantalla de inicio. El modo Live Viewer se activa automáticamente al conectar el transmisor.

A continuación de un análisis de datos offline, el menú "Teqwave Viewer" → "Live  $\mathbf{H}$ Viewer" permite conmutar a Live View.

### 11.4.1 Ajustar el formato de visualización del gráfico

*Navegación con Viewer*

1. Menú "Teqwave Viewer" → "Configuración del gráfico" → "Eje Y n.º 1"

- 2. Menú "Teqwave Viewer" → "Configuración del gráfico" → "Eje Y n.º 2"
- 3. Menú "Teqwave Viewer" → "Configuración del gráfico" → "Eje del tiempo"
- 4. Menú "Teqwave Viewer" → "Configuración del gráfico" → "Intervalo de tiempo en s"

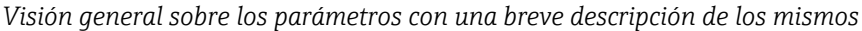

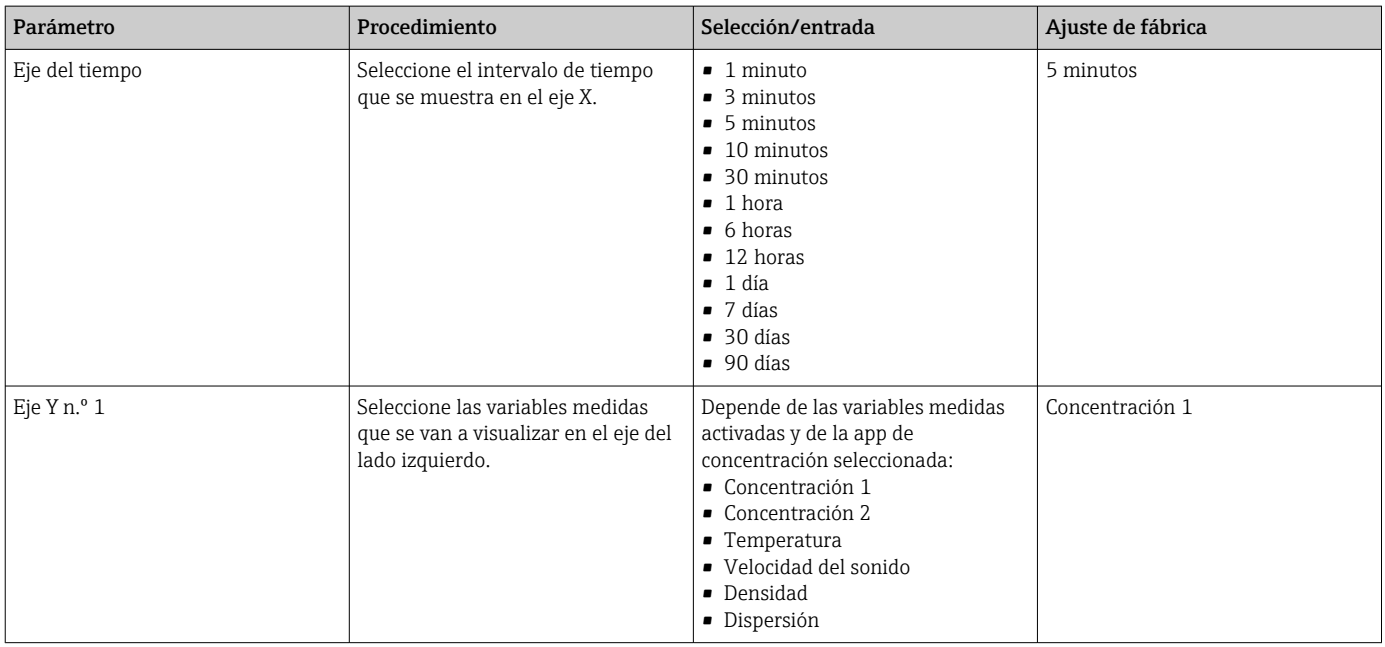

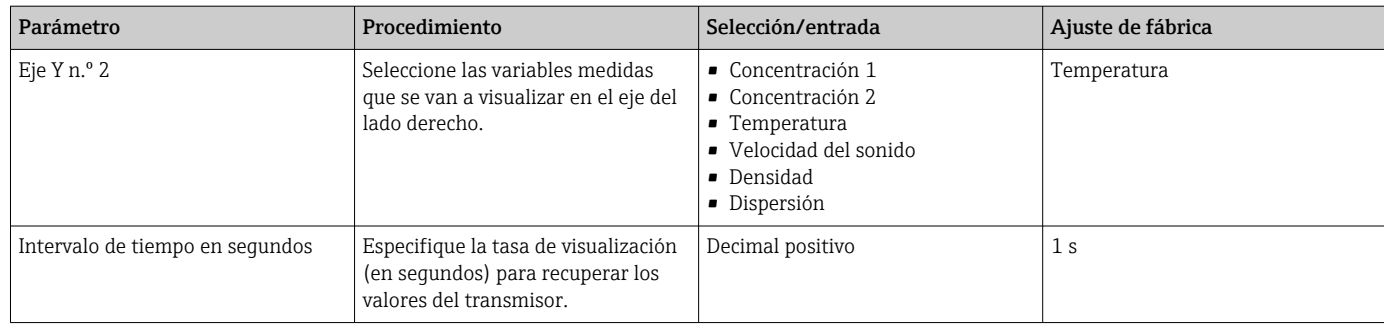

## 11.4.2 Herramientas gráficas

El gráfico puede ampliarse con la rueda de desplazamiento del ratón (si se dispone de ella) y el eje temporal puede desplazarse de izquierda a derecha y viceversa presionando la rueda del ratón a izquierda y derecha, respectivamente.

Las herramientas gráficas solo funcionan si la función "Autoescalación" está desactivada  $\rightarrow$   $\blacksquare$  50.

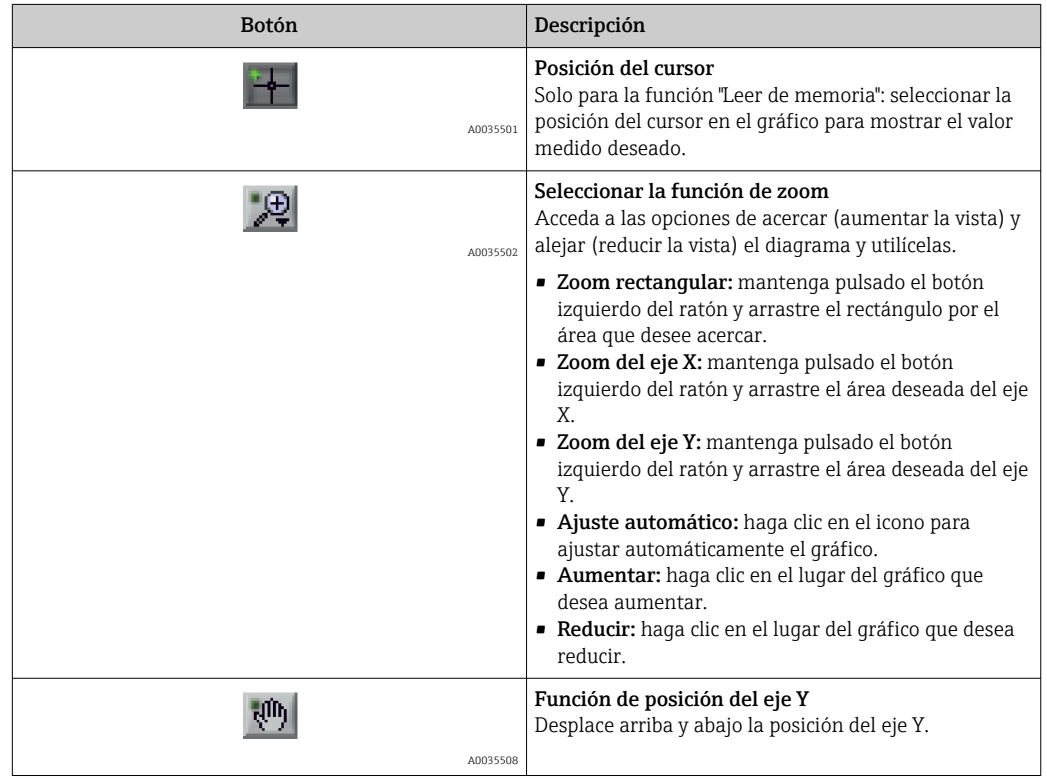

### 11.4.3 Activación y desactivación de la autoescalación

‣ La función "Autoescalación" se activa y desactiva al pulsar con el botón derecho sobre el eje Y.

### 11.4.4 Borrar el gráfico

- ‣ Seleccione la opción de menú "Teqwave Viewer" → "Restablecer gráfico".
	- La visualización del gráfico vuelve a empezar cuando se activa la función "Autoescalación".

# 11.5 Acceder a los datos de medición con el software de configuración

El paquete de aplicaciones "Viewer con interfaz para descargar datos" ha de estar activado para poder acceder a los elementos de menú Medición única, Iniciar grabación y Detener la grabación. De lo contrario, las opciones de menú aparecen en gris y no se pueden seleccionar.

Viewer registra los valores medidos y proporciona funciones para recuperar los datos de medición.

### 11.5.1 Guardar el punto de medición en un archivo CSV

1. Seleccione la opción de menú "Teqwave Viewer" → "Medición única".

- $\rightarrow$  Se abre la ventana "Especificar ruta".
- 2. Seleccione el archivo en el que se va a guardar el punto de medición. Cree un archivo CSV nuevo o seleccione un archivo CSV del ordenador. El punto de medición se guardará en este archivo.
	- El nuevo punto de medición se incluyen al final del archivo. Los valores previos se conservan.

### 11.5.2 Grabación de los puntos de medición

- 1. Seleccione la opción de menú "Teqwave Viewer"  $\rightarrow$  "Iniciar grabación".
	- Se abre la ventana "Especificar ruta".
- 2. Seleccione el archivo en el que se van a guardar los puntos de medición. Cree un archivo CSV nuevo o seleccione un archivo CSV del ordenador. El punto de medición se guardará en este archivo.
	- En la pantalla de inicio aparece un indicador verde sobre los valores medidos. Los nuevos puntos de medición se incluyen al final del archivo. Los valores previos se conservan.

### 11.5.3 Detener la grabación

- ‣ Seleccione la opción de menú "Teqwave Viewer" → "Detener la grabación".
- El sistema detiene la grabación de los puntos de medición. El indicador verde de la pantalla de inicio desaparece.

# 11.6 Cargar los valores de medición en Graph View

Viewer permite recuperar los datos de medición guardados anteriormente con la función "Cargar datos". Estos pueden ser datos de medición recuperados del transmisor o registrados por Viewer.

### 11.6.1 Cargar los datos de medición

- 1. Seleccione la opción de menú "Teqwave Viewer" → "Cargar datos". Se abre la ventana "Especificar ruta".
- 2. Seleccione el archivo que necesita y confirme con "OK".
	- Viewer interrumpe Live View y visualiza los datos seleccionados.

El formato de visualización de los datos mostrados offline se puede configurar de la H misma forma que en Live Viewer. En este modo no se pueden registrar datos adicionales al mismo tiempo con Viewer.

# <span id="page-51-0"></span>11.7 Leer la memoria del equipo y guardar los datos de medición

- El paquete de aplicaciones "Viewer con interfaz para descargar datos" ha de estar activado para poder acceder a los elementos de menú Leer de memoria y Guardar datos leídos. De lo contrario, la opción de menú aparece en gris y no se puede seleccionar.
	- Si el volumen de datos es grande, la lectura puede llevar un tiempo largo. Por este motivo, se recomienda abrir los datos de la memoria y guardarlos externamente con regularidad.

Viewer puede leer y borrar datos de medición registrados durante el funcionamiento del transmisor con la función Leer de memoria. Viewer quarda los datos con la función Guardar datos leídos.

### 11.7.1 Leer datos de medición de la memoria del transmisor

1. Seleccione la opción de menú "Transmisor Teqwave" → "Leer de memoria".

- Se abre la ventana "Archivos guardados".
- 2. En el menú desplegable, seleccione la app de concentración para leer los datos.
	- $\rightarrow$  En el transmisor se quarda un archivo por cada app de concentración.
- 3. Pulse el botón "Leer".
	- Viewer muestra la barra de progreso. Esta indica el volumen de datos que ya se han descargado. En cuanto finaliza el proceso de descarga, la barra de progreso se cierra automáticamente y Viewer visualiza los datos de medición en formato de gráfico. A continuación de un análisis de datos offline, el menú "Teqwave Viewer" → "Live Viewer" permite conmutar a Live View.

### 11.7.2 Guardar los datos de medición leídos en un archivo CSV

Para guardar permanentemente los datos, estos deben leerse primero de la memoria del transmisor.

- 1. Seleccione la opción de menú "Transmisor Teqwave" → "Guardar datos leídos". Se abre la ventana "Especificar ruta".
- 2. Seleccione la ruta y el nombre de archivo para quardar los datos de medición.
- 3. Pulse el botón "OK" para confirmar.
	- Viewer guarda los datos de medición en un archivo CSV.

### 11.7.3 Borrar de la memoria del transmisor los datos de medición guardados

### AVISO

#### Pérdida de datos

Los datos borrados no pueden recuperarse.

‣ Lea y guarde los datos antes de borrarlos del transmisor.

1. Seleccione la opción de menú "Transmisor Teqwave" → "Leer de memoria".

- Se abre la ventana "Archivos guardados".
- 2. En el menú desplegable, seleccione la app de concentración con los datos que se van a borrar.
- 3. Pulse el botón "Borrar".
	- En la pantalla aparece el mensaje "¿Realmente desea borrar los datos?".

4. Seleccione "Sí" para confirmar.

 Viewer borra de la memoria del transmisor los datos de medición de la app de concentración seleccionada.

# 11.8 Gestionar las apps de concentración

Viewer puede gestionar las apps de concentración en el transmisor conectado con la función "Gestionar apps de concentración". Esta función permite obtener una visión general de todas las apps de concentración instaladas en el transmisor, subir apps de concentración nuevas al transmisor y activarlas y eliminar de este las apps que ya no se necesitan.

### 11.8.1 Añadir una app de concentración al transmisor

Las apps de concentración tienen una licencia individual para cada equipo de medición específico y solo se pueden utilizar en él. El sistema utiliza un número de serie guardado en el archivo de app de concentración que comprueba automáticamente si el transmisor conectado tiene autorización para activar la app de concentración.

1. Abra la opción de menú "Transmisor Teqwave" → "Gestionar las apps de concentración".

- ← Aparece una ventana nueva.
- 2. Pulse el botón "Añadir".
	- Se abre la ventana "Especificar ruta".
- 3. Seleccionar el archivo de app de concentración. Los archivos de apps de concentración están en formato LMF.
- 4. Pulse el botón "OK" y añada nuevas apps de concentración al transmisor.

#### 11.8.2 Borrar del transmisor una app de concentración

- Si se borra una app de concentración activa, a continuación hay que activar una nueva app de concentración. De lo contrario, el sistema deja de calcular la concentración del líquido.
	- Si se vuelven a utilizar las apps de concentración que se han borrado del transmisor, se han de volver a instalar en el transmisor desde el CD-ROM.
- 1. Abra la opción de menú "Transmisor Teqwave" → "Gestionar las apps de concentración".
	- Aparece una ventana nueva.
- 2. Seleccione la app de concentración que quiere borrar del menú desplegable "Apps de concentración".
- 3. Pulse el botón "Borrar".
	- En la pantalla aparece el mensaje "¿Realmente desea borrar los datos?".
- 4. Seleccione "Sí" para confirmar.
	- Viewer borra la app de concentración del transmisor.

### 11.9 Sustituir el transmisor

Para establecer una conexión, consulte →  $\triangleq$  27.

# <span id="page-53-0"></span>11.10 Actualización del firmware

Las actualizaciones del firmware deben instalarse desde Viewer. Las actualizaciones están disponibles en el Área de descargas del sitio web de Endress+Hauser: www.endress.com → "Descargas".

Especifique los siguientes detalles:

- Ámbito de la búsqueda: "Software"
- Tipo de software: "Driver de equipo" y "Archivo Firmware Flash"

#### *Navegación*

Menú "Transmisor Teqwave" → "Actualizar transmisor"

Actualización del firmware

### **AVISO**

### Daños en el equipo de medición

Desconectar el transmisor de la fuente de alimentación o del ordenador durante el proceso de descarga puede dañar el transmisor.

- ‣ No desconecte la fuente de alimentación del transmisor ni la del ordenador.
- ‣ Establezca una conexión de red directa entre el transmisor y el ordenador que ejecuta Viewer.
- 1. Abra la opción de menú "Transmisor Teqwave" → "Actualizar transmisor".
	- Se abre la ventana "Especificar ruta".
- 2. Seleccione el archivo LCU.
- 3. Pulse "OK" para ejecutar la actualización.
	- El transmisor ejecuta la actualización. Cuando el proceso de actualización se completa, el LED de estado se ilumina de color verde (transmisor con indicación de estado por LED) o la pantalla táctil (transmisor con pantalla táctil) muestra el indicador operativo.

# 12 Diagnósticos y localización y resolución de fallos

# 12.1 Localización y resolución de fallos general

## 12.1.1 Para el indicador local: Transmisor con pantalla táctil

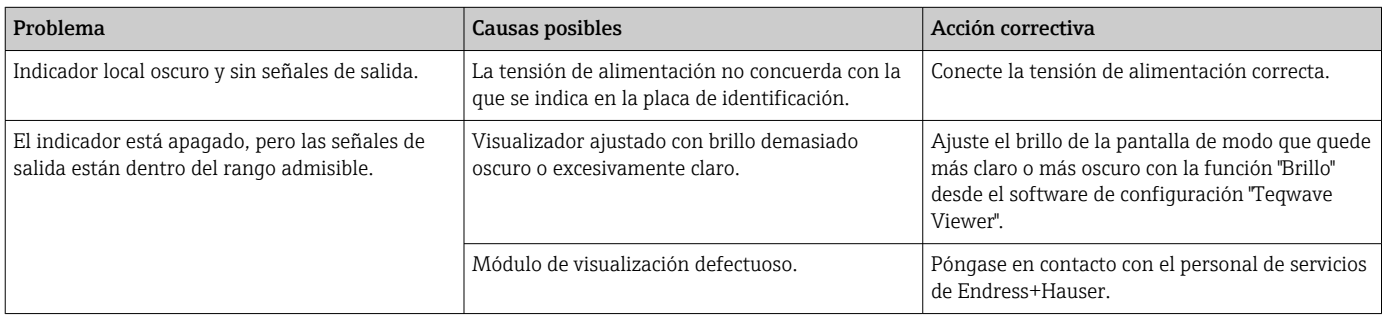

### 12.1.2 Para el indicador local: Transmisor con diodos LED

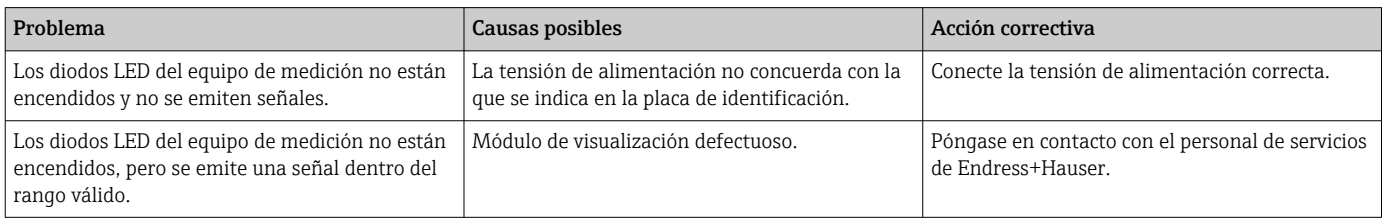

## 12.1.3 Para las señales de salida

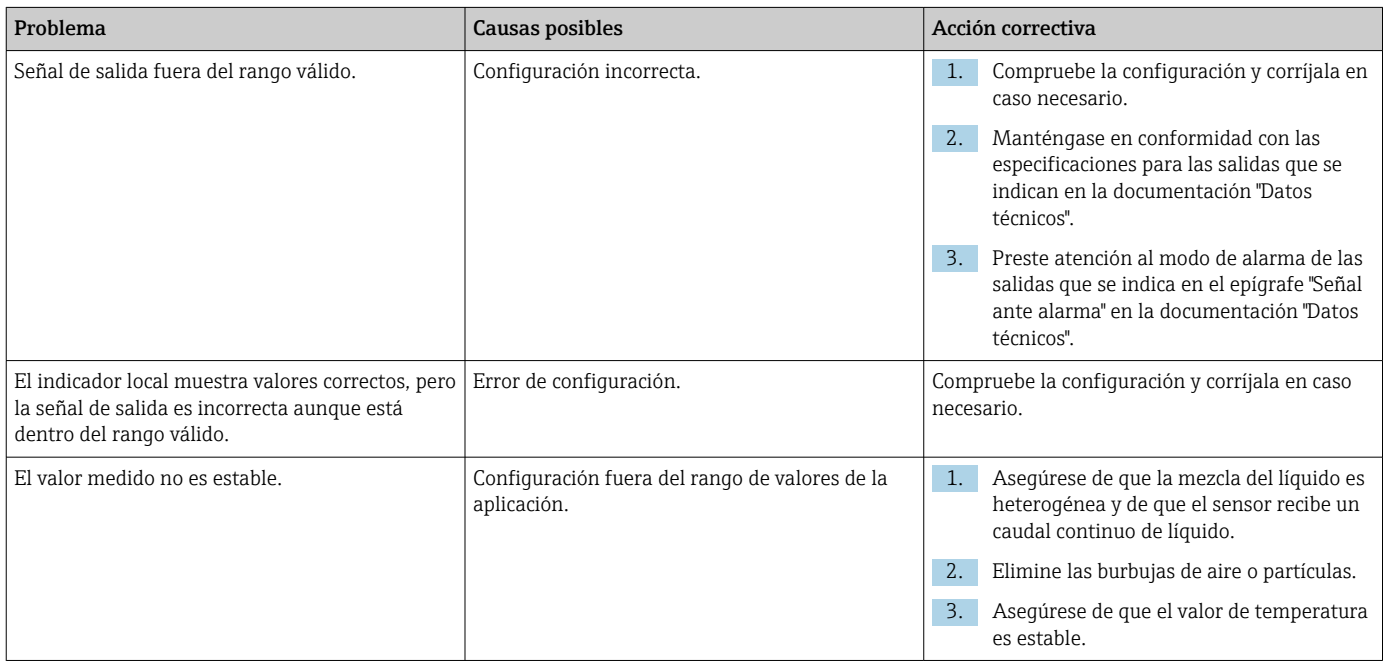

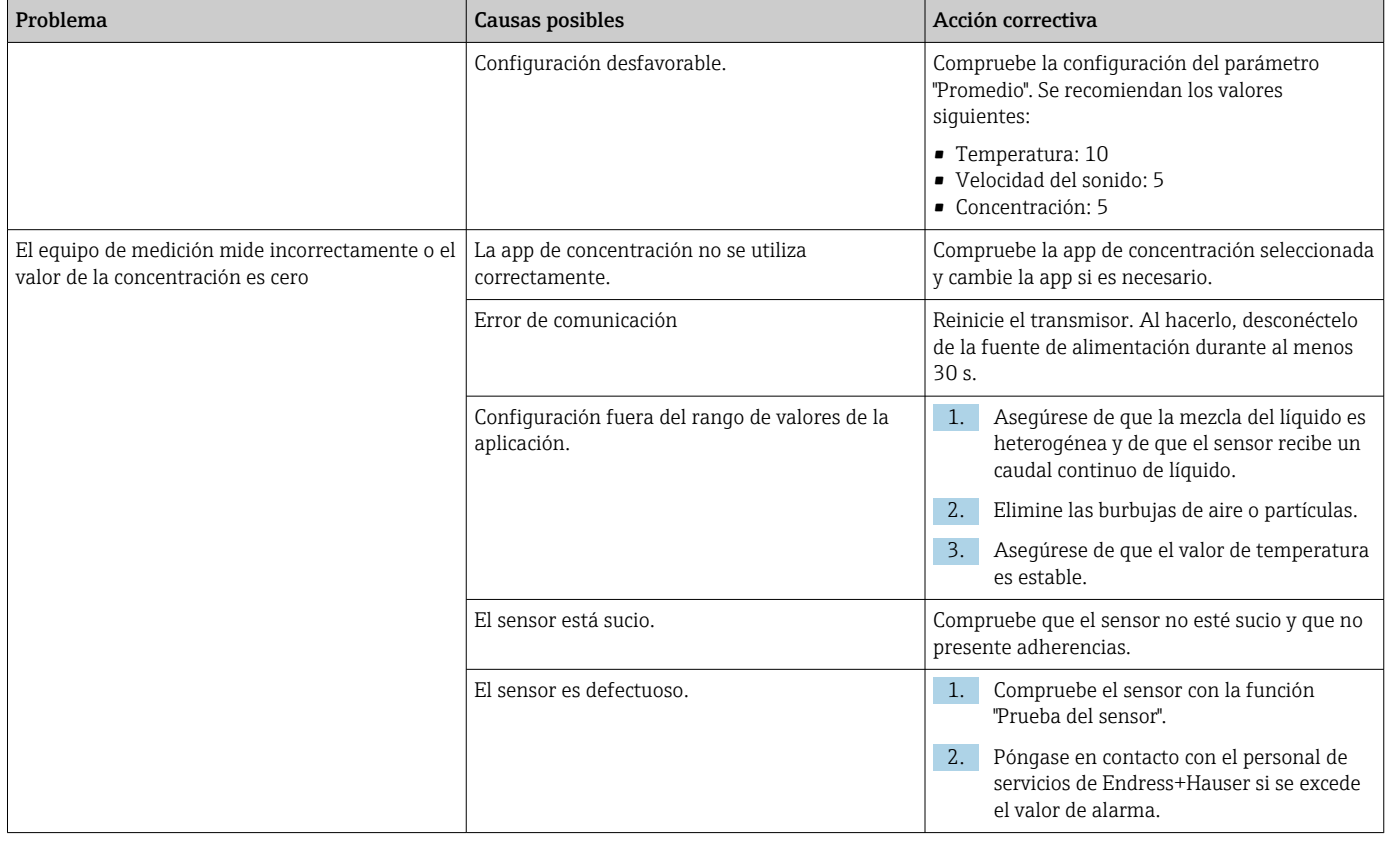

# 12.1.4 Para acceso desde el software de configuración "Teqwave Viewer"

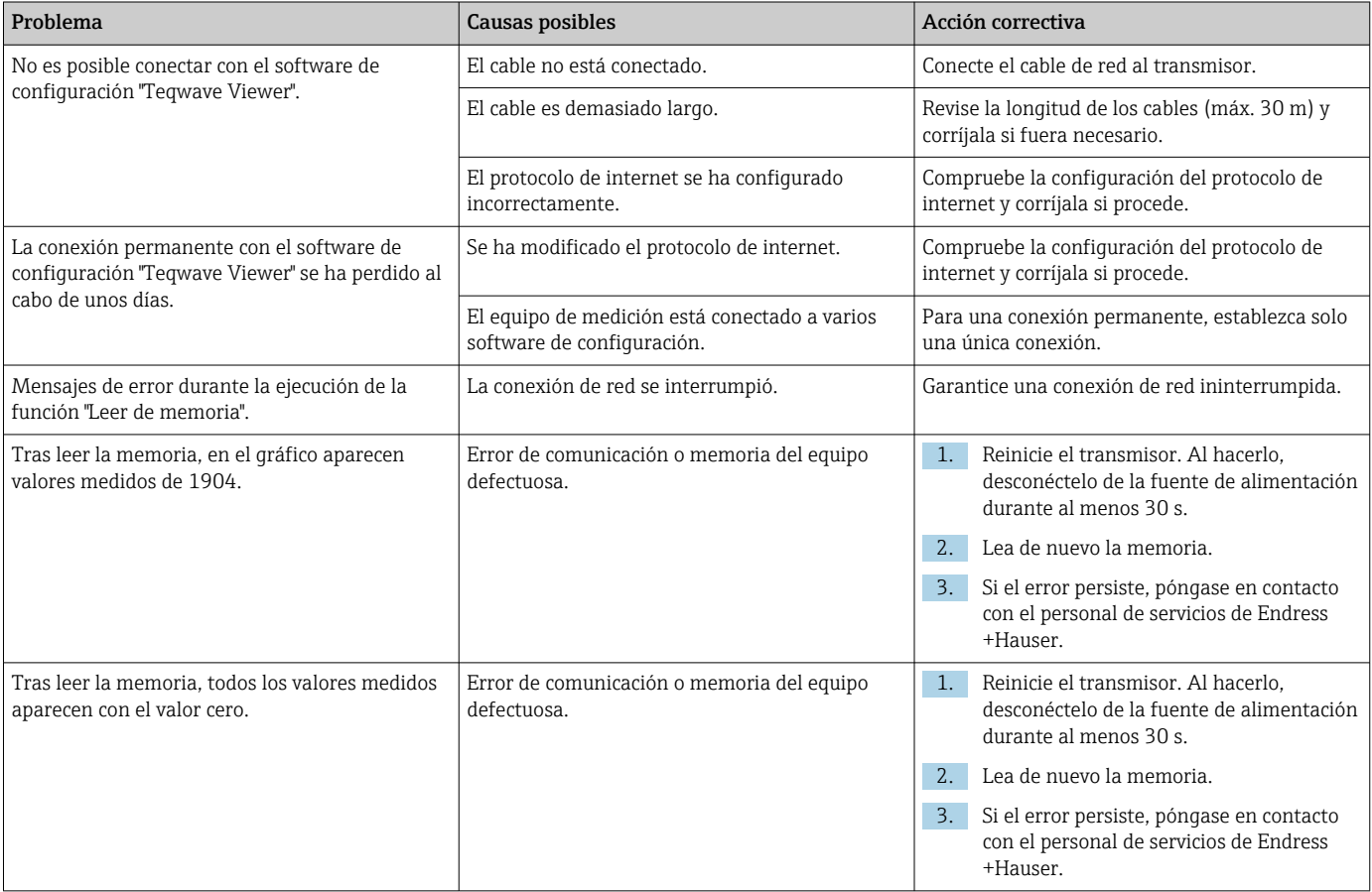

# 12.2 Información de diagnóstico para el transmisor con indicación de estado por LED

Cuatro diodos luminiscentes (LED) en el transmisor proporcionan información sobre el estado del equipo.

*Transmisor con indicación de estado por LED*

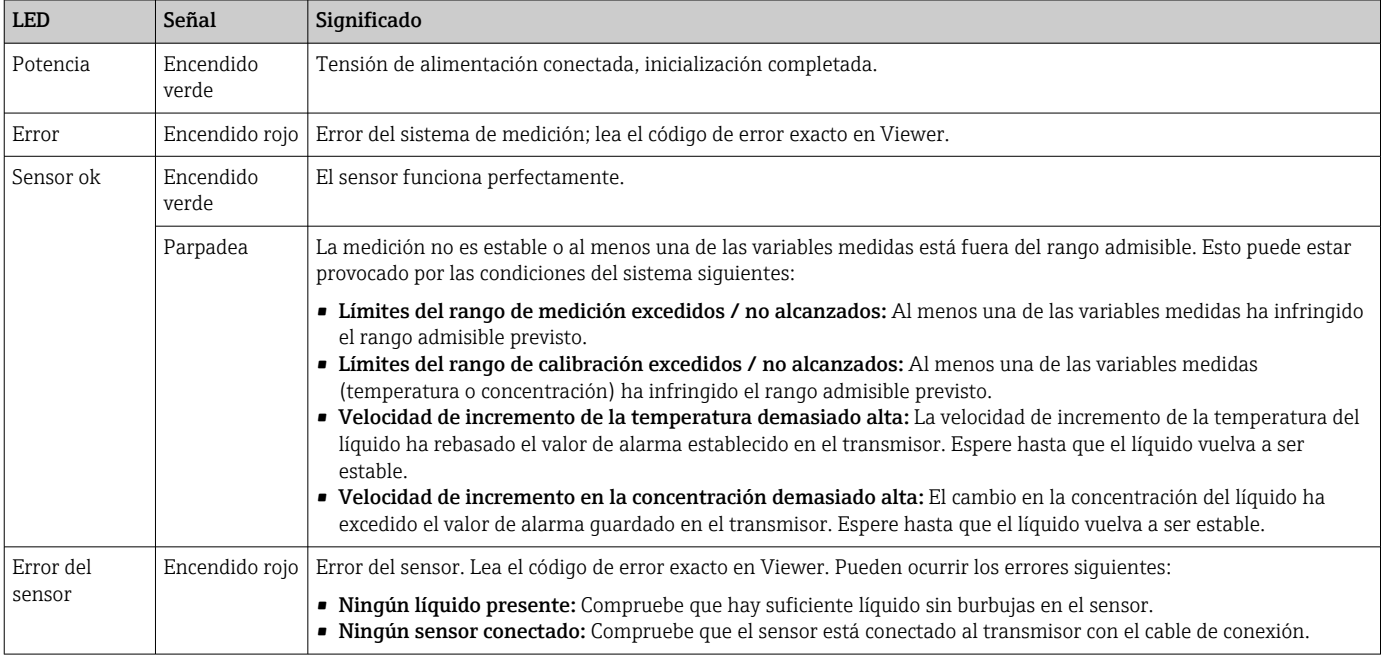

# 12.3 Información de diagnóstico en el indicador local y en el software de configuración

El transmisor con una pantalla táctil y el software de configuración "Teqwave Viewer" indican errores y disfunciones mediante indicadores verde, amarillo y rojo. Pulse sobre este estado del sensor para mostrar los mensajes en curso en formato texto.

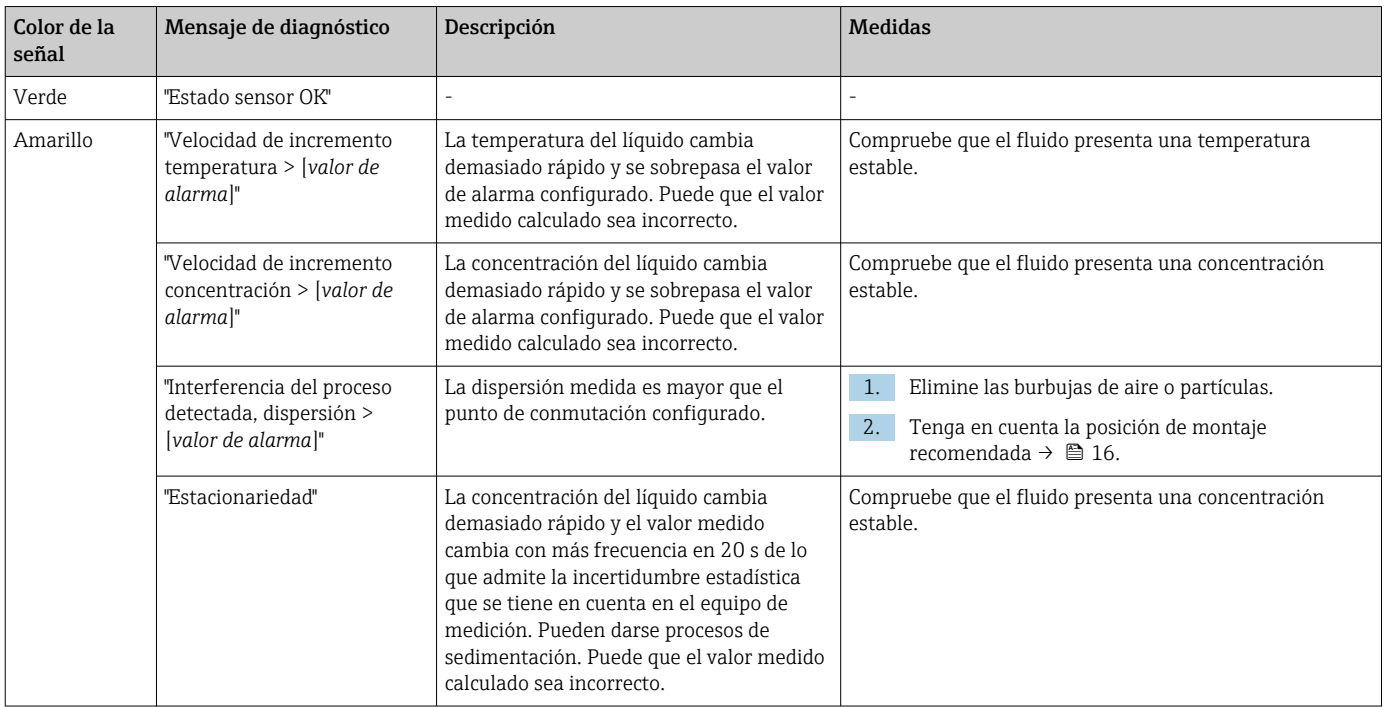

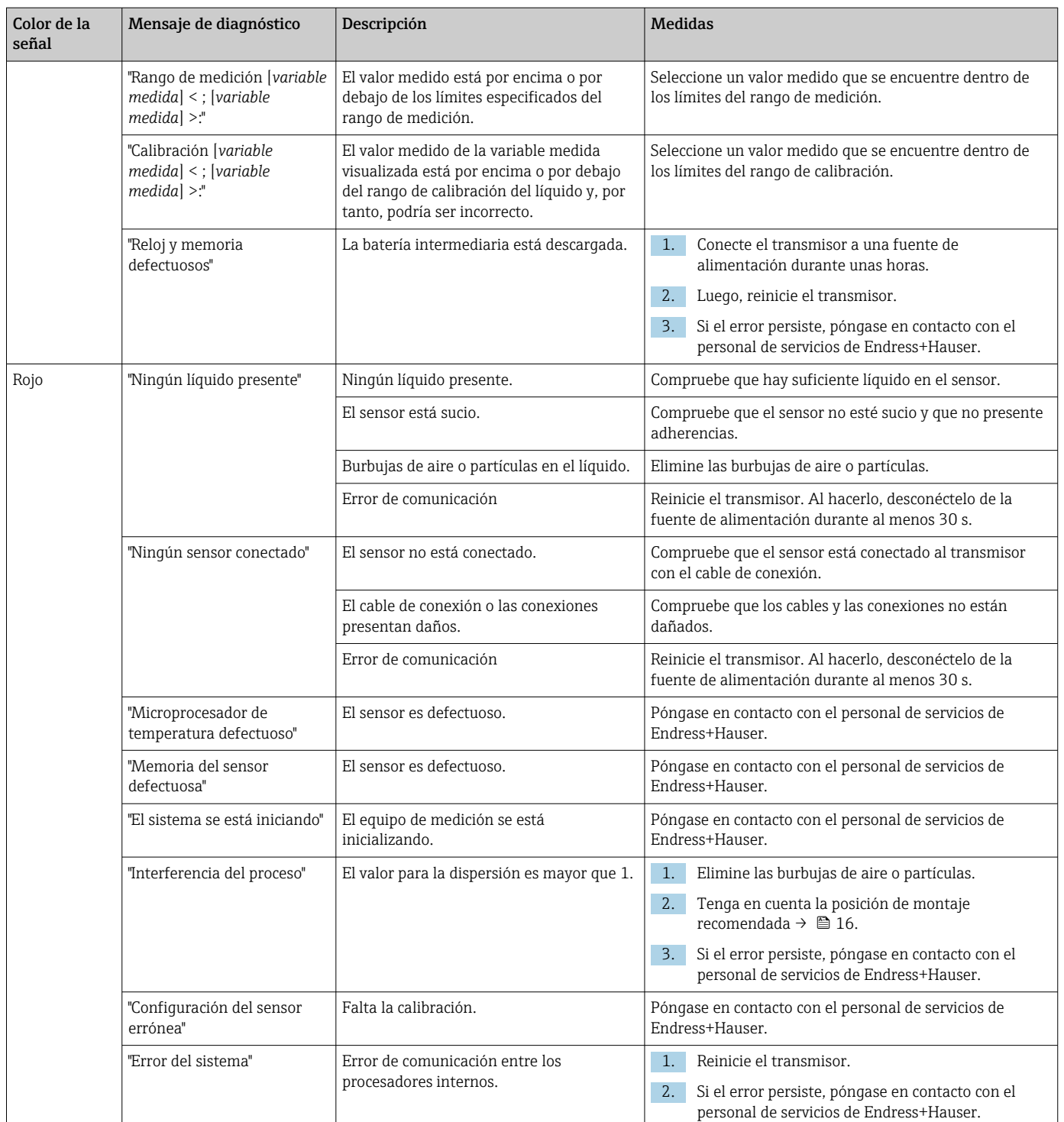

# 12.4 Información de diagnóstico mediante el protocolo Modbus

*La información de diagnóstico puede indicarse mediante bits de estado:*

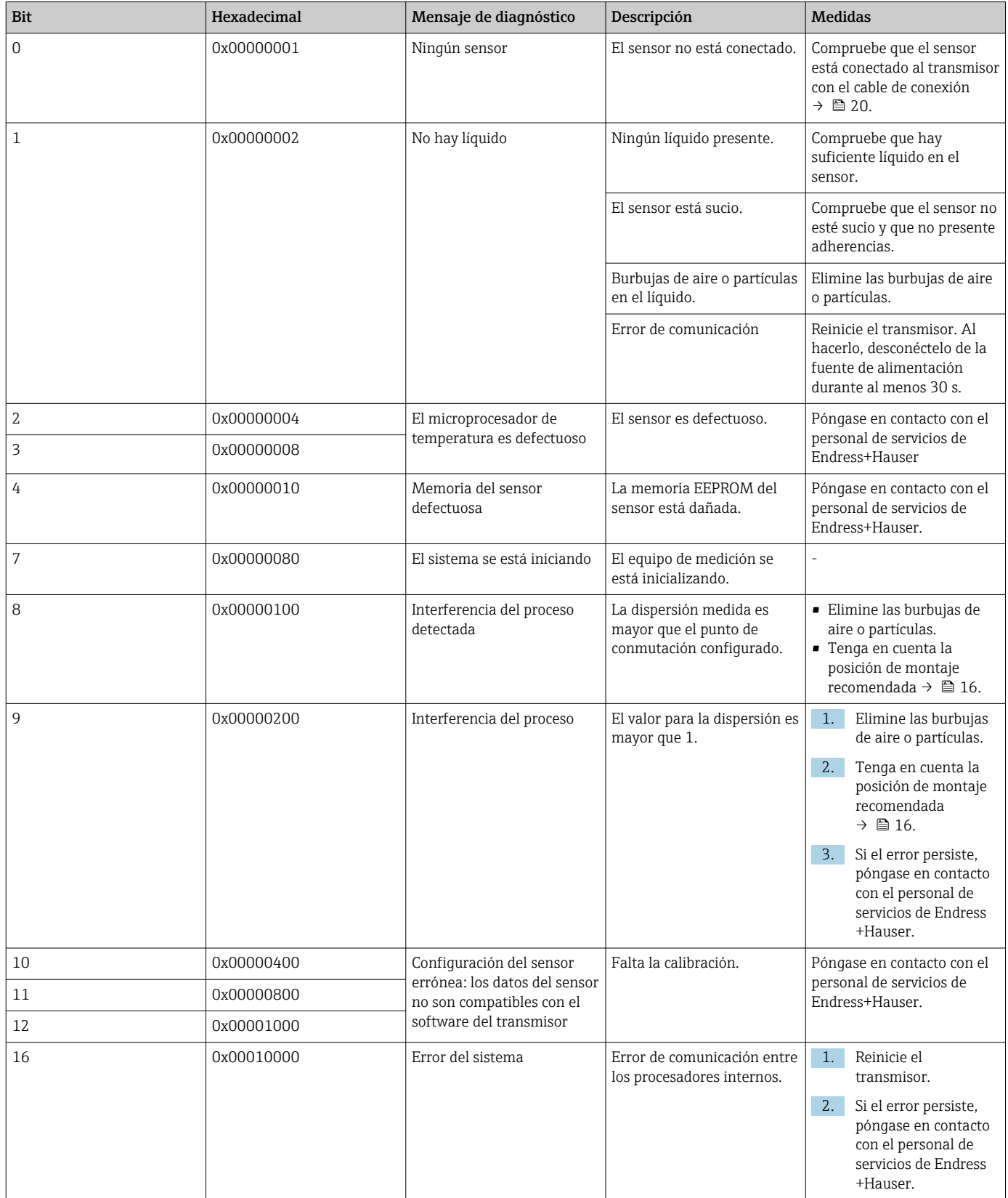

*Errores en la comunicación Modbus*

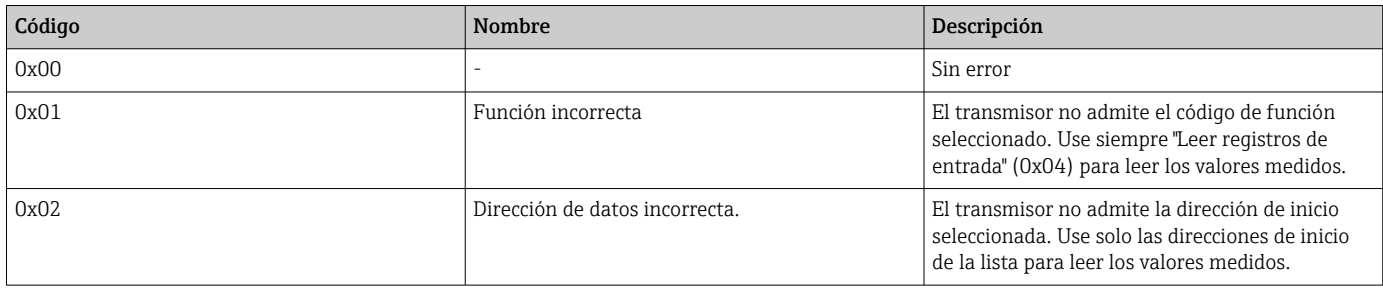

# 12.5 Información de diagnóstico mediante el indicador de dispersión

La dispersión indica una perturbación en el líquido provocada por la dispersión de burbujas de gas o partículas. Esto provoca un ensanchamiento en la velocidad de grupo y de fase del sonido.

El equipo de medición muestra un factor estandarizado. Si este valor es inferior a 1, significa que la velocidad del sonido determinada para el fluido sin perturbaciones todavía se puede calcular con el error medido especificado. Por otro lado, el error medido de la densidad puede ser mayor que el error medido que se especifica en las condiciones de referencia con valores superiores a 0,25.

Por tanto, si la velocidad del sonido y la temperatura se utilizan para medir la concentración, no debería sobrepasarse el valor 1. Si se utiliza la densidad, no debería sobrepasarse el valor 0,25.

Si el valor medido para la dispersión es superior al punto de conmutación configurado, el equipo de medición deja de mostrar el valor de la concentración. El punto de conmutación se puede visualizar del modo siguiente:

Navegación mediante un transmisor con pantalla táctil: "Configuraciones" → "Parámetros de la aplicación" → "Diagnóstico" → "Interferencia del proceso" → "Punto de conmutación"

Navegación mediante Viewer: opción de menú "Transmisor Teqwave" → "Filtro del indicador" → "Interferencia del proceso" → "Punto de conmutación"

# 12.6 Comprobación del sensor

La función "Prueba del sensor" de Viewer permite comprobar la exactitud de medición del sensor. Se crea un informe de prueba con fines de documentación.

*Navegación con Viewer*

Opción de menú "Transmisor Teqwave" → "Prueba del sensor"

### AVISO

#### Resultado de la prueba incorrecto

El uso de agua de red y la presencia de burbujas de aire o condiciones ambientales cambiantes (p. ej., cambios de temperatura o de caudal) pueden distorsionar el resultado de la prueba.

- ‣ Limpie el sensor antes de llevar a cabo la prueba.
- ‣ Utilice solo agua destilada o completamente desionizada (conductividad < 20 µS/cm) para probar el sensor.
- ‣ Hierva el líquido durante varios minutos para evitar que se formen burbujas de aire.
- ‣ Compruebe que las condiciones ambientales son constantes.
- 1. Acceda a la opción de menú "Transmisor Teqwave" → "Prueba del sensor".
	- Aparece un mensaje con información sobre los pasos de preparación. Si usa el sensor "Teqwave I", sumerja el sensor por completo en un recipiente con agua destilada o agua totalmente desionizada. Si usa el sensor "Teqwave I", llene el sensor por completo con agua destilada o agua totalmente desionizada.
- 2. Pulse "OK" para confirmar el mensaje.
	- Visualizar en Viewer los cambios efectuados en Test View. Si la temperatura del líquido y del sensor es estable, el mensaje "La temperatura es estable. ¿Desea iniciar la prueba del sensor?" aparece en la pantalla al cabo de unos tres minutos.
- 3. Pulse "OK" para confirmar el mensaje.
	- Comienza la prueba del sensor. El resultado de la prueba aparece como un informe de pruebas tras unos segundos.
- 4. Pulse "OK" para guardar el informe de la prueba como archivo de imagen (BMP) en el ordenador.
	- Se abre la ventana "Especificar ruta".
- 5. Seleccione la ruta y el nombre para guardar el archivo BMP.
- 6. Pulse el botón "OK" para confirmar.
	- Viewer guarda el informe de prueba.
- 7. Compruebe el informe de prueba. Si los valores de la prueba se encuentran fuera del rango de tolerancia, es posible que el sensor necesite un ajuste. En tales casos, póngase en contacto con su centro Endress+Hauser habitual. Desviaciones admisibles: velocidad del sonido  $\pm \leq 0.5$  m/s y densidad  $\pm \leq 3.0$  kg/m<sup>3</sup>.

# 12.7 Restaurar el equipo de medición a los ajustes predeterminados de fábrica

Toda la configuración del equipo se puede restablecer al estado de entrega con la función Restaurar ajustes de fábrica.

Los paquetes/apps son insensibles al reinicio de los ajustes de fábrica.

### 12.7.1 Restaurar los ajustes de fábrica mediante un transmisor con pantalla táctil

1. Seleccione la opción de menú "Configuraciones" → "Parámetros de la aplicación".

- 2. Acceda a la función "Ajustes de fábrica". Si la opción de menú "Ajustes de fábrica" no es visible en la pantalla táctil, desplácese hacia abajo con la barra de desplazamiento.
	- La pantalla inicia una cuenta atrás de 10 a 0. Cuando esta termina, los ajustes del equipo específicos de cliente se restauran a los ajustes de fábrica.

#### 12.7.2 Restaurar los ajustes de fábrica mediante Viewer

- 1. Acceda a la opción de menú "Transmisor Teqwave" → "Restaurar ajustes de fábrica".  $\rightarrow$  Se muestra un mensaje.
- 2. Pulse "OK" para confirmar el mensaje.
	- Viewer restablece los ajustes del equipo específicos de cliente a los ajustes de fábrica.

# 12.8 Información del equipo

La placa de identificación contiene información del equipo. El menú Configuraciones en el indicador local (transmisor con pantalla táctil) y la función Versión en el software de configuración "Teqwave Viewer" incluyen información adicional.

Navegación con el transmisor de pantalla táctil

- 1. Menú "Configuraciones" → "Versión"
- 2. Menú "Configuraciones" → "Configuración de red" → "Estado"
- 3. Menú "Configuraciones" → "Configuración de red" → "Dirección MAC"

*Navegación con Viewer*

Menú "Ayuda" → "Versión" → *Mostrar la información del dispositivo*

#### *Visión general sobre los parámetros con una breve descripción de los mismos*

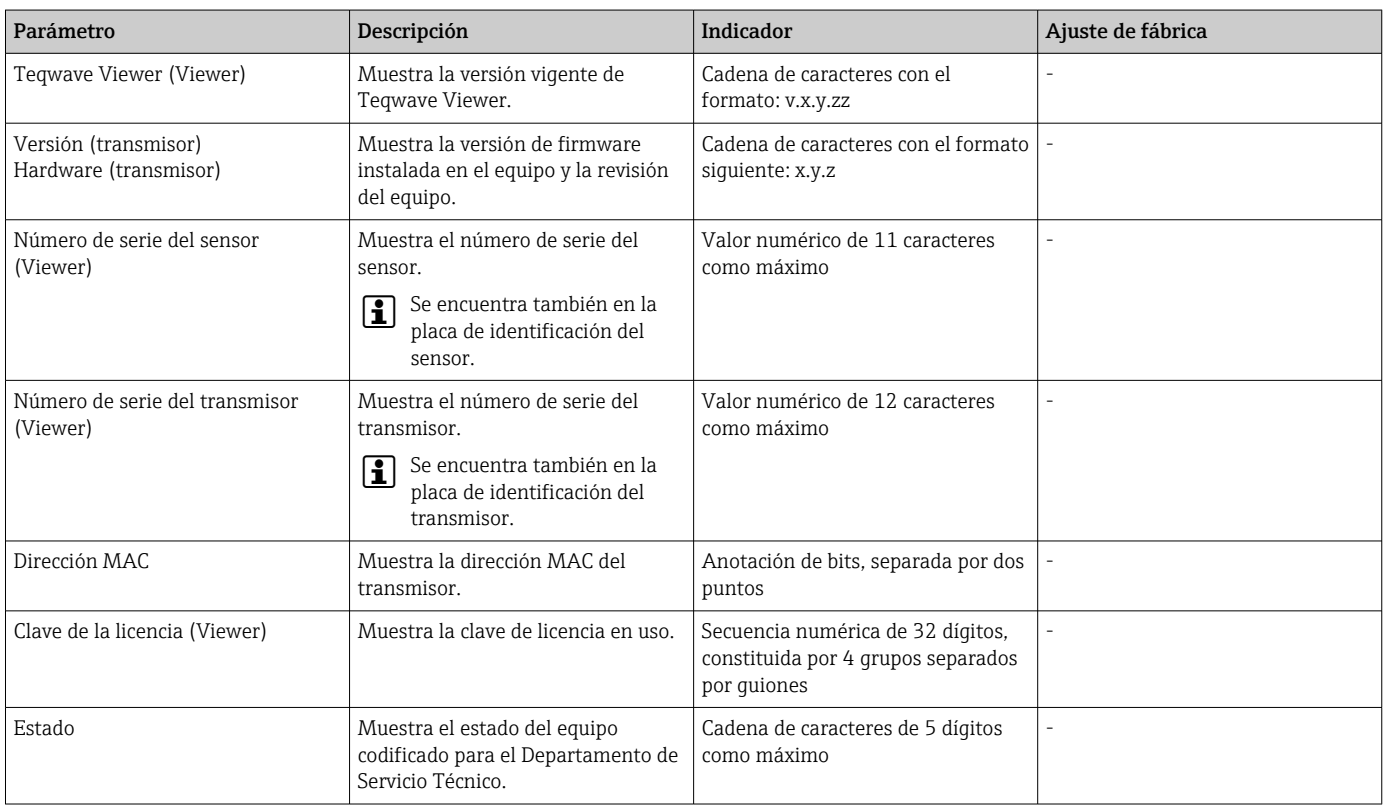

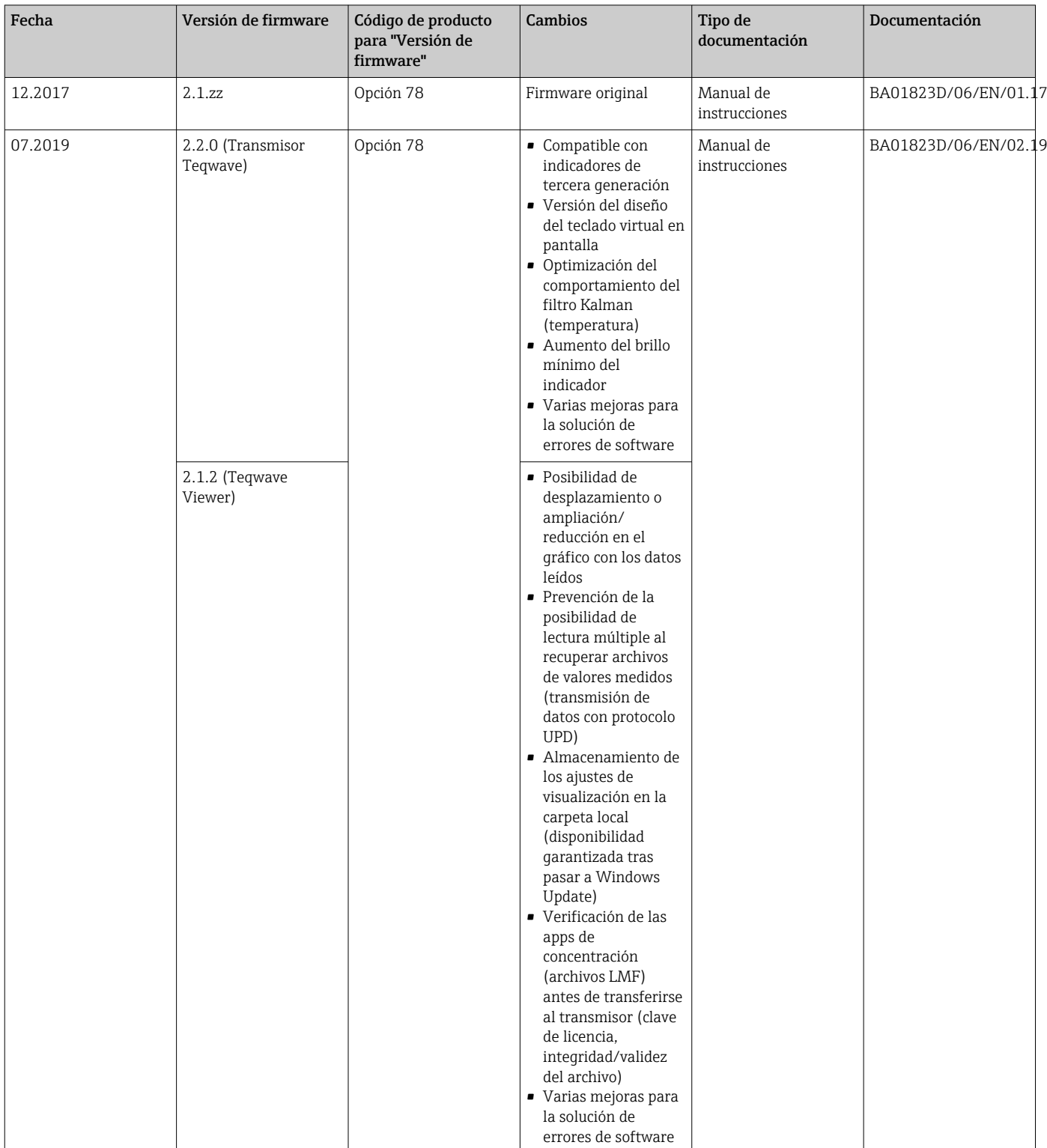

# 12.9 Historial del firmware

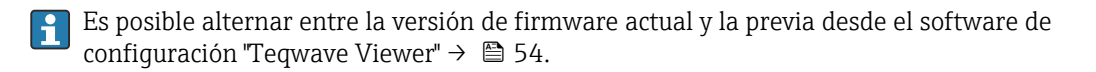

# 13 Mantenimiento

# 13.1 Tareas de mantenimiento

No requiere labores de mantenimiento especiales.

# 13.1.1 Limpieza externa

Para limpiar la parte exterior del equipo de medición, utilice siempre detergentes que no corroan el material o las juntas.

## 13.1.2 Limpieza interior

Los intervalos de inspección y limpieza dependen del campo de aplicación.

### AVISO

### Daños en el sensor

Los detergentes o herramientas inadecuados pueden dañar el sensor.

- ‣ No utilice "pigs" para limpiar la tubería.
- ‣ Para limpiar el sensor, utilice un detergente sin aceites y que no forme ninguna película. Limpie suavemente la superficie con un cepillo blando.
- ‣ No dañe el sensor.
- ‣ No utilice nunca detergentes que puedan corroer el material.

# 13.2 Servicios de Endress+Hauser

Endress+Hauser ofrece una amplia gama de servicios como recalibraciones, servicios de mantenimiento, ensayos con el equipo.

El centro Endress+Hauser de su zona le puede proporcionar información detallada I÷ sobre nuestros servicios.

# 14 Reparaciones

# 14.1 Observaciones generales

### 14.1.1 Enfoque para reparaciones y conversiones

El enfoque para reparaciones y conversiones que tiene Endress+Hauser ofrece lo siguiente:

- El instrumento de medición tiene un diseño modular.
- Las piezas de repuesto se han agrupado en juegos útiles de piezas de recambio que incluyen las correspondientes instrucciones de instalación.
- Las reparaciones las realiza el personal de servicios de Endress+Hauser o usuarios debidamente formados.
- Únicamente el personal de servicios de Endress+Hauser o en la fábrica pueden convertir los equipos certificados en otros equipos certificados.

### 14.1.2 Observaciones sobre reparaciones y conversiones

Observe lo siguiente cuando tenga que realizar alguna reparación o modificación del equipo:

- ‣ Utilice únicamente piezas de repuesto originales de Endress+Hauser.
- ‣ Realiza las reparaciones conforme a las instrucciones de instalación.
- ‣ Observe las normas nacionales y reglamentación nacional pertinentes, la documentación EX (XA) y las indicaciones de los certificados.
- ‣ Documente todas las reparaciones y conversiones que haga e introdúzcalo en la base de datos de la gestión del ciclo de vida *W@M*.

# 14.2 Piezas de repuesto

Número de serie del equipo de medición:

Puede leerse desde la interfaz Parámetro Número de serie en Submenú Información del equipo.

# 14.3 Personal de servicios de Endress+Hauser

Endress+Hauser ofrece una amplia gama de servicios.

El centro Endress+Hauser de su zona le puede proporcionar información detallada sobre nuestros servicios.

# 14.4 Devolución del equipo

Los requisitos de seguridad para la devolución del equipo pueden variar en función del tipo de equipo y la legislación nacional.

- 1. Para obtener más información, consulte la página web http://www.endress.com/support/return-material
- 2. Devuelva el equipo siempre que tenga que hacerse alguna reparación o calibración o en caso de que el equipo pedido o suministrado no sea el correcto.

# 14.5 Eliminación de residuos

### 14.5.1 Desinstalación del equipo de medición

1. Desconecte el equipo.

#### **A**ADVERTENCIA

#### Peligro para el personal por condiciones de proceso.

- ‣ Tenga cuidado ante condiciones de proceso que pueden ser peligrosas como la presión en el instrumento de medición, las temperaturas elevadas o propiedades corrosivas del fluido.
- 2. Realice los pasos de montaje y conexión descritos en las secciones "Montaje del equipo de medición" y "Conexión de los dispositivos de medición" en el orden inverso. Observe las instrucciones de seguridad.

### 14.5.2 Eliminación del instrumento de medición

#### **A**ADVERTENCIA

#### Peligro para personas y medio ambiente debido a fluidos nocivos para la salud.

‣ Asegúrese de que el instrumento de medida y todos sus huecos están libres de residuos de fluido que puedan ser dañinos para la salud o el medio ambiente, p. ej., sustancias que han entrado en grietas o se han difundido en el plástico.

Tenga en cuenta lo siguiente a la hora del desguace:

- ‣ Observe las normas nacionales.
- ‣ Separe adecuadamente los componentes para su reciclado.

# 15 Accesorios

Hay varios accesorios disponibles para el equipo que pueden pedirse junto con el equipo o posteriormente a Endress + Hauser. Puede obtener información detallada sobre los códigos de pedido correspondientes tanto del centro de ventas de Endress+Hauser de su zona como de la página de productos de Endress+Hauser en Internet: [www.endress.com](https://www.endress.com).

# 15.1 Accesorios específicos para el equipo

# 15.1.1 Sobre el transmisor

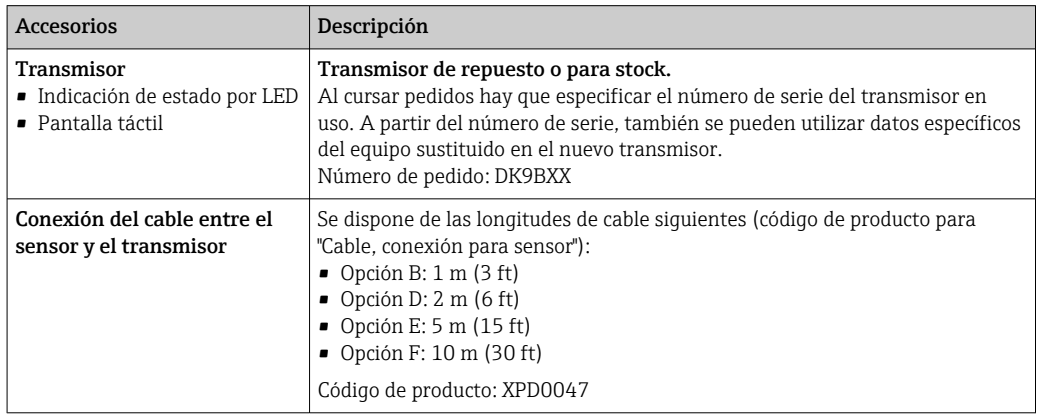

# 15.2 Accesorios específicos para la comunicación

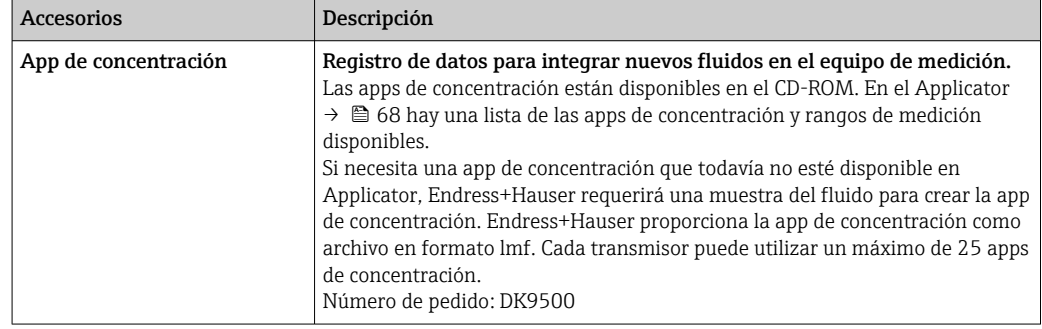

# <span id="page-67-0"></span>15.3 Accesorios específicos para el mantenimiento

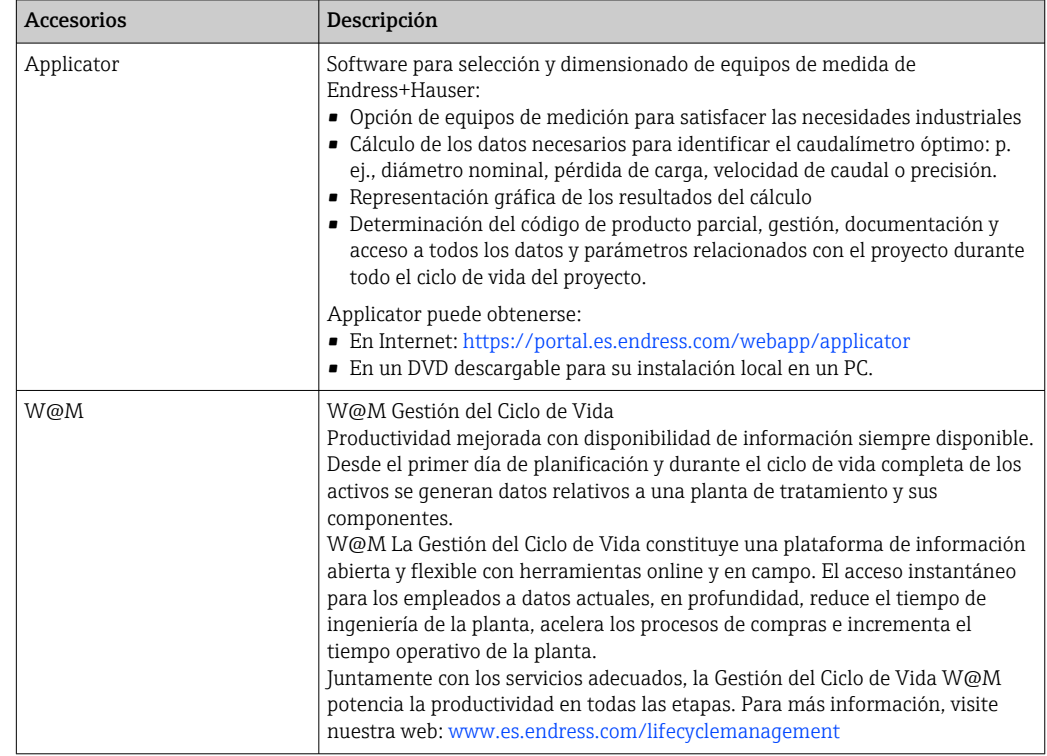

# <span id="page-68-0"></span>16 Datos técnicos

# 16.1 Aplicación

El equipo de medición solo es apto para medición de la concentración de líquidos.

Para que el equipo mantenga sus buenas condiciones de funcionamiento durante su vida útil, utilícelo únicamente con productos a los que son suficientemente resistentes los materiales de las partes en contacto con el producto.

# 16.2 Funcionamiento y diseño del sistema

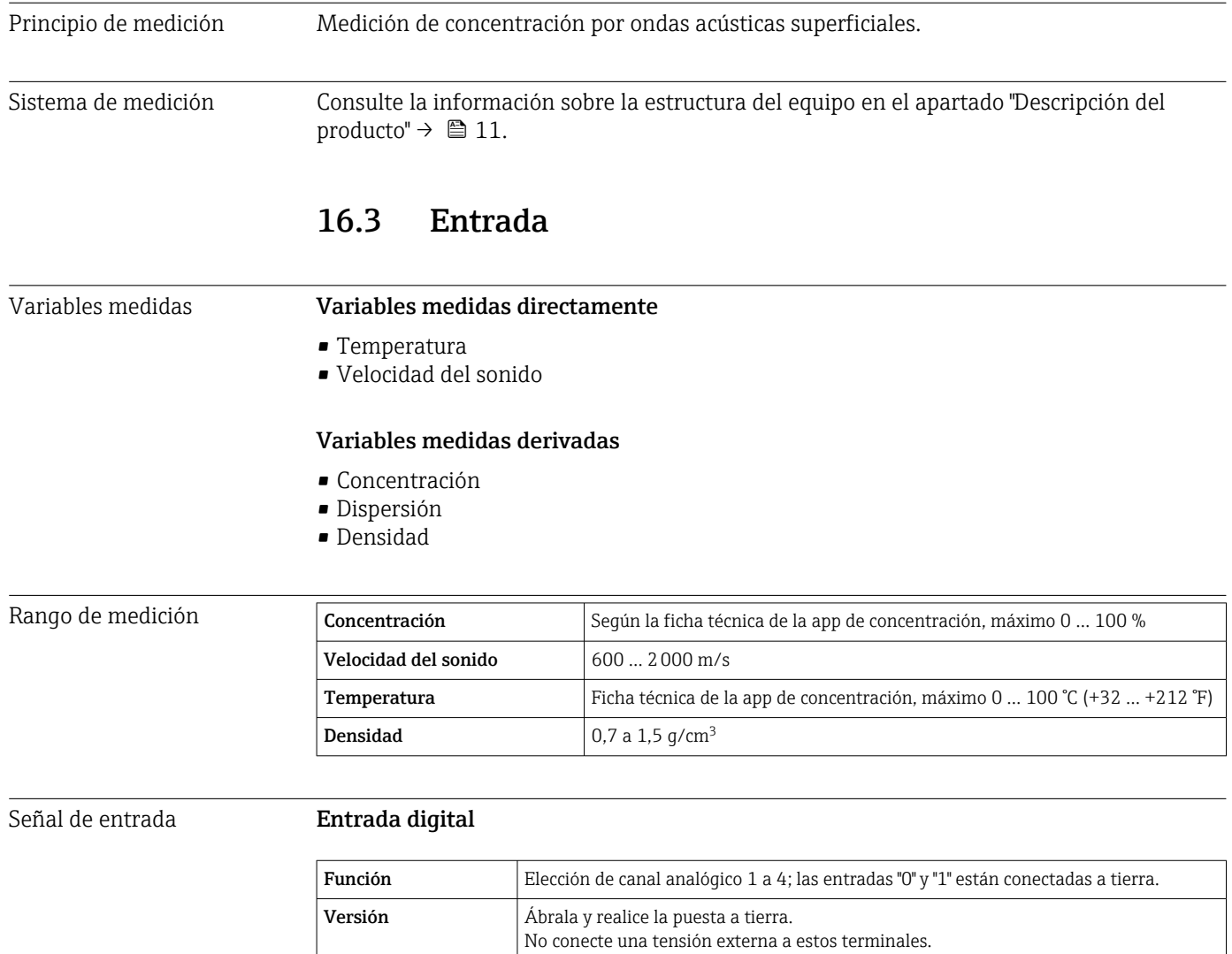

# 16.4 Salida

# Señal de salida **Ethernet (protocolo Modbus)**

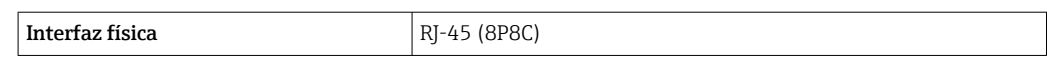

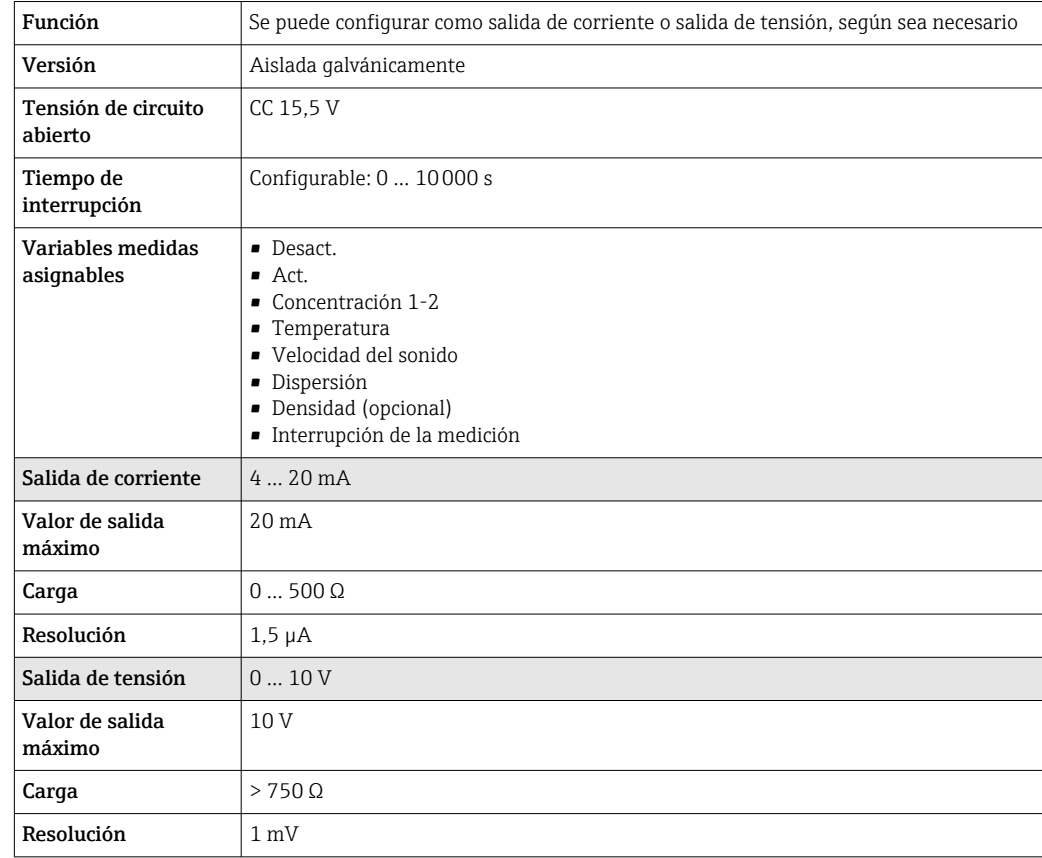

#### Salida de corriente de 4 a 20 mA / salida de tensión de 0 a 10 V

#### Salida de relé

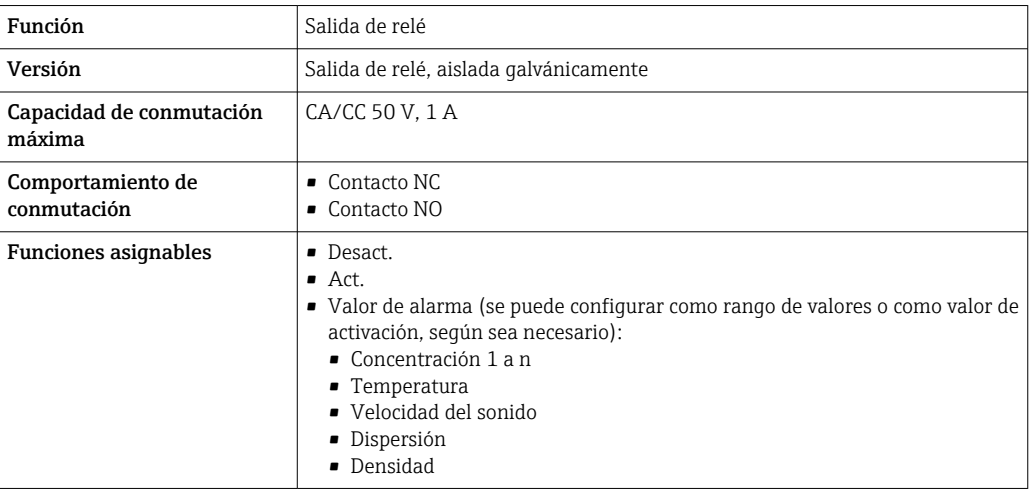

Señal de alarma La información sobre averías y el modo de alarma de las salidas se pueden configurar  $\rightarrow$   $\bigoplus$  43.

#### Ethernet (protocolo Modbus)

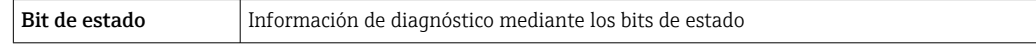

#### Salida de corriente 4 … 20 mA / salida de tensión 0 … 10 V

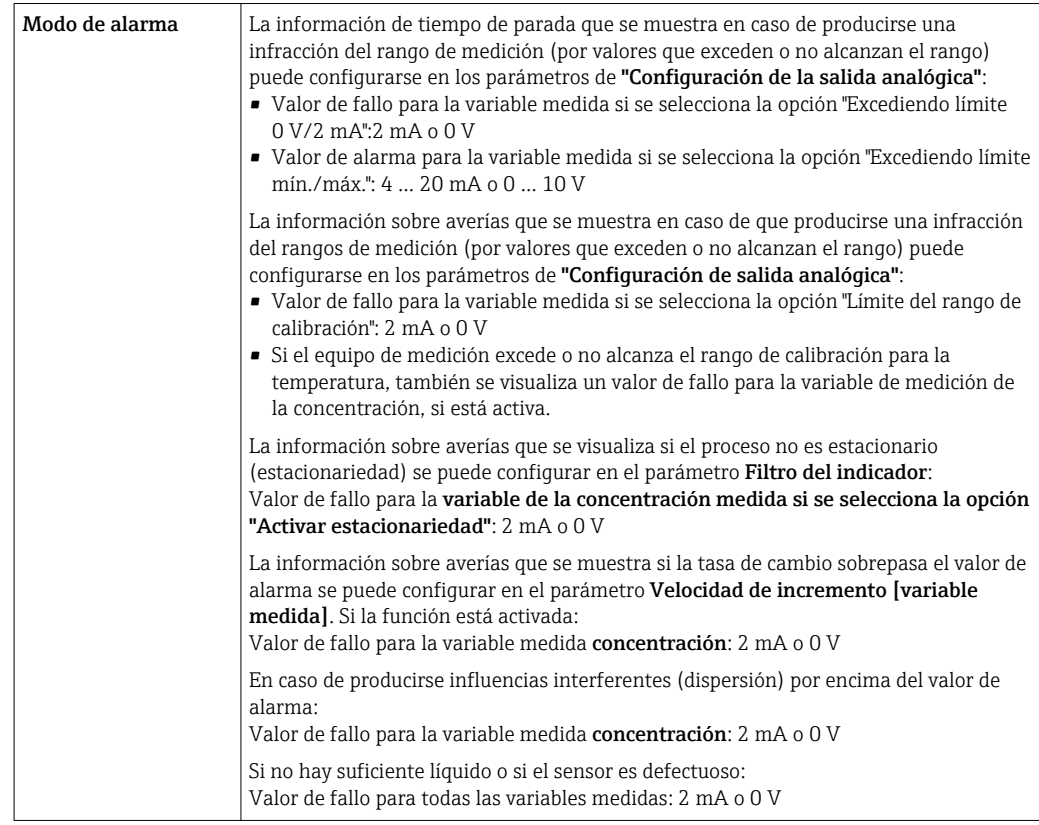

#### Salida de relé

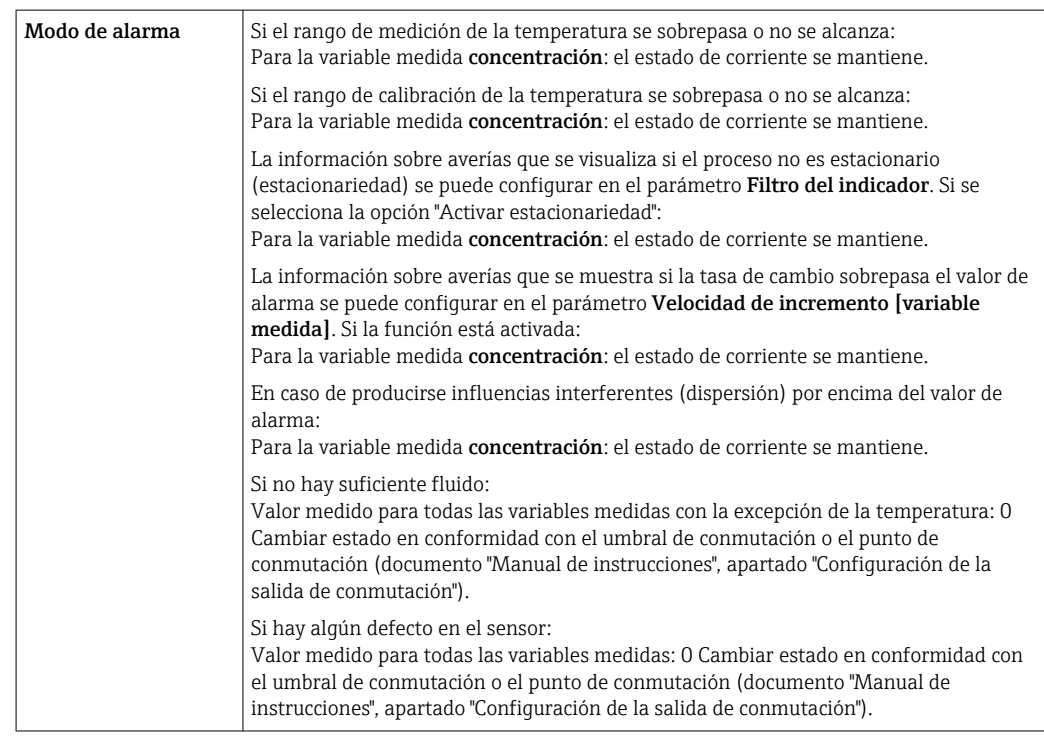

#### Indicador local (transmisor con pantalla táctil)

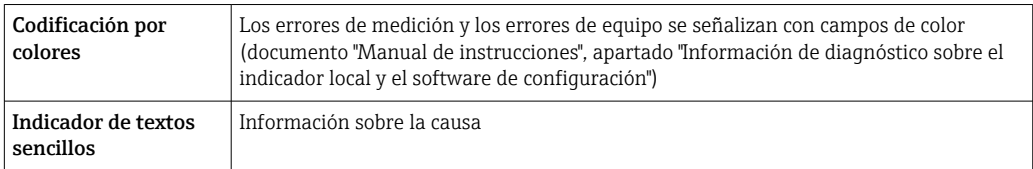

#### Indicador local (transmisor con LED)

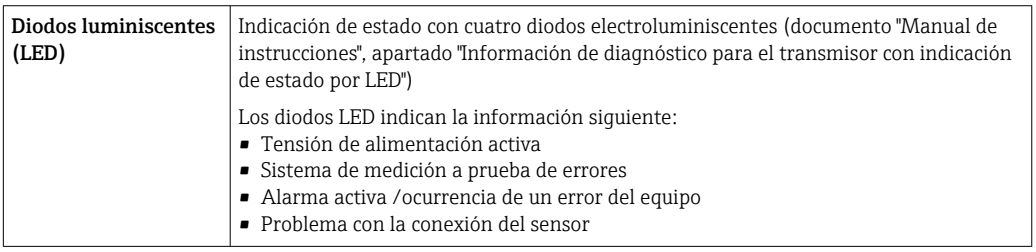

#### Software de configuración "Teqwave Viewer"

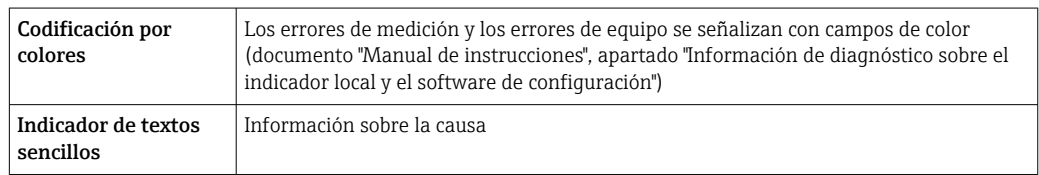

Aislamiento galvánico Las salidas de corriente y de relé están aisladas galvánicamente del resto del sistema.

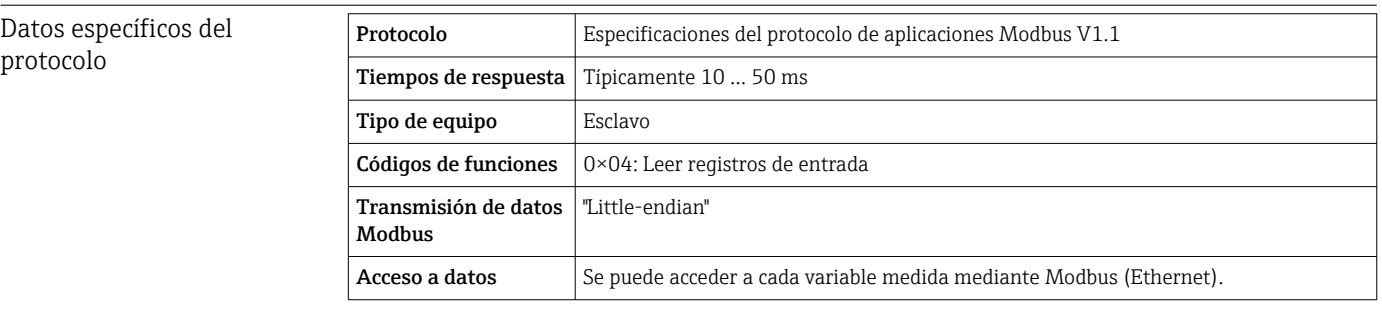

# 16.5 Fuente de alimentación

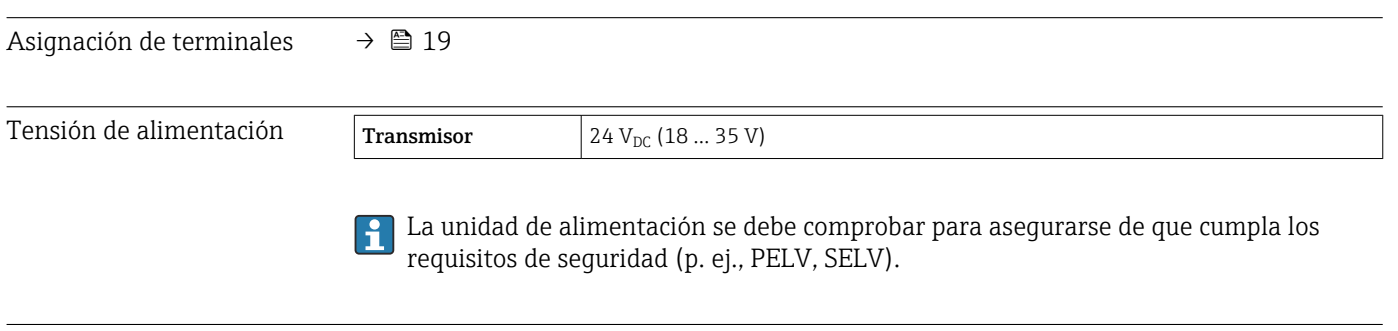

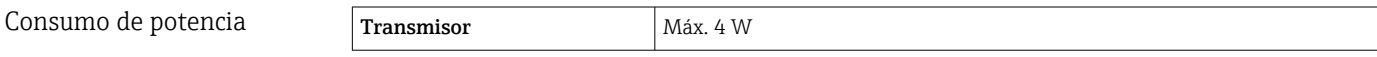
<span id="page-72-0"></span>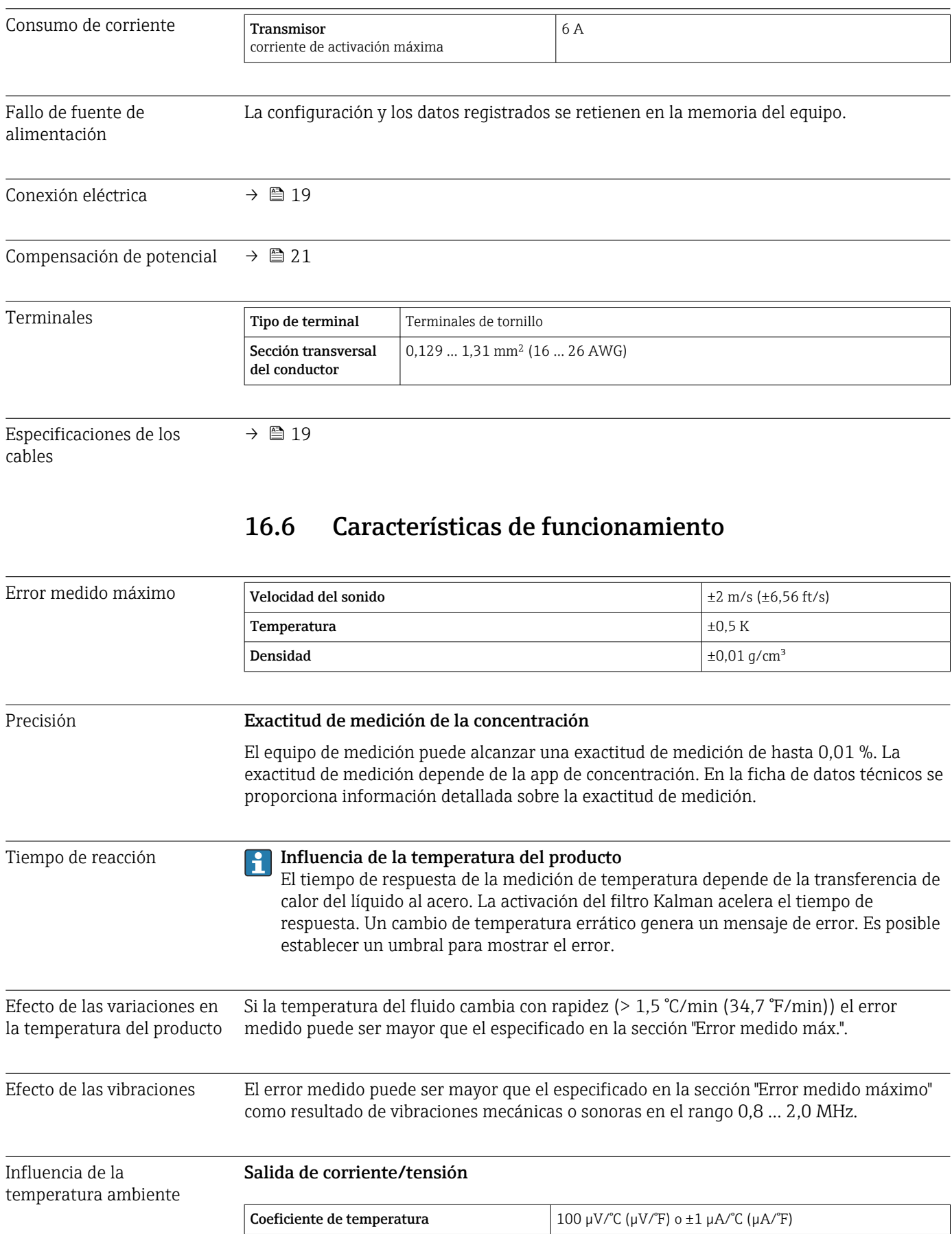

<span id="page-73-0"></span>Efecto de las burbujas de aire La presencia de burbujas de aire y partículas son factores de interferencia cuando la medición de efectúa con tecnología de ondas acústicas superficiales. Las posiciones de instalación recomendadas y la información de diagnóstico "Dispersión" evitan en gran medida resultados de medición incorrectos debidos a la presencia de burbujas de aire o partículas.

#### 16.7 Instalación

Capítulo "Requisitos para el montaje"  $\rightarrow$   $\blacksquare$  16

# 16.8 Entorno

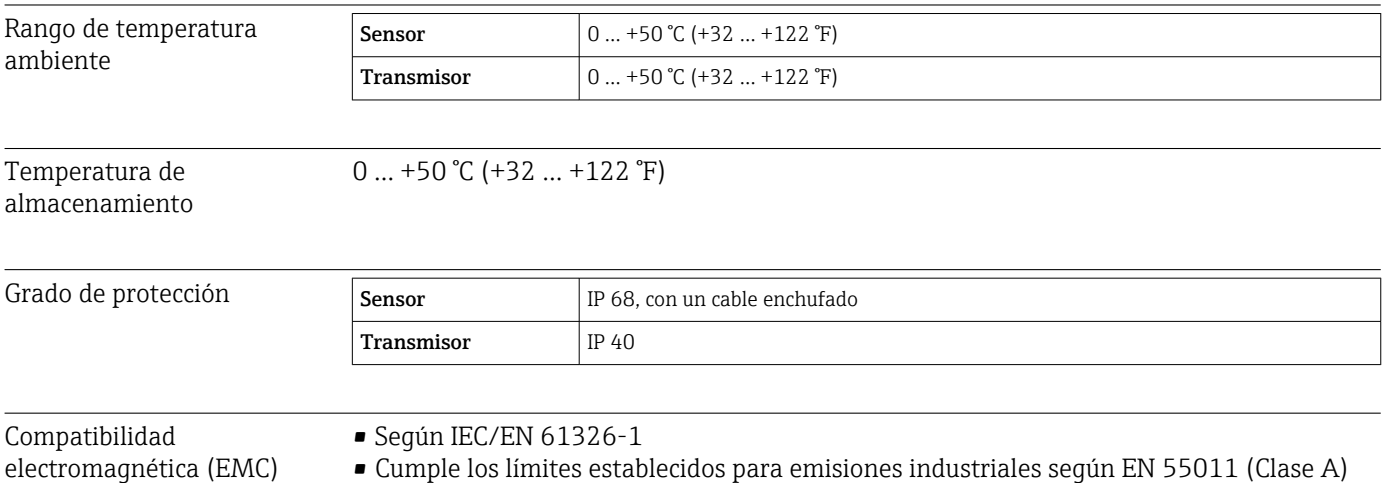

Para saber más, consulte la Declaración de conformidad.

#### 16.9 Proceso

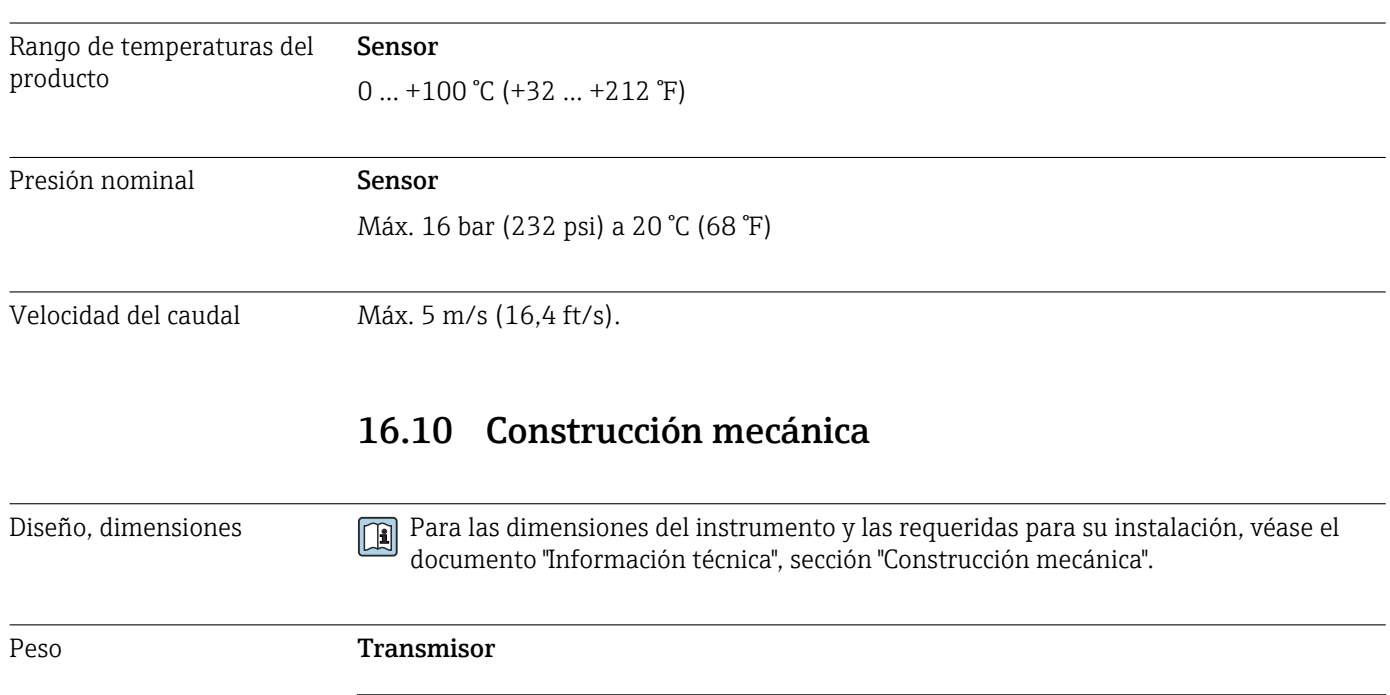

Peso del transmisor  $0,34$  kg  $(0,8$  lb)

#### Sensor "Teqwave F"

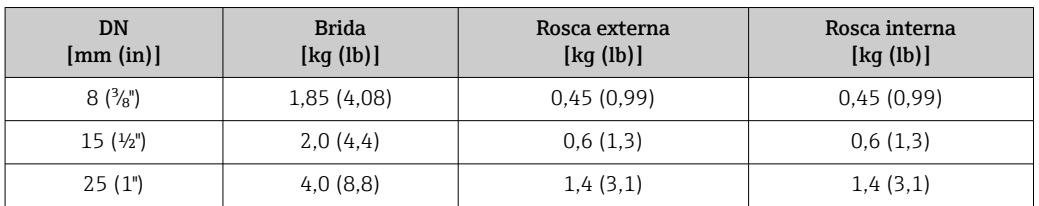

#### Sensor "Teqwave I"

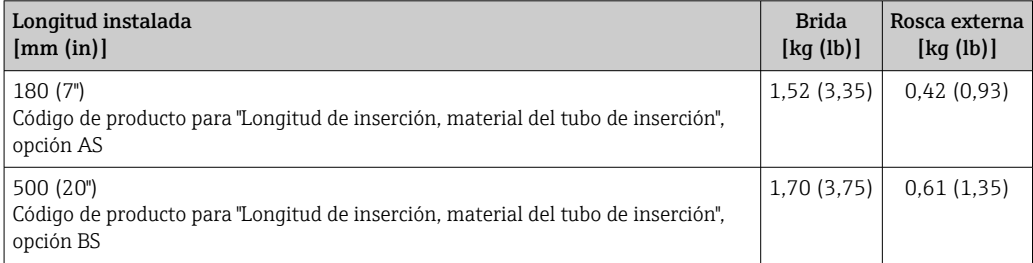

#### Materiales Caja del transmisor

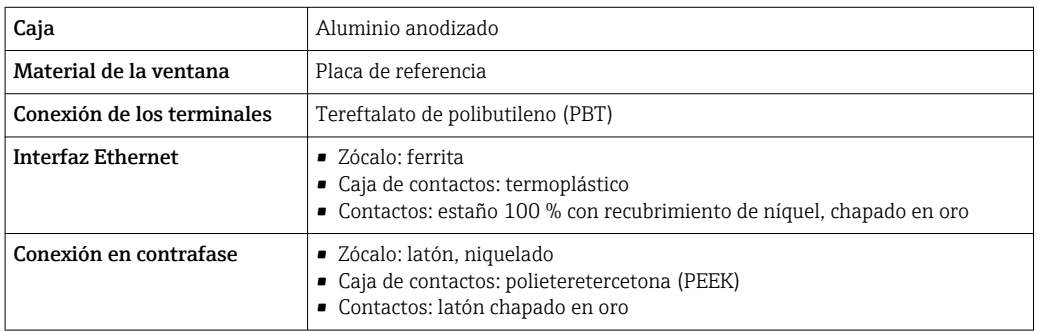

#### Caja del sensor

Acero inoxidable, 1.4571 (V4A) / 316Ti

#### Cable de conexión

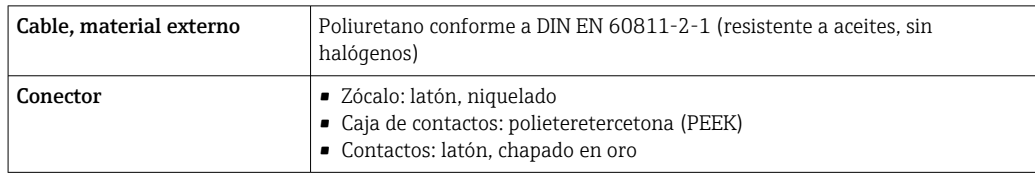

Conexiones a proceso Sensor "Teqwave F"

- Brida, EN 1092-1 (DIN 2501): PN 16
- Rosca externa
- Rosca interna

#### Sensor "Teqwave I"

- Brida, EN 1092-1 (DIN 2501): PN 16
- Rosca externa

<span id="page-75-0"></span>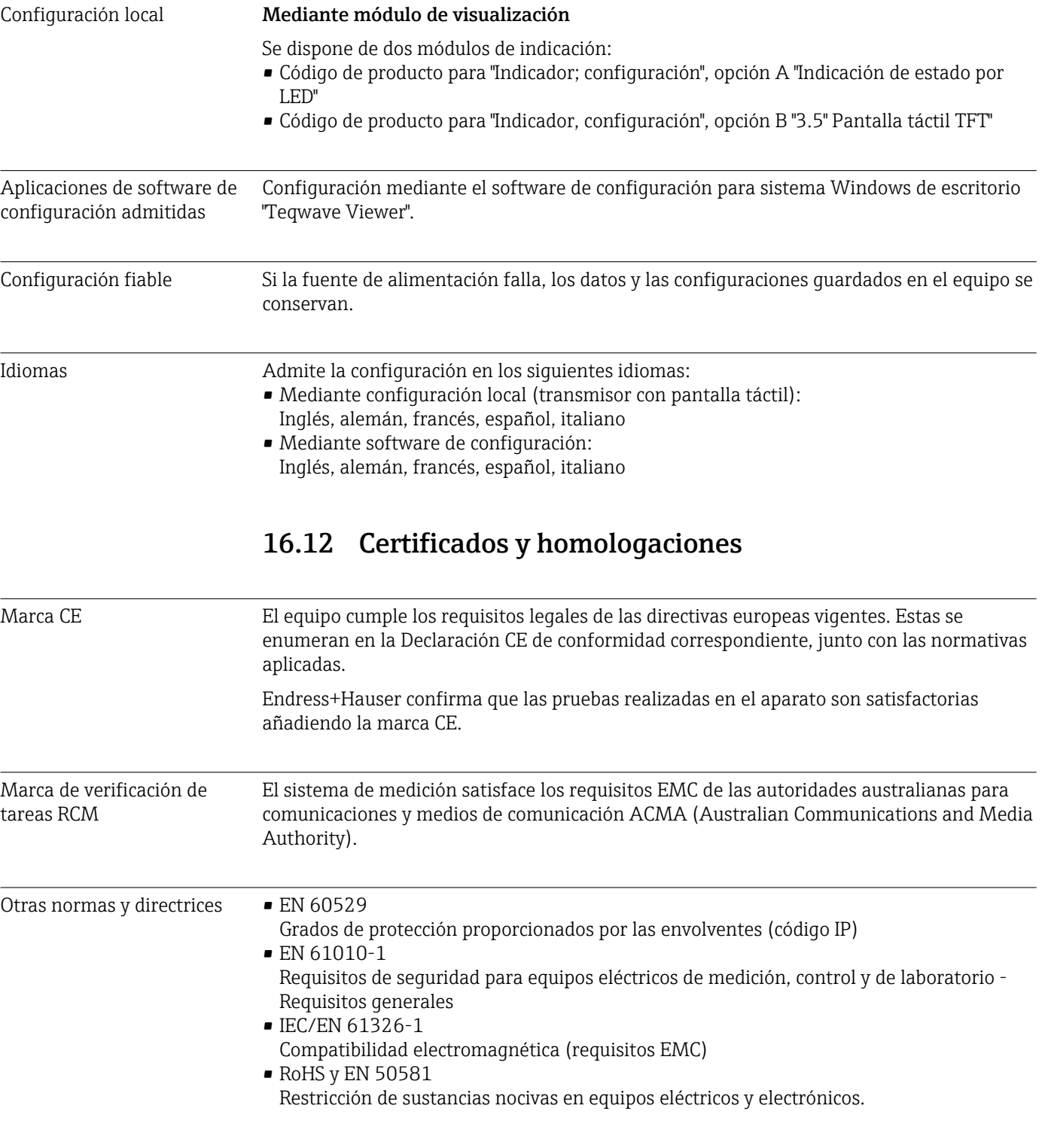

# 16.11 Capacidad de funcionamiento

# 16.13 Paquetes de aplicaciones

Hay paquetes de aplicaciones disponibles para ampliar las funciones del equipo según cada necesidad. Se puede realizar un pedido de paquetes de software junto con el equipo o posteriormente a Endress+Hauser. Su centro Endress+Hauser habitual le puede proporcionar información detallada sobre los códigos de producto pertinentes. La página

<span id="page-76-0"></span>del producto del sitio web de Endress+Hauser [www.endress.com](https://www.endress.com) también incluye información adicional sobre el código de producto.

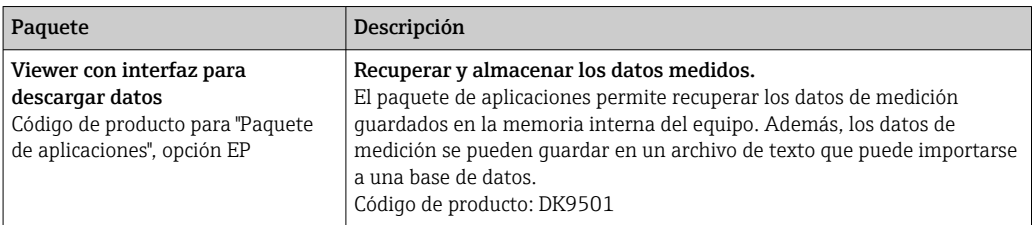

#### 16.14 Accesorios

Ta Visión general sobre accesorios disponibles para pedido →  $\textcircled{\tiny{B}}$  67

### 16.15 Documentación

Para una visión general sobre el alcance de la documentación técnica del equipo, consúltese:

- *W@M Device Viewer* ([www.endress.com/deviceviewer\)](https://www.endress.com/deviceviewer): Introduzca el número de serie indicado en la placa de identificación
- *Endress+Hauser Operations App*: Introduzca el número de serie indicado en la placa de identificación o escanee el código matricial en 2D (código QR) que presenta la placa de identificación

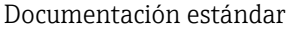

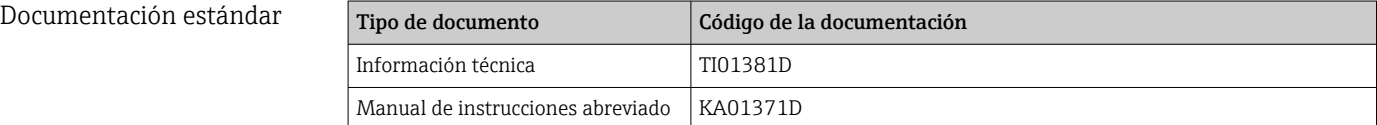

# Índice alfabético

# A

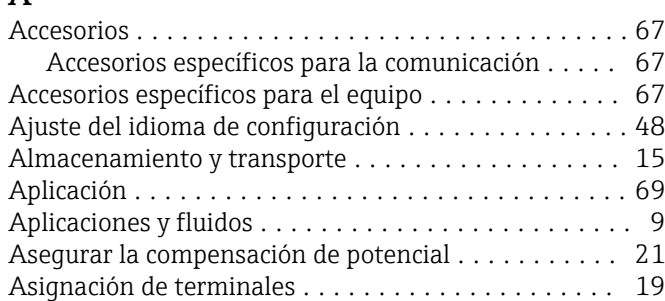

### $\mathsf{C}$

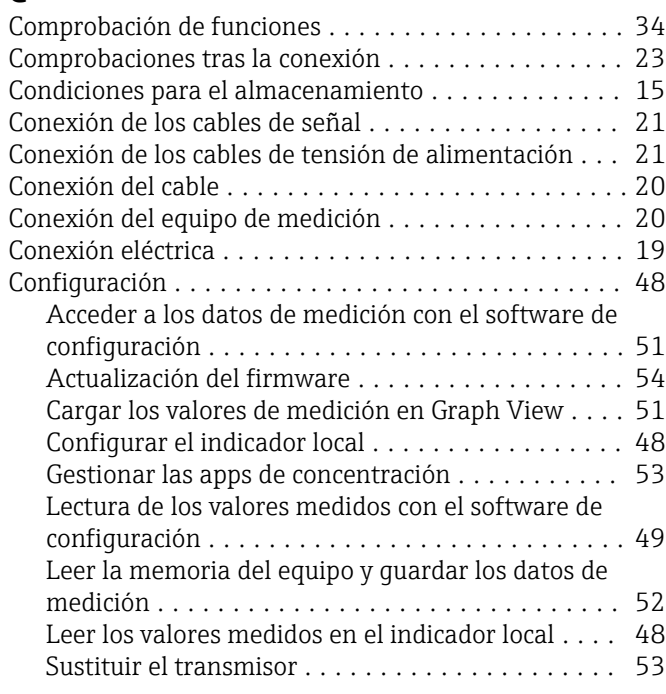

# D

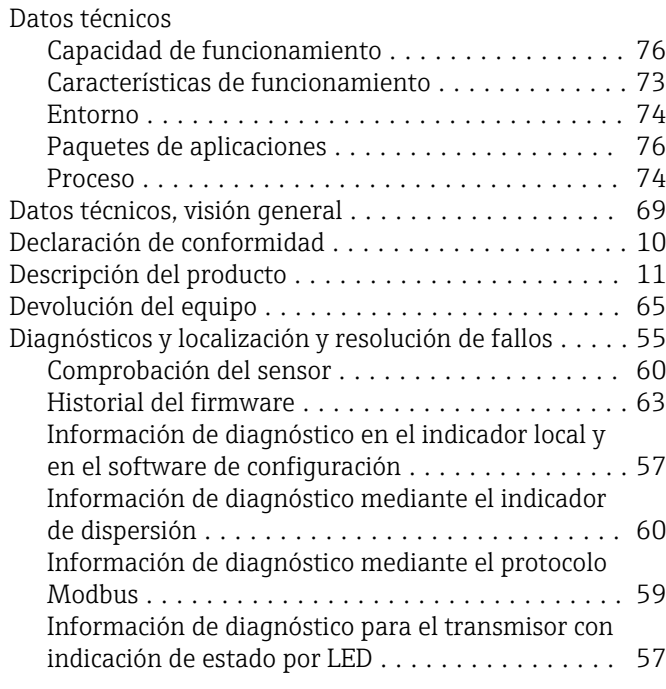

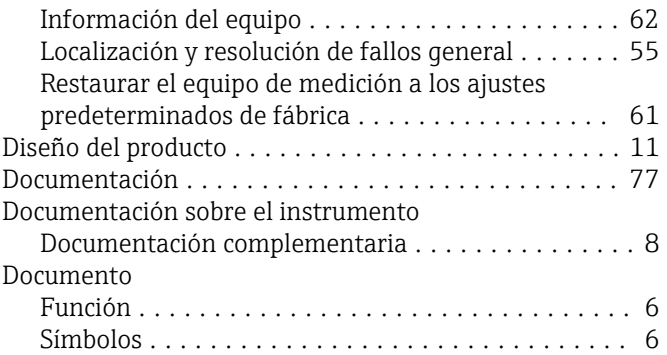

#### E

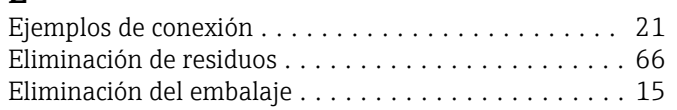

#### F

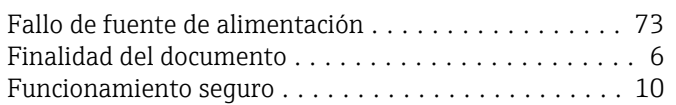

# I

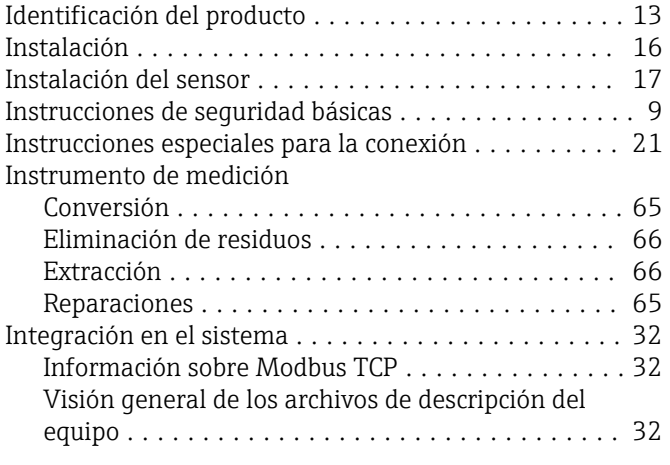

# <sub>N</sub>

L

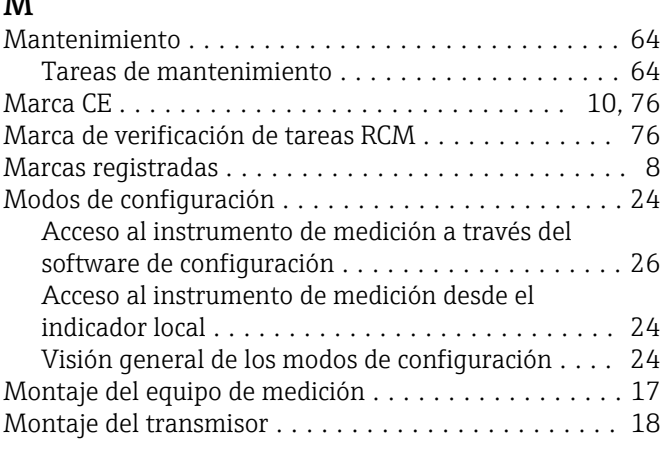

Lugar de instalación ......................... [16](#page-15-0)

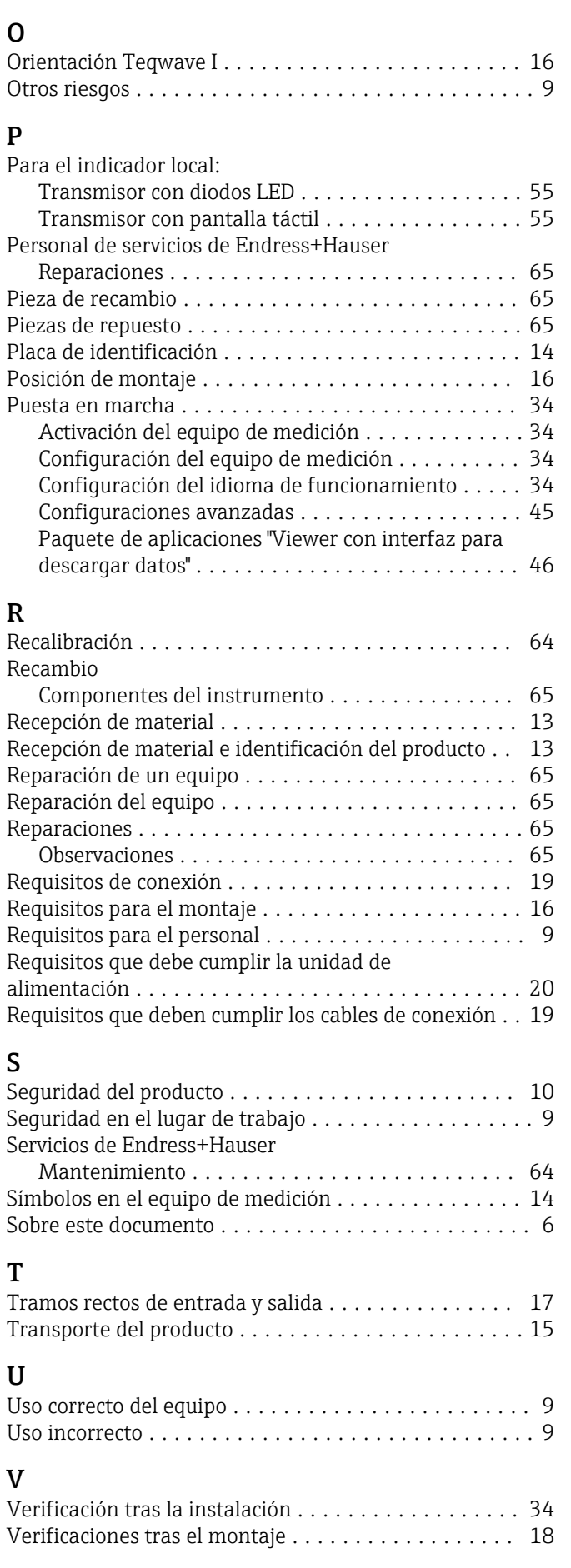

#### W

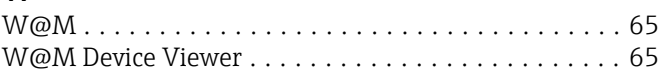

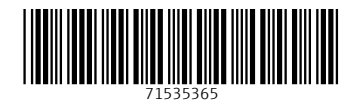

www.addresses.endress.com

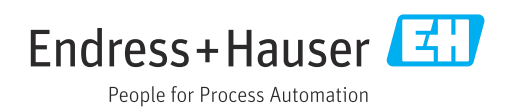